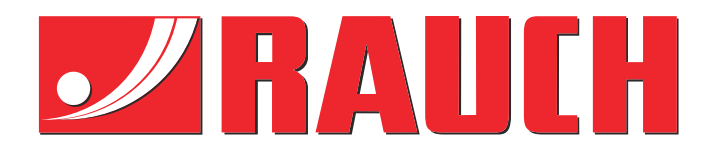

# Manuale complementare

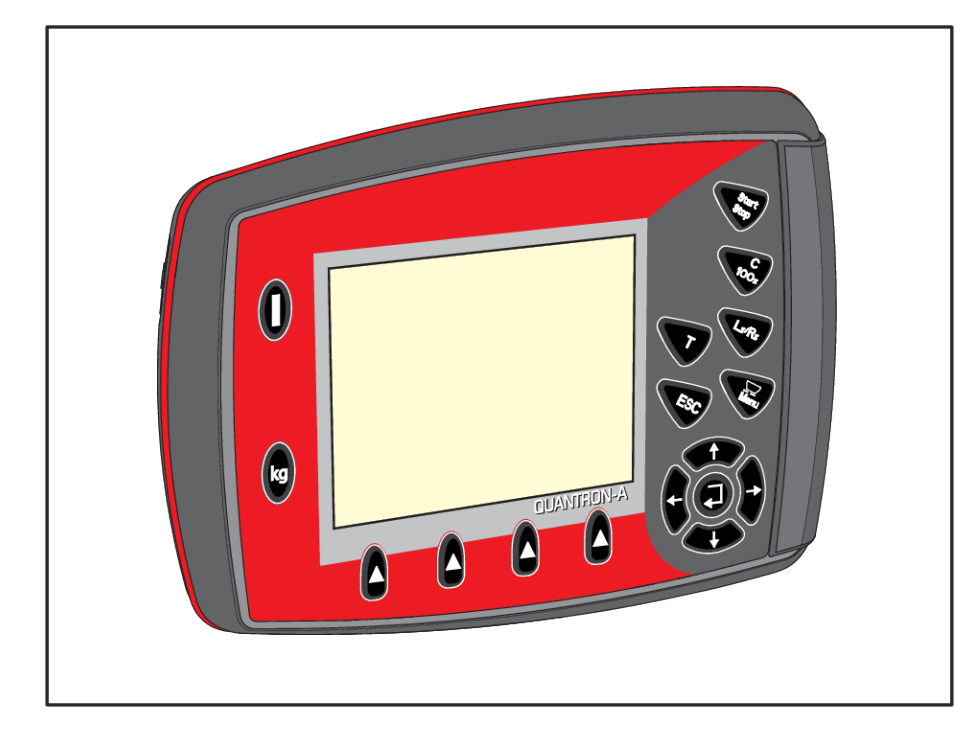

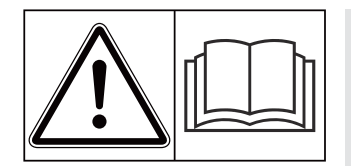

# **Leggere attentamente prima della messa in campo!**

# Conservare per ogni futuro impiego

Questo manuale d'uso e di montaggio è parte costituente della macchina. I fornitori di macchine nuove ed usate sono tenuti a documentare per iscritto che il manuale d'uso e di montaggio è stato fornito insieme alla macchina e consegnato al cliente.

*QUANTRON-A AXIS/MDS*

**Version 3.52.00**

5902664-**h**-it-10<sup>21</sup> Istruzioni originali

Gentile Cliente,

con l'acquisto dell' unità di comando QUANTRON-A per lo spandiconcime AXIS e MDS Lei ha dimostrato fiducia verso il nostro prodotto. Molte grazie! Intendiamo corrispondere la Sua fiducia. Lei ha acquistato un comando della macchina efficiente e affidabile.

Se tuttavia dovessero presentarsi problemi inattesi, il nostro Servizio clienti è sempre a Sua disposizione.

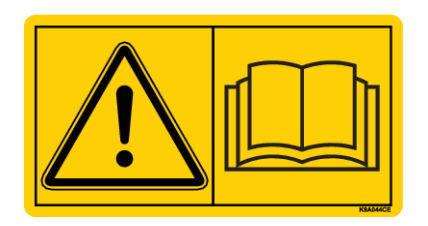

**Prima della messa in funzione, La preghiamo di leggere attentamente il presente manuale d'uso e quello della macchina e di osservarne le avvertenze.**

In questo manuale possono anche essere descritte attrezzature che non fanno parte della dotazione della Sua unità di comando.

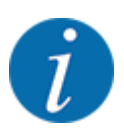

#### **Verificare il numero di serie dell'unità di comando e della macchina**

L'unità di comando QUANTRON-A è calibrata di fabbrica sullo spandiconcime centrifugo con cui è stata consegnata. Non può essere pertanto collegata a un'altra macchina se non viene nuovamente calibrata.

Qui va riportato il numero di serie del comando della macchina e della macchina. Quando si collega il comando della macchina alla macchina è necessario controllare questi numeri.

- Numero di serie unità di comando:
- Numero di serie e anno di fabbricazione della macchina:

#### **Miglioramenti tecnici**

Ci impegniamo costantemente per migliorare i nostri prodotti. Pertanto ci riserviamo il diritto di apportare senza preavviso sulle nostre macchine tutti i miglioramenti e le modifiche che giudicheremo necessari, senza l'obbligo che gli stessi debbano essere apportati alle macchine già vendute precedentemente.

Saremo lieti di rispondere ad eventuali domande.

Cordiali saluti

RAUCH Landmaschinenfabrik GmbH

# **Indice**

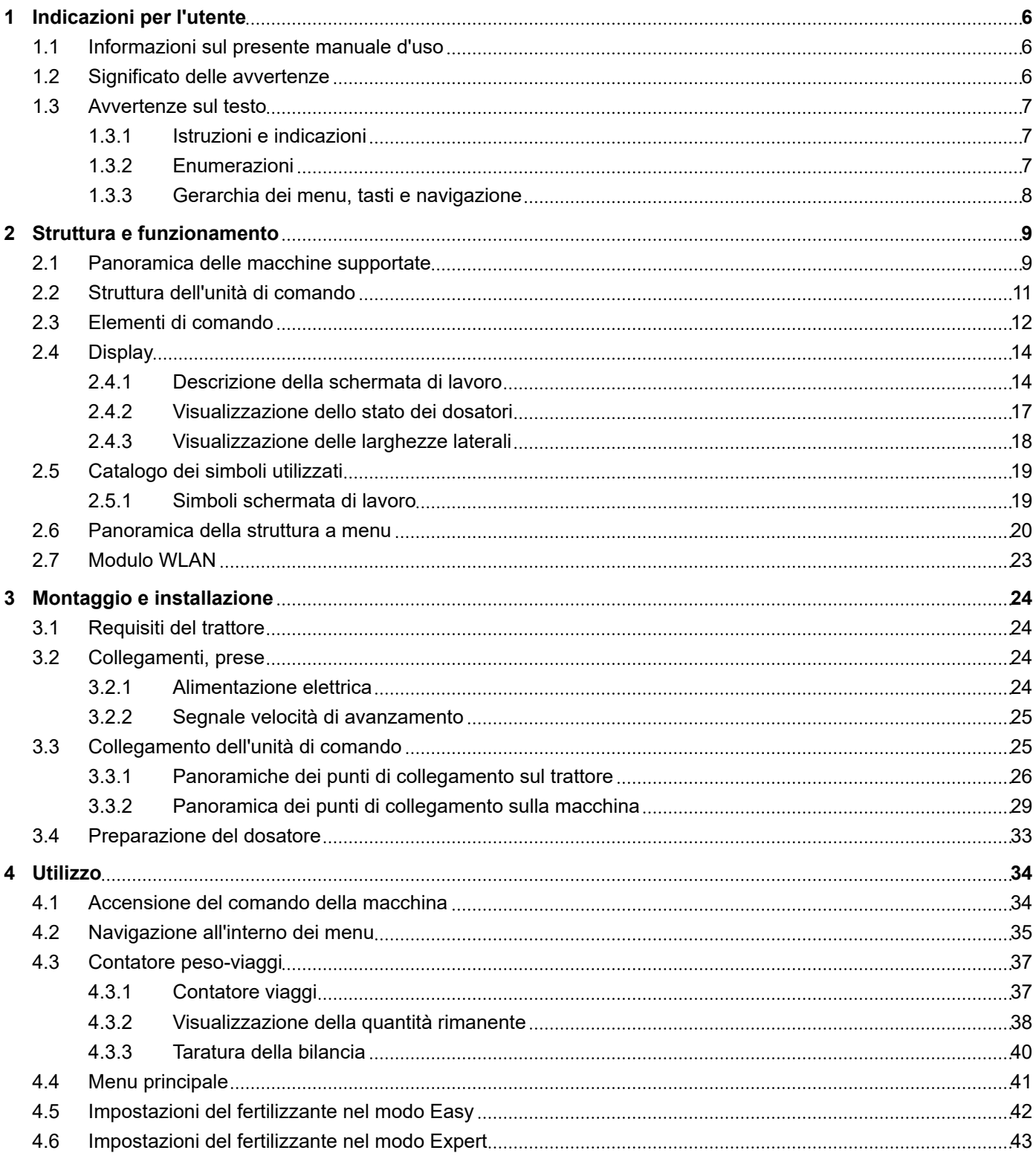

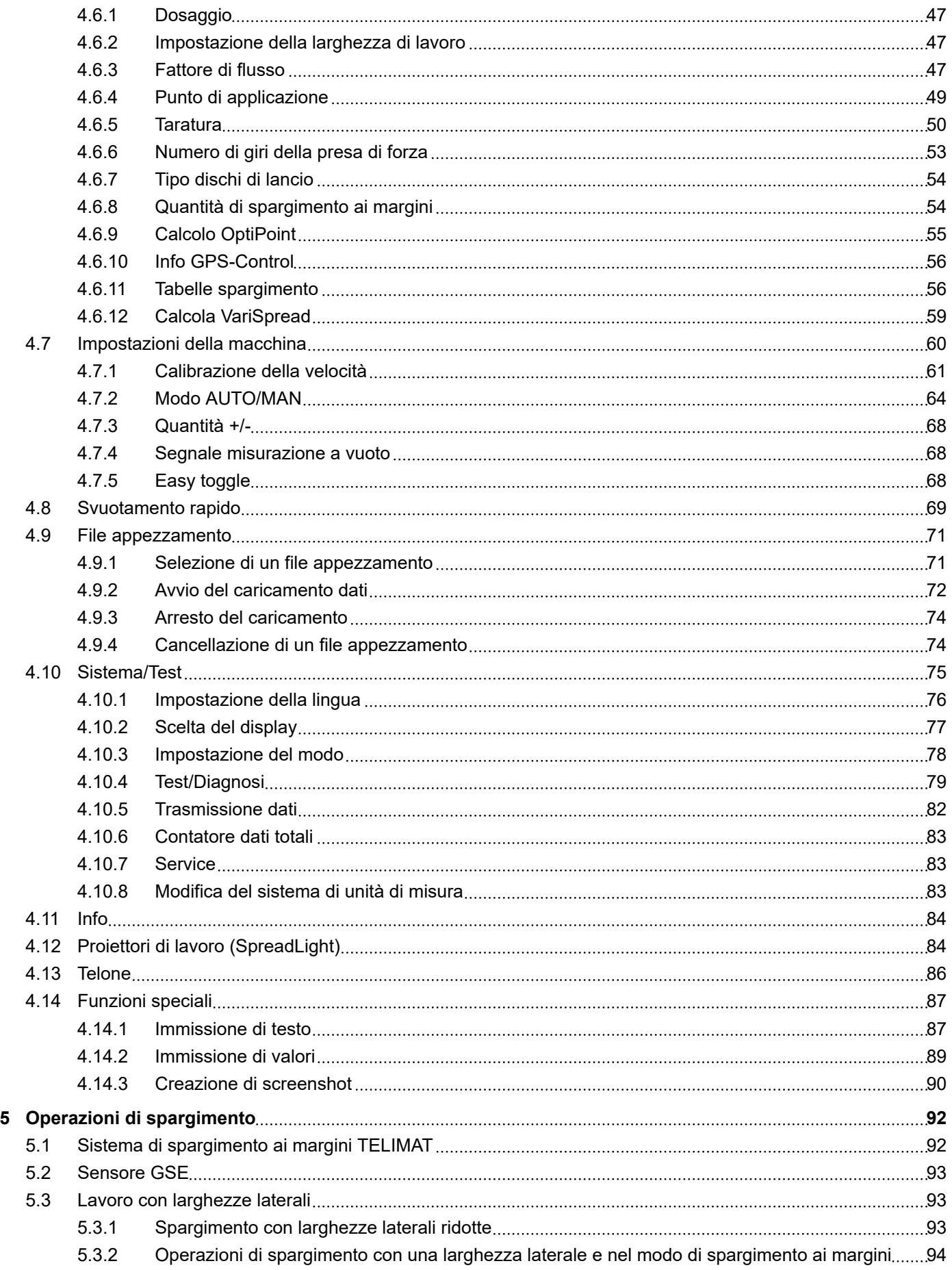

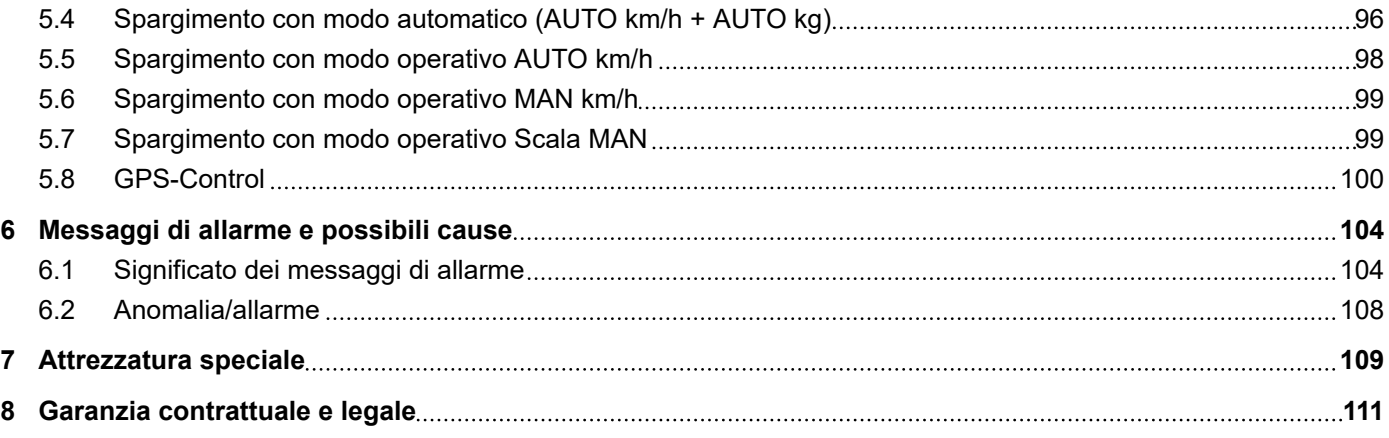

# <span id="page-5-0"></span>**1 Indicazioni per l'utente**

### **1.1 Informazioni sul presente manuale d'uso**

Il presente manuale d'uso è **parte integrante** dell'unità di comando.

Il manuale d'uso contiene avvertenze importanti per un **uso sicuro**, **corretto** ed economico, nonché per la **manutenzione** del comando della macchina. L'osservanza del manuale aiuta a **evitare pericoli**, a diminuire le spese di riparazione e i tempi di fermo, nonché ad aumentare l'affidabilità e la durata della macchina.

Il manuale d'uso deve essere conservato a portata di mano sul luogo di utilizzo dell'unità di comando (ad es. nel trattore).

Il manuale d'uso non sostituisce la **responsabilità personale** del gestore e del personale addetto alla manovra dell'unità di comando.

### **1.2 Significato delle avvertenze**

In questo manuale d'uso le avvertenze sono classificate in base alla gravità del pericolo e alla probabilità che esso si verifichi.

I segnali di pericolo evidenziano pericoli strutturalmente inevitabili che possono derivare dall'uso della macchina. Le avvertenze sono strutturate come segue:

### Simbolo + **parola chiave**

Spiegazione

### **Livelli di pericolo segnalati dalle avvertenze**

Il livello di pericolo è contrassegnato da una parola chiave. I livelli di pericolo sono classificati come segue:

### **APERICOLO!**

### **Tipo e fonte del pericolo**

Questa avvertenza segnala un pericolo immediato per la salute e l'incolumità delle persone.

La mancata osservanza delle avvertenze causa gravissime lesioni, anche con conseguenze letali.

▶ Osservare assolutamente le misure descritte per evitare questo pericolo.

### **AVVERTENZA!**

#### <span id="page-6-0"></span>**Tipo e fonte del pericolo**

Questa avvertenza segnala una situazione potenzialmente pericolosa per la salute delle persone.

La mancata osservanza di questa avvertenza causa gravi lesioni.

Osservare assolutamente le misure descritte per evitare questo pericolo.

### **ATTENZIONE!**

#### **Tipo e fonte del pericolo**

Questa avvertenza segnala una situazione potenzialmente pericolosa per la salute delle persone.

La mancata osservanza di questa avvertenza causa gravi lesioni.

Osservare assolutamente le misure descritte per evitare questo pericolo.

### *AVVISO!*

#### **Tipo e fonte del pericolo**

Questa avvertenza segnala la possibilità di danni materiali e ambientali.

La mancata osservanza di questo avvertimento può causare danni alla macchina e all'ambiente.

Osservare assolutamente le misure descritte per evitare questo pericolo.

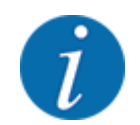

### Questa è un'indicazione:

Le indicazioni generali contengono suggerimenti e informazioni particolarmente utili, ma nessun avvertimento sui pericoli.

### **1.3 Avvertenze sul testo**

### **1.3.1 Istruzioni e indicazioni**

Le operazioni che il personale operativo deve eseguire sono presentate come segue.

- Istruzione fase 1
- Istruzione fase 2

### **1.3.2 Enumerazioni**

Le enumerazioni senza un ordine vincolante sono rappresentate come elenco puntato:

- Caratteristica A
- Caratteristica B

### <span id="page-7-0"></span>**1.3.3 Gerarchia dei menu, tasti e navigazione**

I **menu** sono rappresentati come voci elencate nella finestra **Menu principale**.

Nei menu sono elencati **sottomenu o voci di menu** nei quali è possibile effettuare le impostazioni (liste di selezione, immissione di testo o numeri, avvio di funzioni).

La gerarchia e il percorso per accedere alla voce di menu desiderata sono indicati con una >(freccia) tra il menu e la voce o le varie voci di menu:

- Sistema/Test > Test/diagnosi > Tensione significa che si accede alla voce di menu Tensione mediante il menu Sistema/Test e la voce di menu Test/diagnosi.
	- La freccia > corrisponde alla digitazione del **tasto Enter**.

# <span id="page-8-0"></span>**2 Struttura e funzionamento**

# **2.1 Panoramica delle macchine supportate**

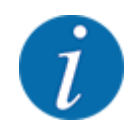

Alcuni modelli non sono disponibili in tutti i paesi.

### *MDS*

### **Funzione supportata**

• Spargimento dipendente dalla velocità di marcia

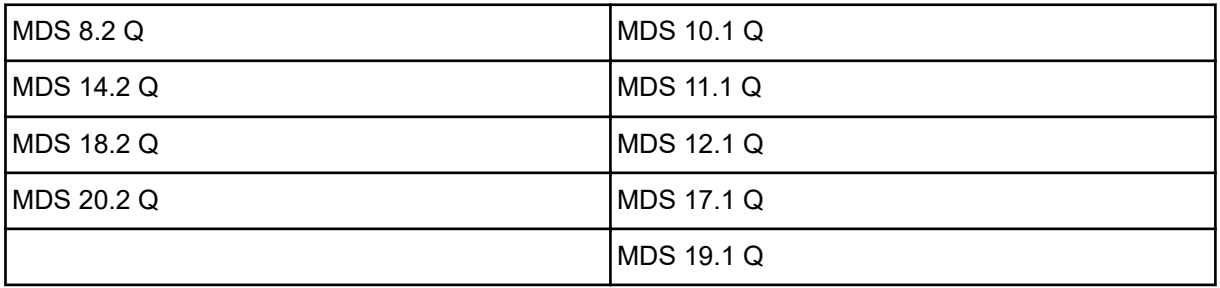

### *AXIS-M V8*

8 livelli di larghezze laterali

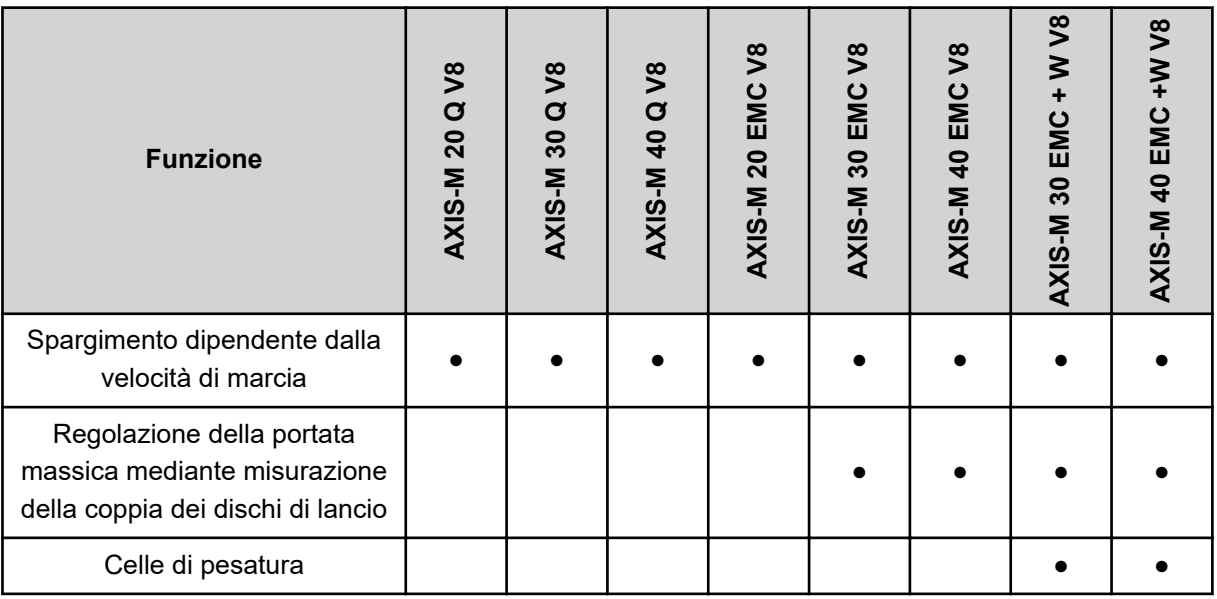

### *AXIS-M VS pro*

Regolazione larghezza laterale illimitata (VariSpread pro)

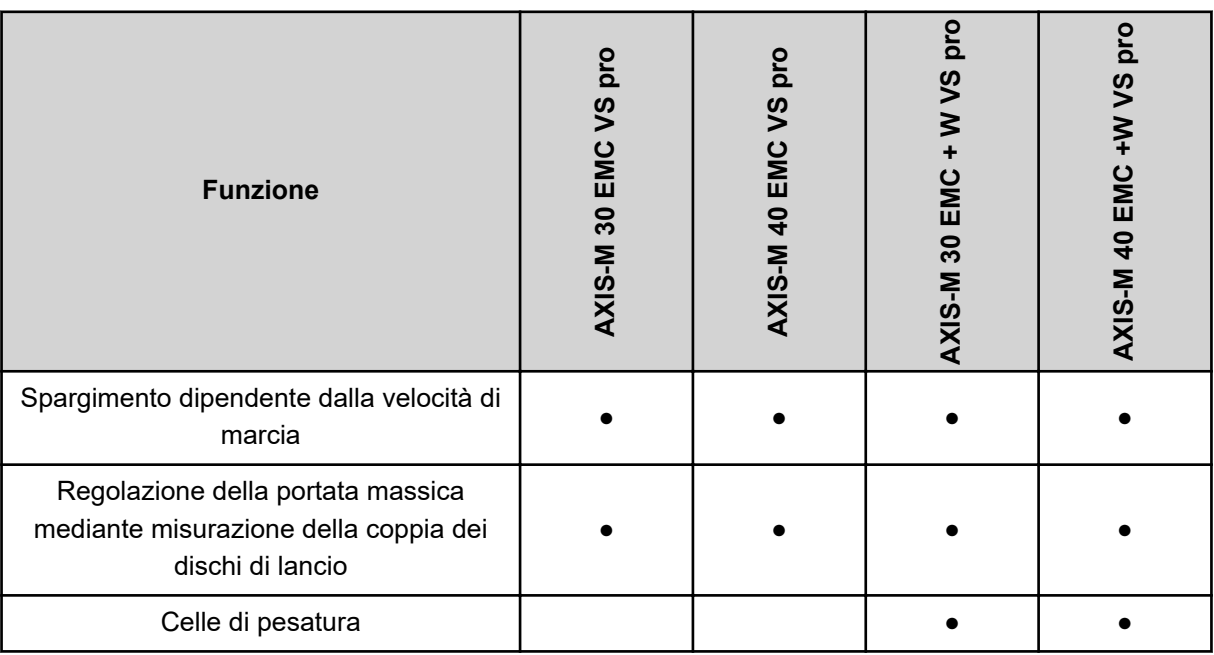

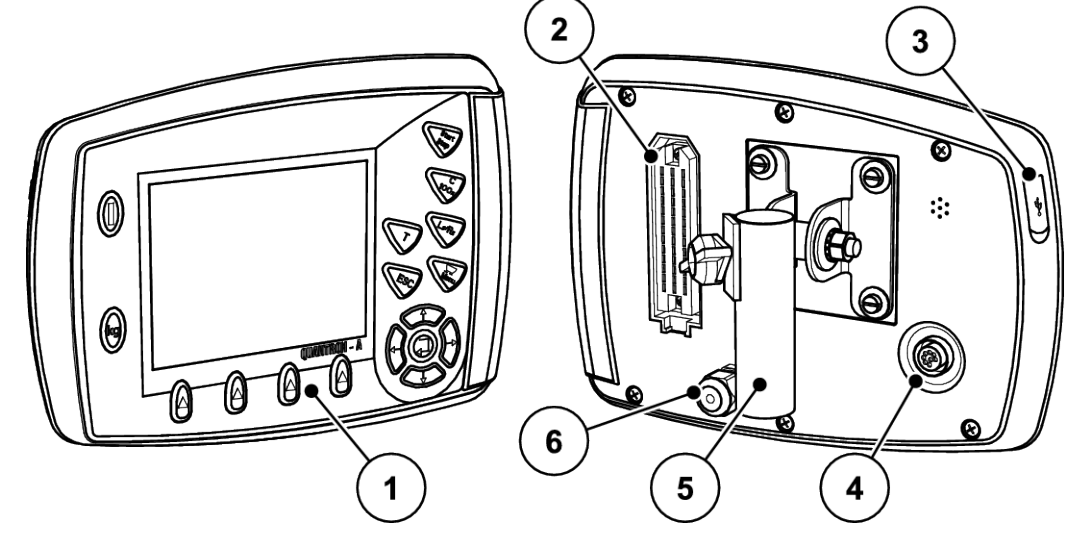

# <span id="page-10-0"></span>**2.2 Struttura dell'unità di comando**

*Ill. 1: Unità di comando QUANTRON-A*

| N.             | <b>Denominazione</b>             | <b>Funzione</b>                                                                                                    |
|----------------|----------------------------------|----------------------------------------------------------------------------------------------------|
| 1              | Pannello di comando              | Composto da tasti a membrana per il comando<br>dell'apparecchio e dal display per la visualizzazione delle<br>schermate di lavoro.                                                                                                    |
| $\overline{2}$ | Connettore per il cavo macchina. | Connettore a 39 poli per il collegamento del cavo<br>macchina ai sensori e agli attuatori (SpeedServos).                                                                                                    |
| 3              | Porta USB con copertura          | Per l'aggiornamento del computer. La copertura protegge<br>dalla sporcizia.                                                                                                    |
| 4              | Connettore dati V24              | Interfaccia seriale (RS232) con LH 5000 e<br>protocollo ASD, adatta per il collegamento di un cavo<br>RS232 a Y per la connessione a un terminale esterno.<br>Connettore (DIN 9684-1/ISO 11786) per il collegamento<br>del cavo da 7 a 8 poli per il sensore di velocità |
| 5              | Supporto dell'apparecchio        | Fissaggio dell'unità di comando al trattore.                                                                                                    |
| 6              | Alimentazione elettrica          | Connettore a 3 poli conforme a DIN 9680/ISO 12369 per<br>il collegamento dell'alimentazione elettrica                                                                                                    |

# <span id="page-11-0"></span>**2.3 Elementi di comando**

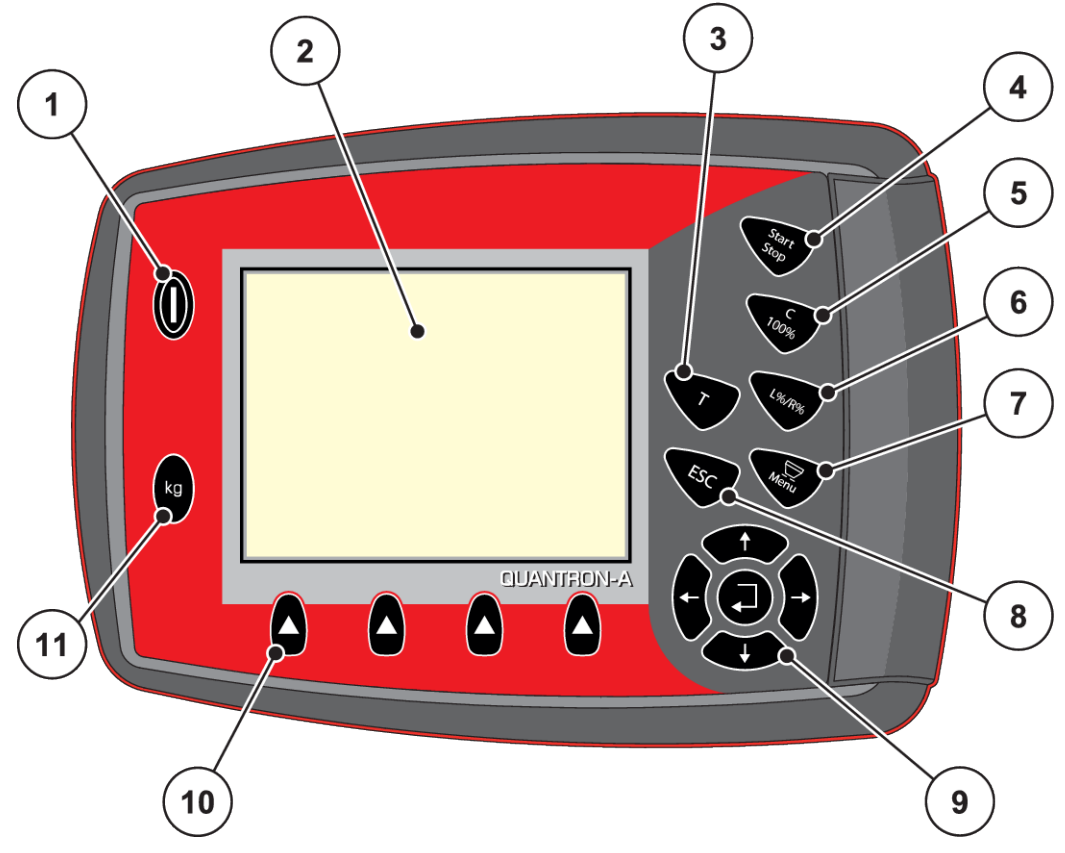

*Ill. 2: Pannello di comando sul lato anteriore dell'apparecchio*

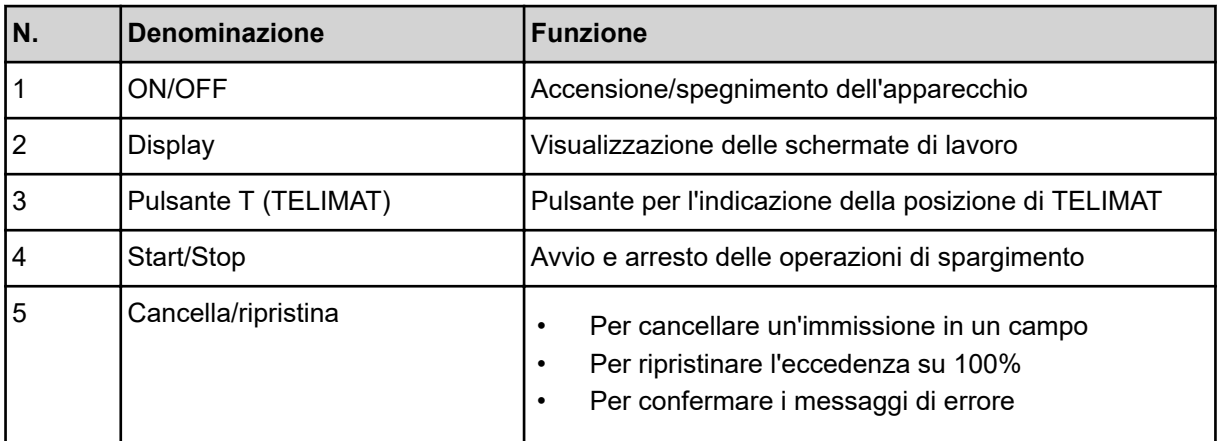

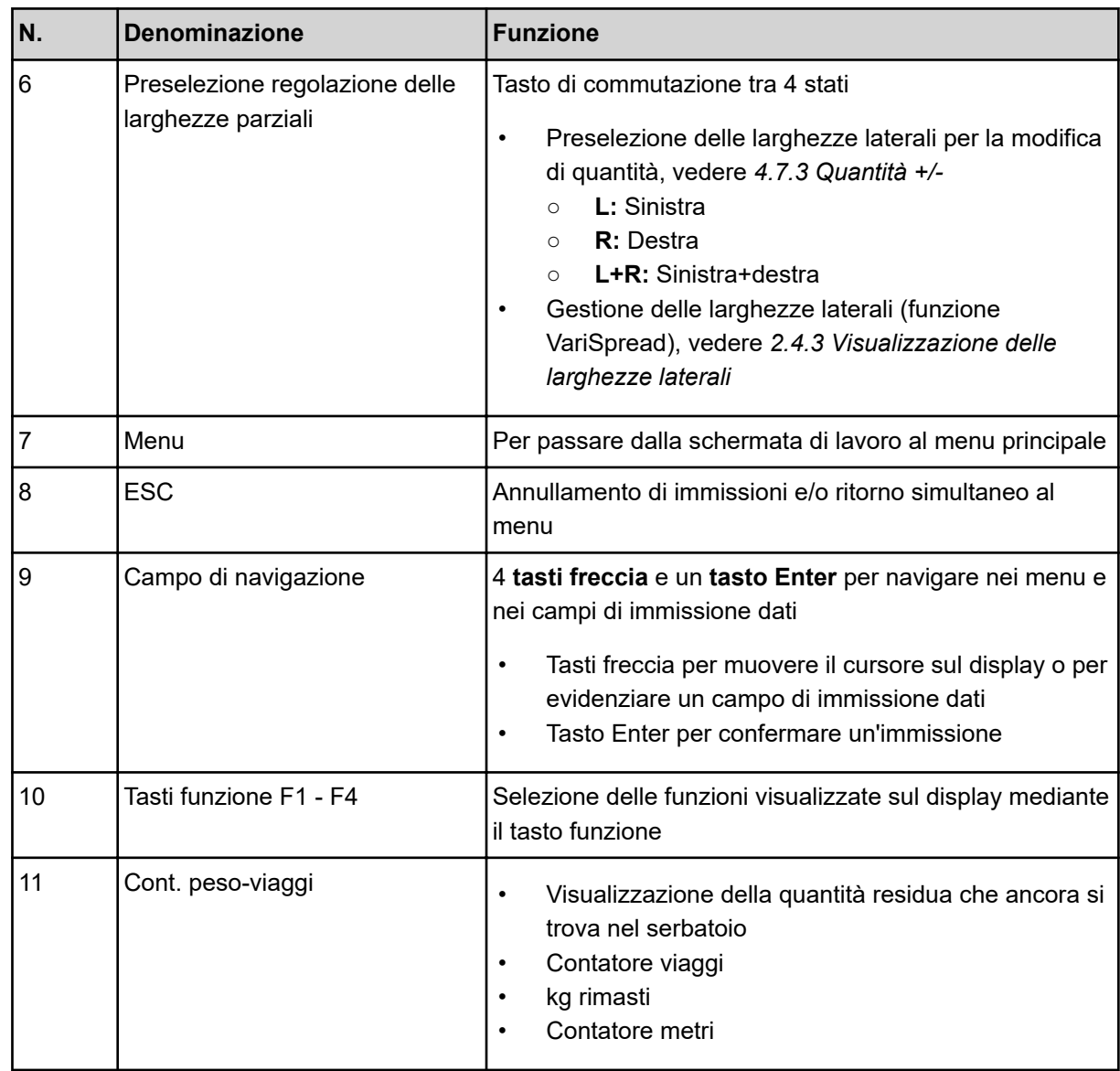

### <span id="page-13-0"></span>**2.4 Display**

Il display visualizza le informazioni di stato correnti e le possibilità di selezione e di immissione del comando elettronico della macchina.

Le informazioni essenziali sul funzionamento della macchina vengono visualizzate nella **schermata di lavoro**.

### **2.4.1 Descrizione della schermata di lavoro**

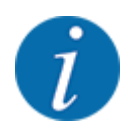

La raffigurazione precisa dalla schermata di lavoro dipende dalle impostazioni selezionate e dal tipo di macchina.

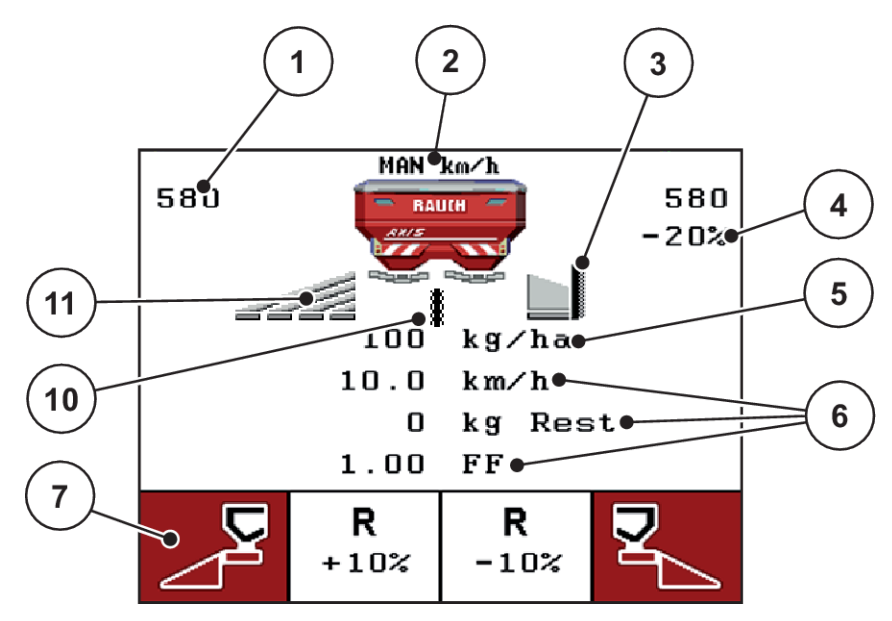

*Ill. 3: Display dell'unità di comando, esempio schermata di lavoro AXIS-M*

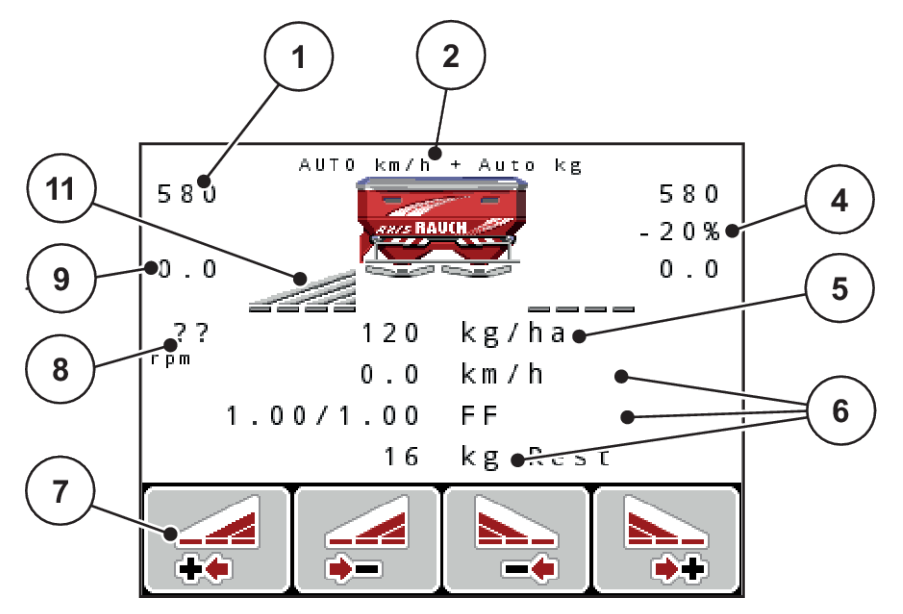

*Ill. 4: Display dell'unità di comando, esempio schermata di lavoro AXIS-M EMC*

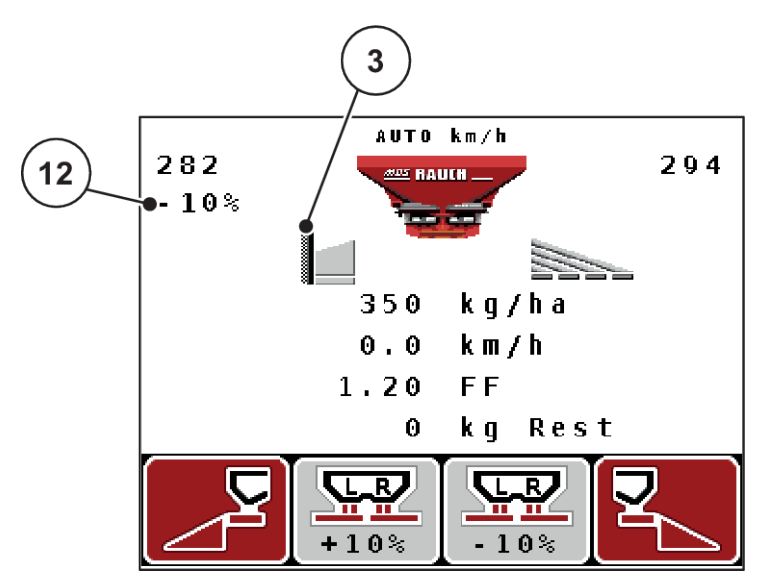

*Ill. 5: Display dell'unità di comando, esempio schermata di lavoro MDS*

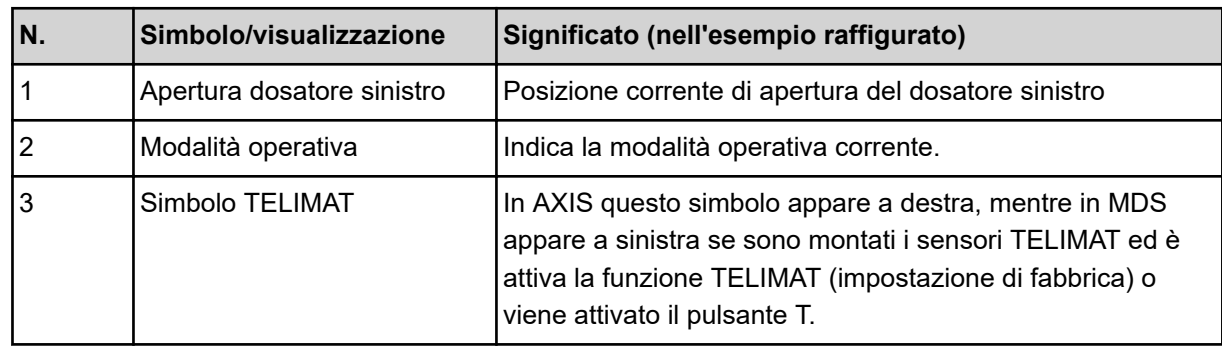

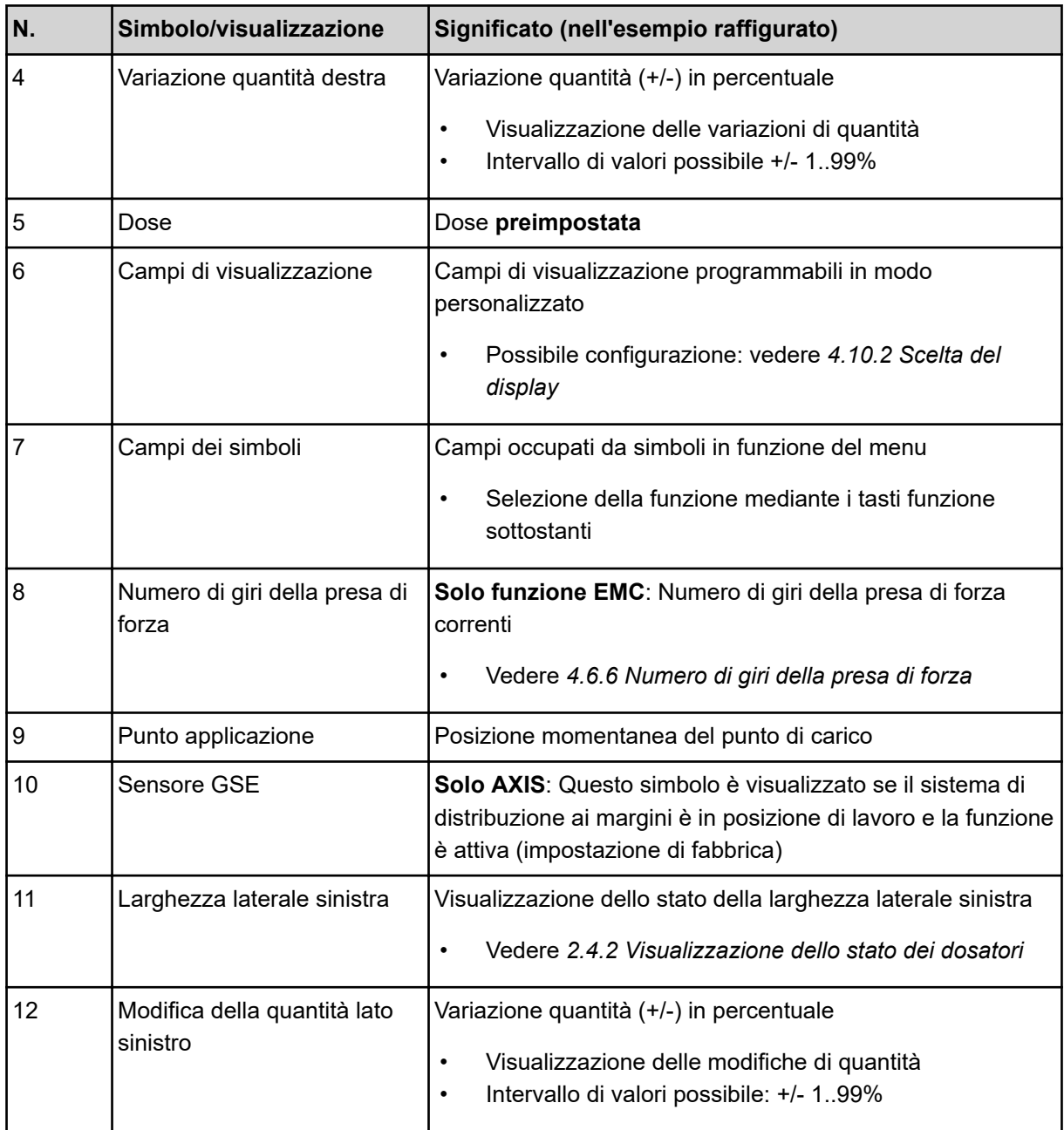

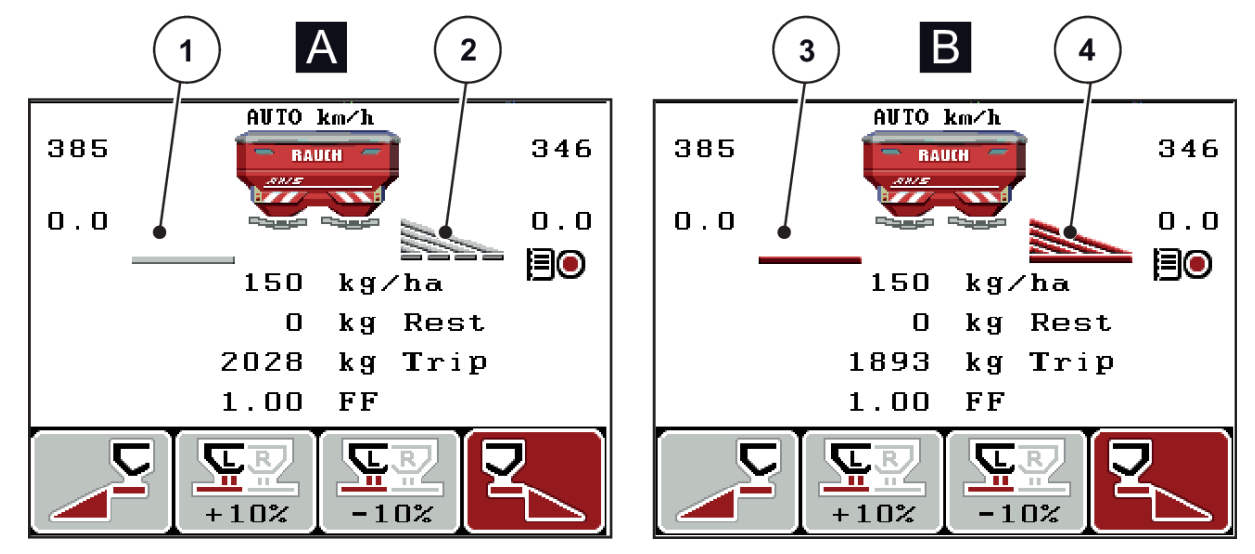

### <span id="page-16-0"></span>**2.4.2 Visualizzazione dello stato dei dosatori**

*Ill. 6: Visualizzazione degli stati del dosatore - AXIS*

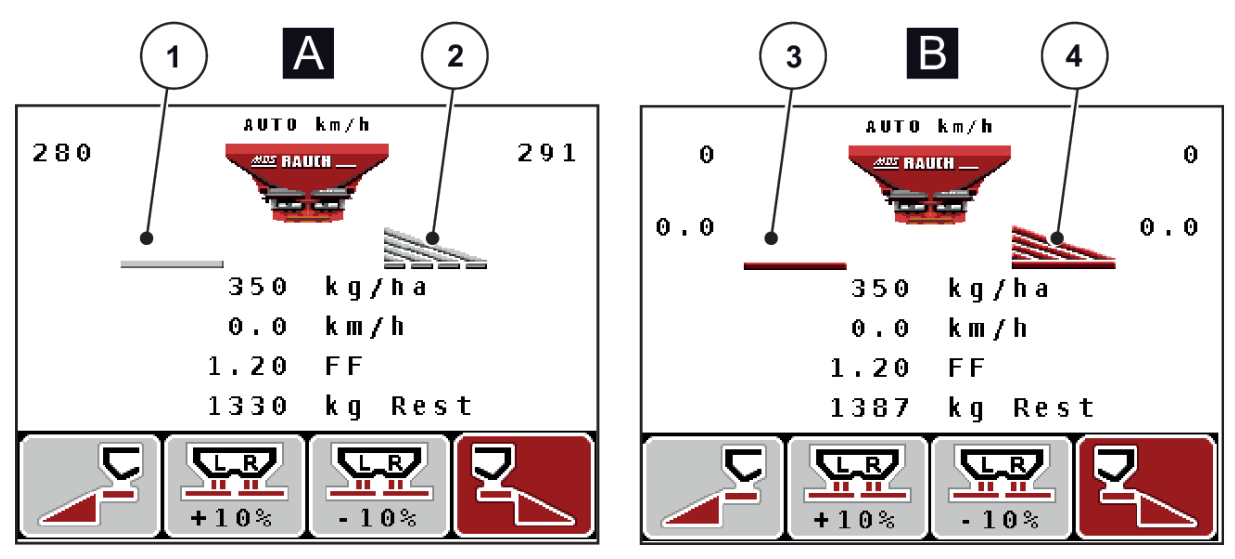

*Ill. 7: Visualizzazione degli stati del dosatore - MDS*

- A Spargimento non attivo
- 1 Larghezza laterale disattivata
- 2 Larghezza laterale attivata
- B Macchina in operazione di spargimento
- 3 Larghezza laterale disattivata
- 4 Larghezza laterale attivata

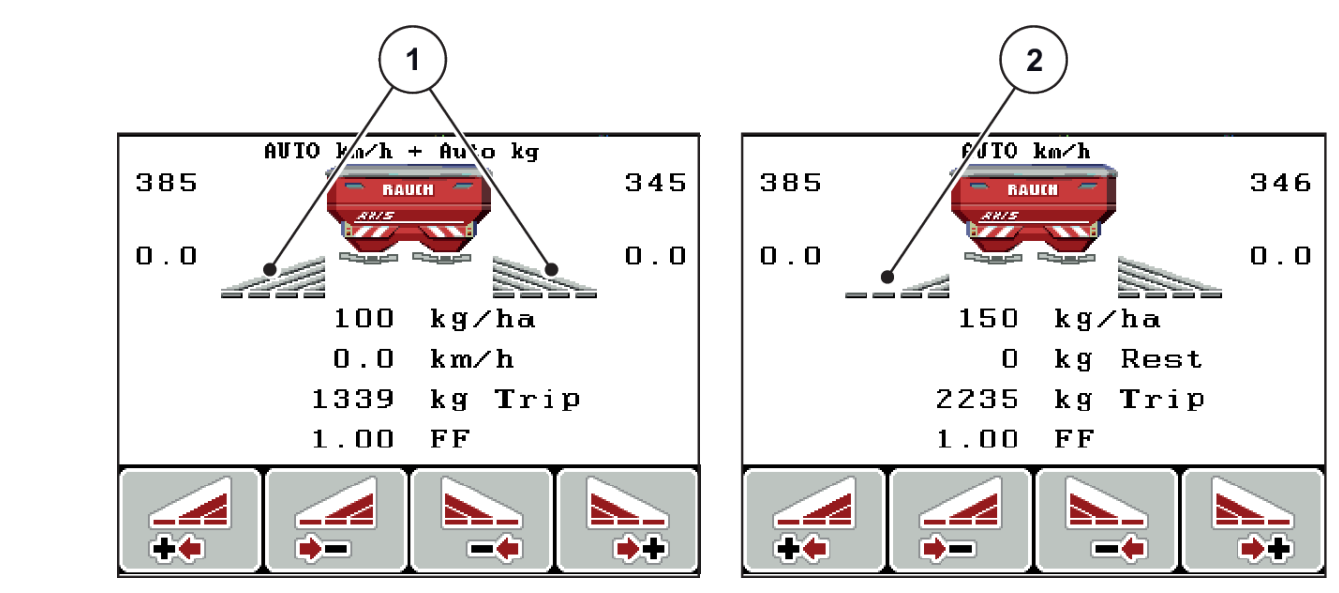

### <span id="page-17-0"></span>**2.4.3 Visualizzazione delle larghezze laterali**

*Ill. 8: Visualizzazione degli stati della larghezza laterale (esempi con AXIS VariSpread 8)*

[1] Larghezze laterali attivate con 4 livelli di [2] La larghezza laterale sul lato sinistro viene ampiezza di spargimento possibili

ridotta di 2 livelli di larghezze laterali

Ulteriori possibilità di visualizzazione e impostazione sono illustrate nel capitolo *[5.3 Lavoro con](#page-92-0)  [larghezze laterali](#page-92-0)*.

# <span id="page-18-0"></span>**2.5 Catalogo dei simboli utilizzati**

L'unità di comando QUANTRON-A mostra i simboli per i menu e le funzioni sullo schermo.

### **2.5.1 Simboli schermata di lavoro**

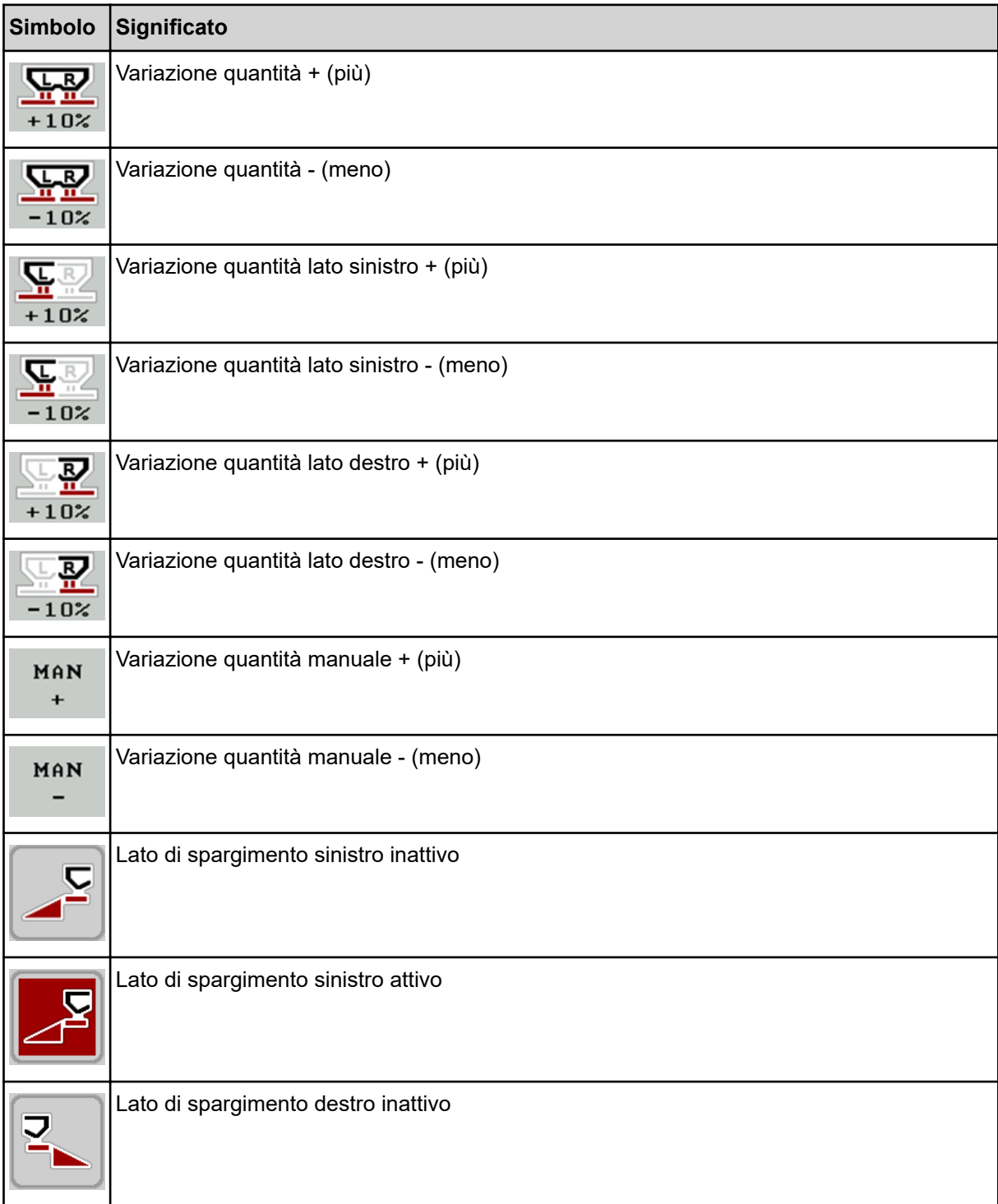

<span id="page-19-0"></span>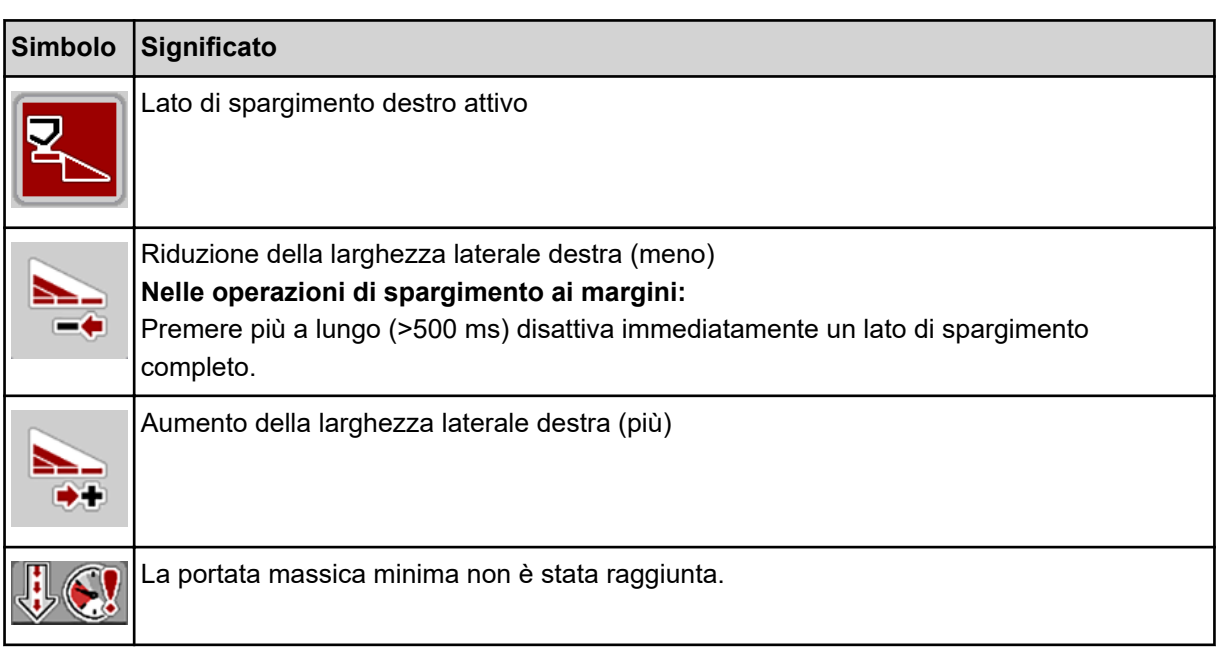

# **2.6 Panoramica della struttura a menu**

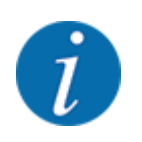

La modalità Easy/Expertviene impostata nel menu Sistema/Test.

*Modalità Easy*

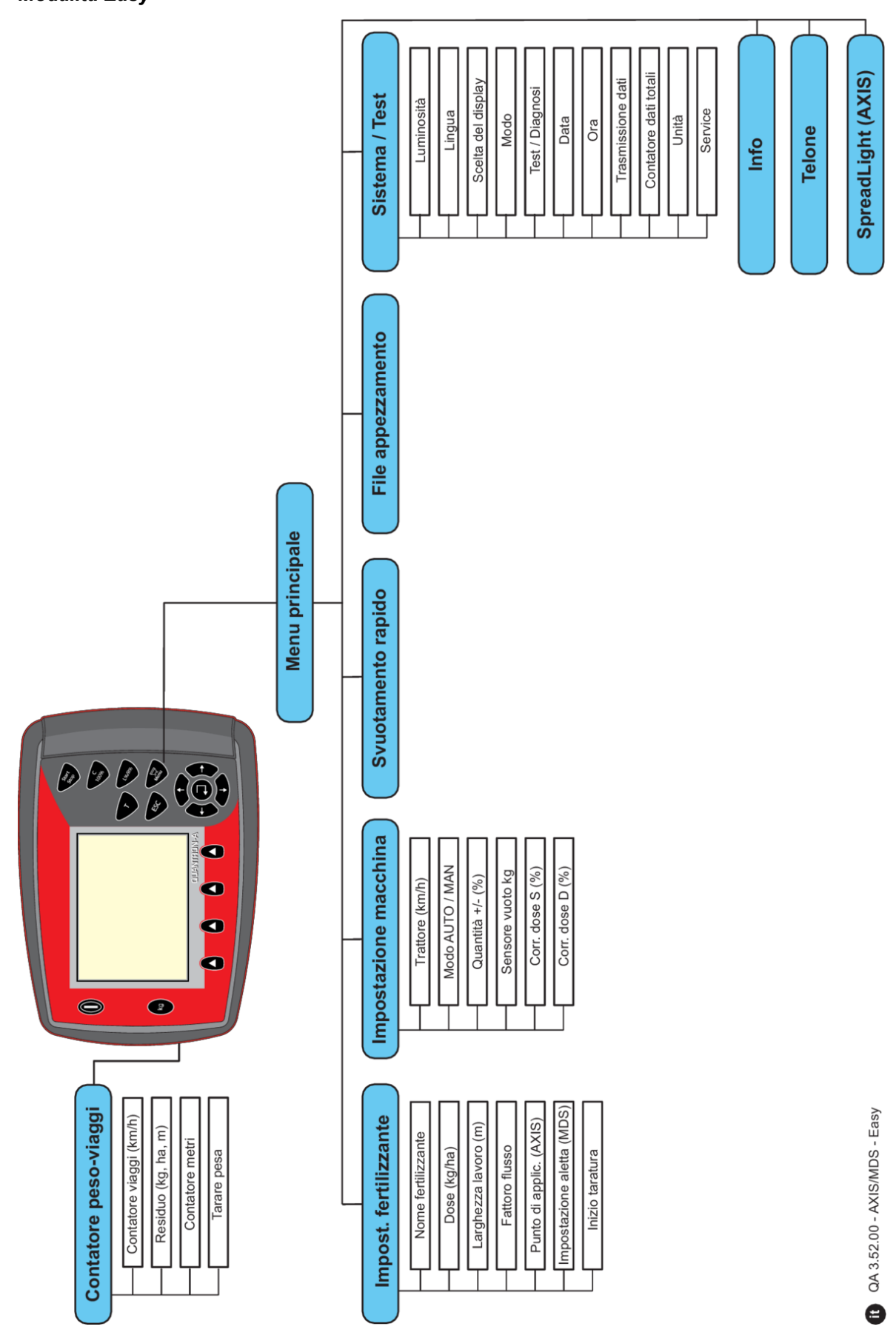

*Modalità Expert*

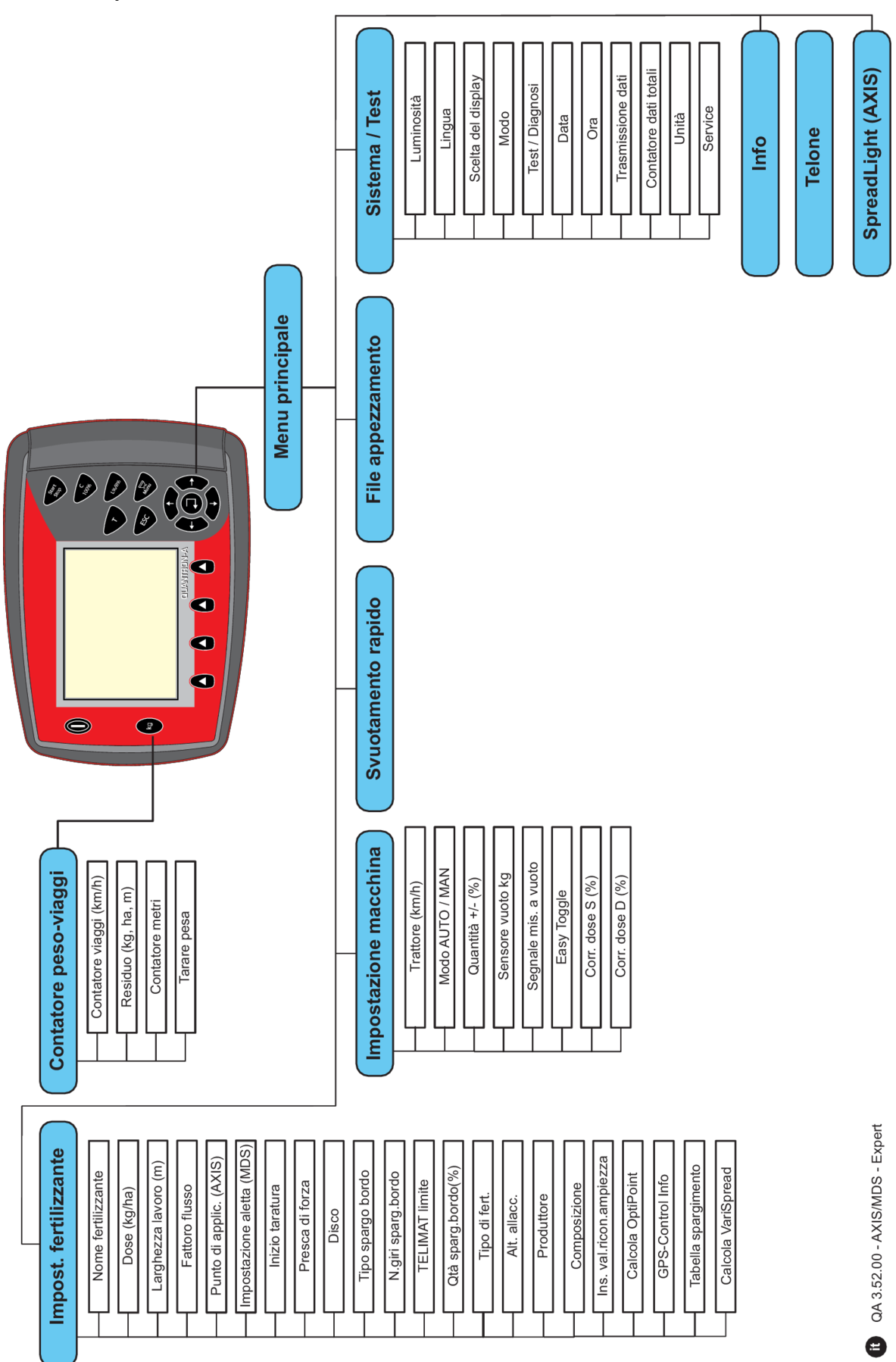

### <span id="page-22-0"></span>**2.7 Modulo WLAN**

Con l'aiuto del modulo WLAN (dotazione speciale) e della FertChartApp su uno smartphone, è possibile trasferire via wireless le tabelle di distribuzione sulla propria unità di comando.

Rispettare le istruzioni per il montaggio del modulo WLAN. Mettersi in contatto con il rivenditore per installare la FertChartApp sulla propria unità di comando.

La password WLAN è **quantron**.

# <span id="page-23-0"></span>**3 Montaggio e installazione**

# **3.1 Requisiti del trattore**

Prima di montare il comando della macchina, verificare se il trattore soddisfa i seguenti requisiti:

- Deve essere **sempre** garantita una tensione minima di **11 V**, anche quando sono collegate più utenze contemporaneamente (ad es. climatizzatore, luci)
- Il numero di giri della presa di forza deve essere almeno di **540 giri/min** e deve essere mantenuto (presupposto fondamentale per una larghezza di lavoro corretta).

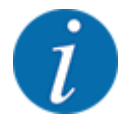

In caso di trattori privi di trasmissione automatica è necessario impostare la velocità di marcia del veicolo mediante una corretta regolazione dei rapporti di marcia, in modo tale che corrisponda a un numero di giri della presa di forza di **540 giri/min**.

• Presa a 7 poli (DIN 9684-1/ISO 11786). L'unità di comando riceve l'impulso per la velocità di marcia attuale tramite questa presa.

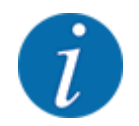

La presa a 7 poli per il trattore e il sensore di velocità di marcia sono disponibili come kit di montaggio supplementare (opzione), vedere capitolo *[7 Attrezzatura speciale](#page-108-0)*

## **3.2 Collegamenti, prese**

### **3.2.1 Alimentazione elettrica**

L'alimentazione elettrica del comando della macchina avviene attraverso la presa a 3 poli (DIN 9680/ISO 12369) del trattore.

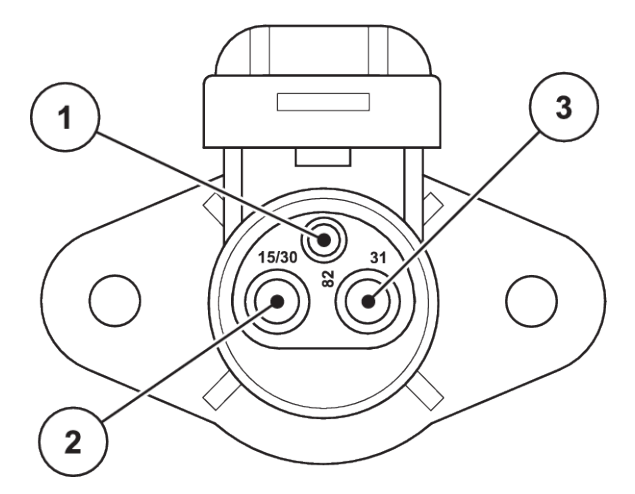

*Ill. 9: Schema dei PIN della presa di corrente*

- [1] PIN 1: non è necessario
- [3] PIN 3: (31): Massa
- [2] PIN 2: (15/30): +12 V

### <span id="page-24-0"></span>**3.2.2 Segnale velocità di avanzamento**

Mediante la presa a 7 poli (DIN 9684-1/ISO 11786), l'unità di comando riceve gli impulsi per la velocità di marcia attuale. A questo proposito, al connettore viene collegato il cavo da 7 a 8 poli (accessorio) per il sensore di velocità di marcia.

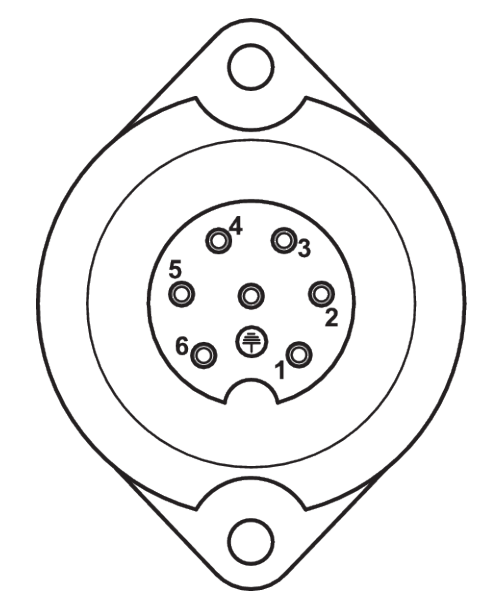

*Ill. 10: Schema dei PIN del connettore a 7 poli*

[1] PIN 1: velocità di marcia effettiva (Radar) [2] PIN 2: velocità di marcia teorica (ad es. cambio, sensore ruota)

### **3.3 Collegamento dell'unità di comando**

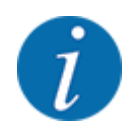

Dopo l'accensione dell'unità di comando QUANTRON-A, il display visualizza brevemente il numero della macchina.

Verificare il numero della macchina

L'unità di comando QUANTRON-A è calibrata in fabbrica per lo spandiconcime con cui è stata consegnata.

**Collegare l'unità di comando unicamente al corrispondente spandiconcime.**

A seconda della dotazione, l'unità di comando può essere collegata allo spandiconcime in modo diverso.

### <span id="page-25-0"></span>**Eseguire le varie fasi nella seguente sequenza.**

- Scegliere una posizione adatta nella cabina del trattore (nel campo visivo del guidatore) su cui fissare l'unità di comando.
- Fissare l'unità di comando con l'apposito supporto all'interno della cabina del trattore.
- u Collegare l'unità di comando alla presa a 7 poli o al sensore di velocità di marcia (secondo la dotazione).
- Collegare l'unità di comando con il cavo macchina a 39 poli agli attuatori della macchina.
- u Collegare l'unità di comando alla presa a 3 poli dell'alimentazione di corrente del trattore.

### **3.3.1 Panoramiche dei punti di collegamento sul trattore**

### *Standard*

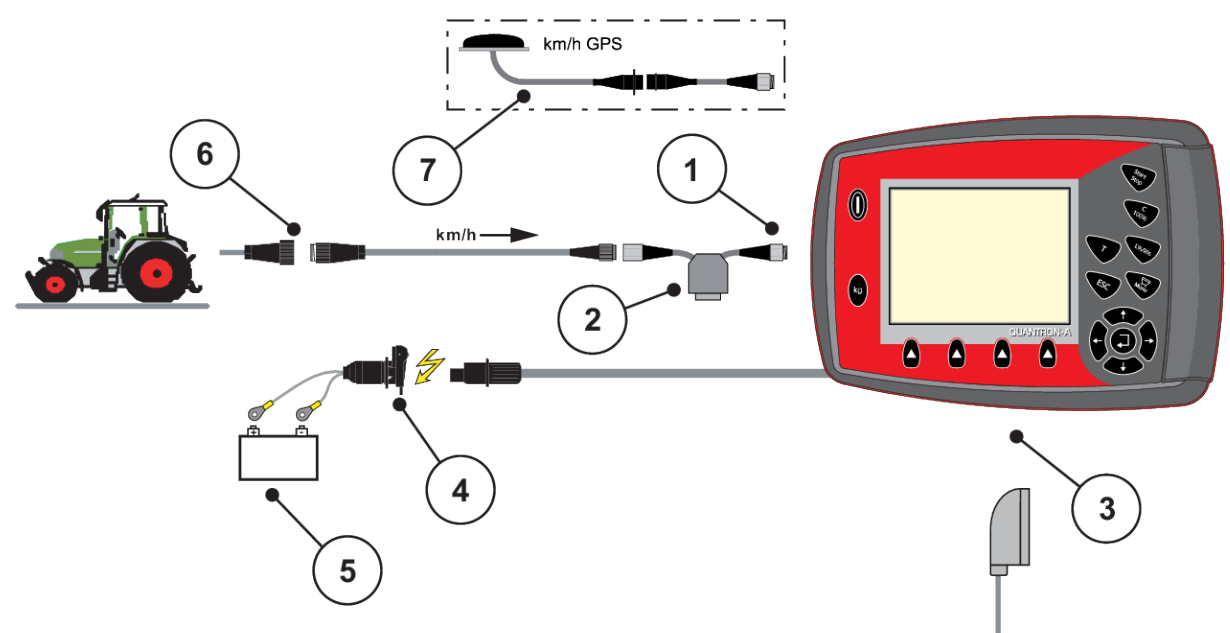

- [1] Interfaccia seriale RS232, connettore a 8 poli
- [2] Opzione: cavo a Y (interfaccia RS232 da 24 V per supporto di memorizzazione)
- [3] Collegamento per connettore macchina a 39 poli (retro)
- [4] Presa a 7 poli conforme alla DIN 9684
- [5] Batteria
- [6] Presa a 3 poli per il collegamento conforme a DIN 9680/ISO 12369
- [7] Opzione: cavo GPS e ricevitore

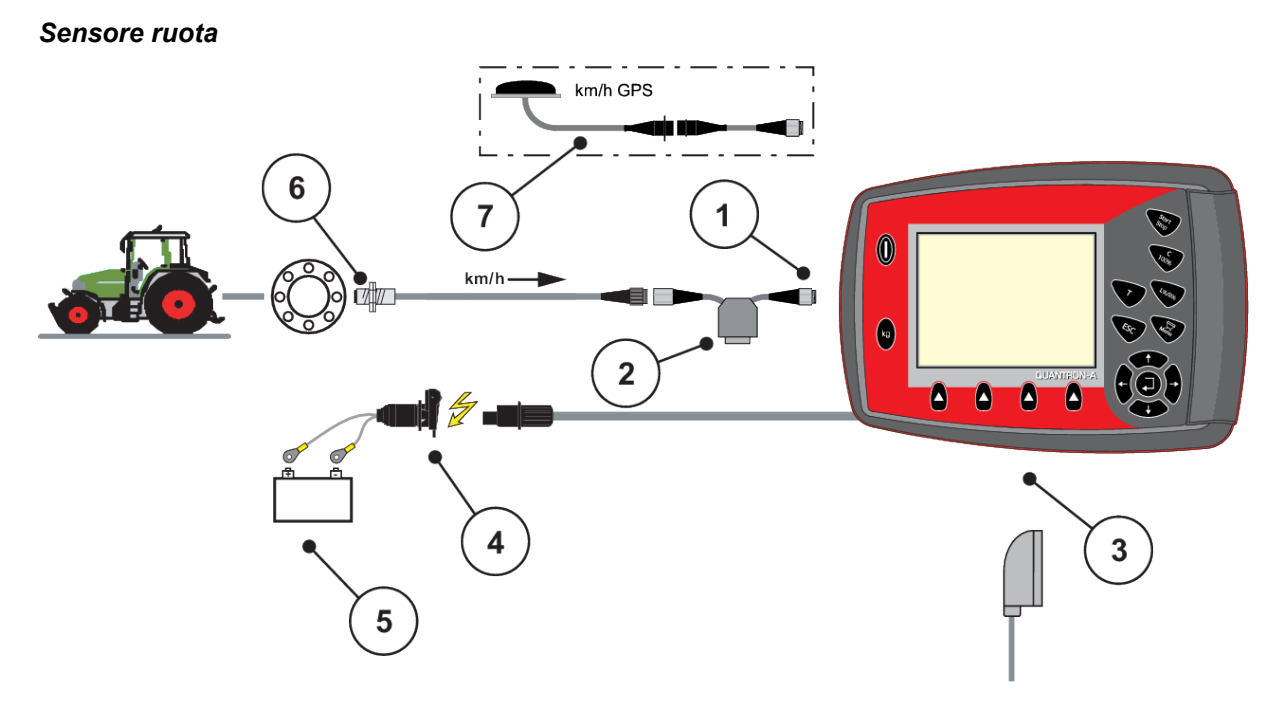

- [1] Interfaccia seriale RS232, connettore a 8 poli
- [2] Opzione: cavo a Y (interfaccia RS232 da 24 V per supporto di memorizzazione)
- [3] Collegamento per connettore macchina a 39 poli (retro)
- [4] Presa a 3 poli per il collegamento conforme a DIN 9680/ISO 12369
- [5] Batteria
- [6] Sensore di velocità di marcia
- [7] Opzione: cavo GPS e ricevitore

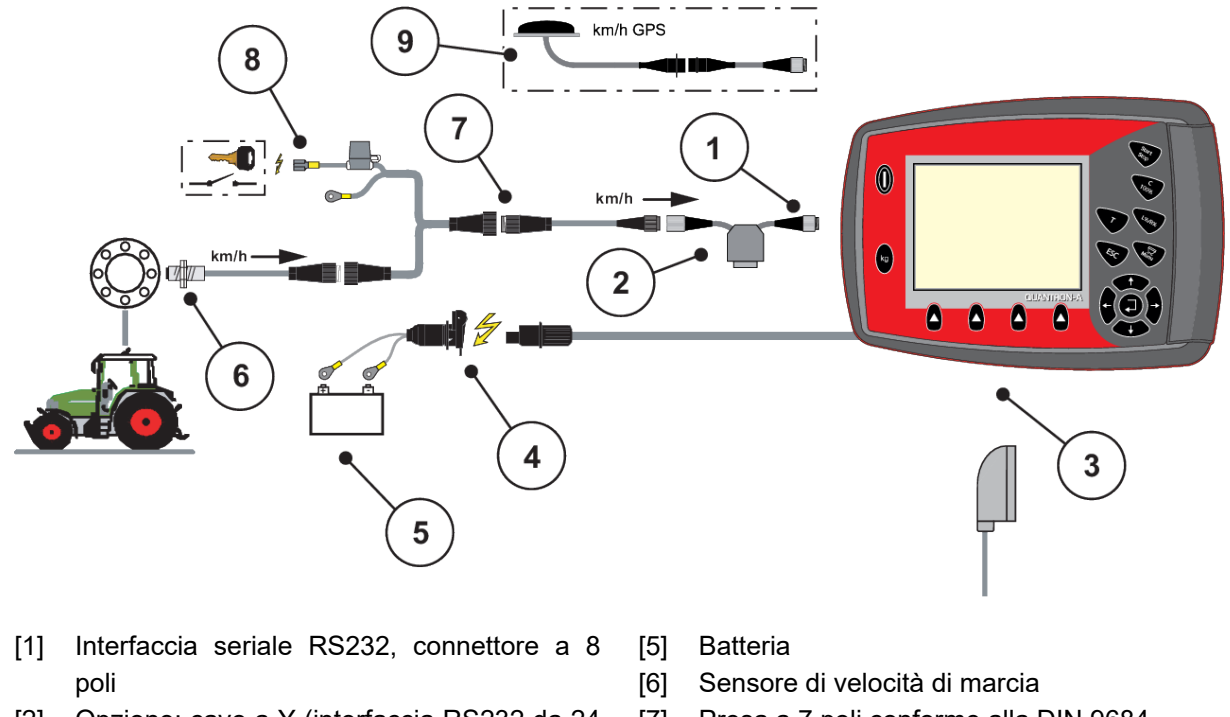

### *Alimentazione elettrica mediante blocco di accensione*

- [2] Opzione: cavo a Y (interfaccia RS232 da 24 V per supporto di memorizzazione)
- [3] Collegamento per connettore macchina a 39 poli (retro)
- [4] Presa a 3 poli per il collegamento conforme a DIN 9680/ISO 12369
- [7] Presa a 7 poli conforme alla DIN 9684
- [8] Opzione: alimentazione di corrente di QUANTRON-A mediante blocco di accensione
- [9] Opzione: cavo GPS e ricevitore

### <span id="page-28-0"></span>**3.3.2 Panoramica dei punti di collegamento sulla macchina**

*MDS*

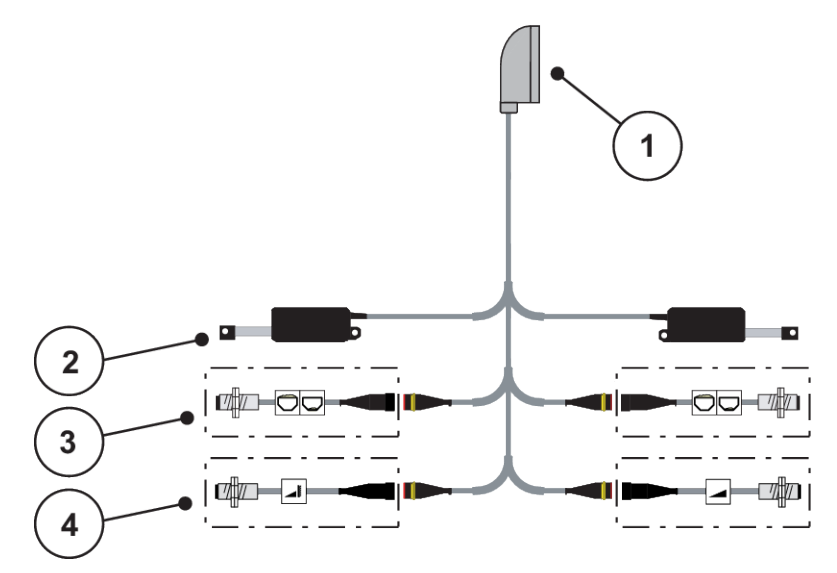

- *Ill. 11: Panoramica schematica dei punti di collegamento QUANTRON-A MDS*
- [1] Connettore macchina a 39 poli
- [2] Attuatore dosatore sinistro/destro
- [4] Opzione (sensore TELIMAT superiore/ inferiore)
- [3] Opzione (sensore di vuoto lato sinistro/ destro)

### *AXIS-M variante Q*

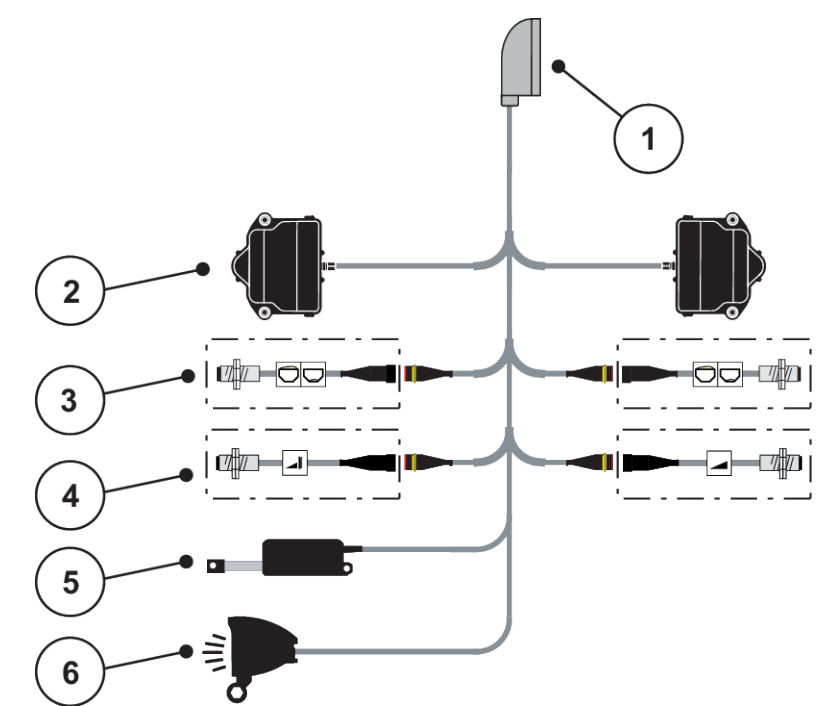

*Ill. 12: Panoramica schematica dei punti di collegamento QUANTRON-A - AXIS-M variante Q*

- [1] Connettore macchina a 39 poli
- [2] Azionamento di rotazione dosatore lato sinistro/lato destro
- [4] Opzione sensore TELIMAT o sensore GSE in alto/in basso
- [5] Telone
- [3] Opzione (sensore di vuoto lato sinistro/ destro)
- [6] Opzione: SpreadlLight

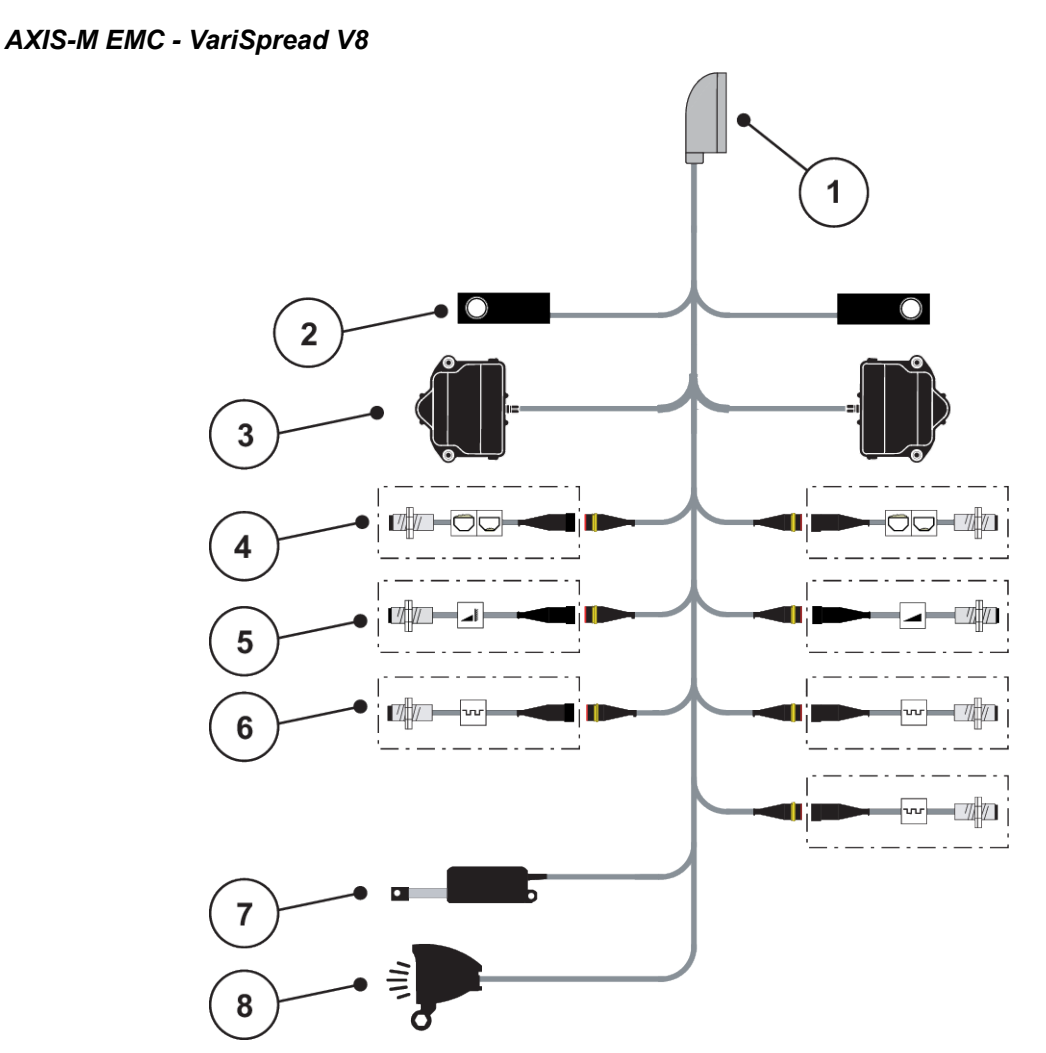

*Ill. 13: Panoramica schematica dei punti di collegamento QUANTRON-A - AXIS-M EMC V8*

- [1] Connettore macchina a 39 poli
- [2] Cella di taratura sinistra/destra (solo macchine con telaio pesatura)
- [3] Azionamento di rotazione dosatore lato sinistro/lato destro
- [4] Opzione: sensore livello di sinistra/destra
- [5] Opzione: Sensore TELIMAT o sensore GSE sopra/sotto
- [6] Sensori M EMC (sinistro, destro, centrale)
- [7] Telone
- [8] Opzione: SpreadLight

### *AXIS-M EMC - VariSpread VS pro*

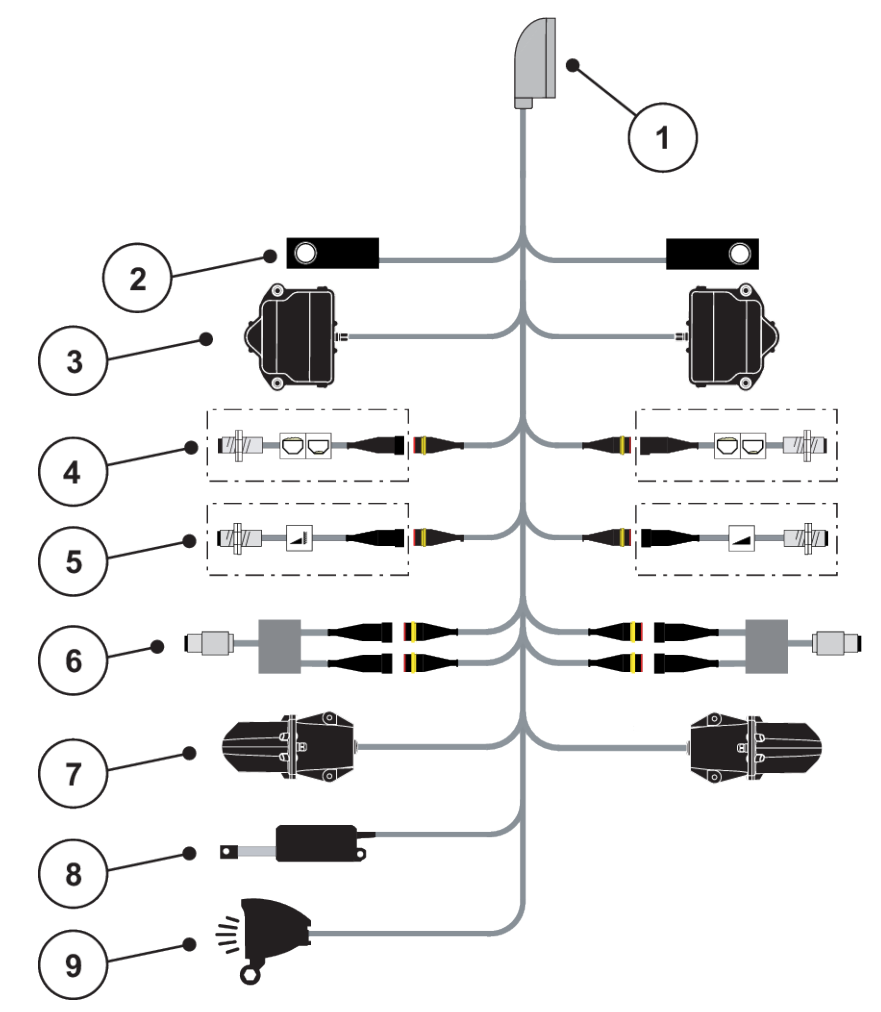

*Ill. 14: Panoramica schematica dei punti di collegamento QUANTRON-A - AXIS-M EMC VS pro*

- [1] Connettore macchina a 39 poli
- [2] Cella di taratura sinistra/destra (solo macchine con telaio pesatura)
- [3] Azionamento di rotazione dosatore lato sinistro/lato destro
- [4] Opzione: sensore livello di sinistra/destra
- [5] Opzione: Sensore TELIMAT o sensore GSE sopra/sotto
- [6] Sensore della coppia di serraggio/del numero di giri lato sinistro/lato destro
- [7] Regolazione del punto di scarico sinistra/ destra
- [8] Telone
- [9] Opzione: SpreadLight

### <span id="page-32-0"></span>**3.4 Preparazione del dosatore**

Gli spandiconcime centrifughi AXIS-M Q, AXIS-M EMC e MDS Q sono dotati di un comando elettronico dei dosatori per la regolazione della dose.

### *AVVISO!*

**Controllare la posizione dei dosatori dello spandiconcime AXIS**

Se le leve di arresto sono posizionate in modo errato, l'azionamento degli attuatori mediante l'unità di comando QUANTRON-A può danneggiare i dosatori della macchina.

▶ Fissare sempre le leve di arresto in posizione di fondo scala massima.

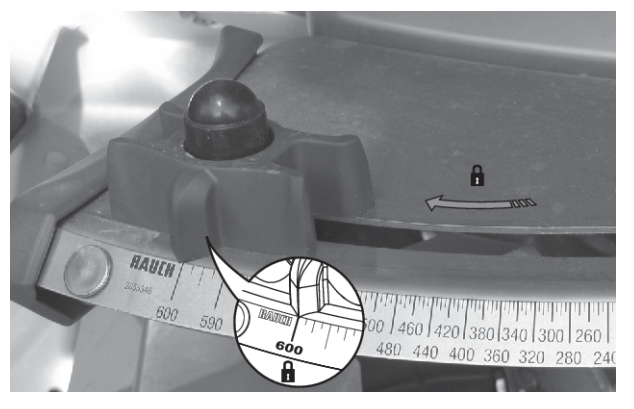

*Ill. 15: Preparazione del dosatore AXIS (esempio)*

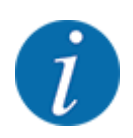

Leggere attentamente il manuale d'uso dello spandiconcime centrifugo.

# <span id="page-33-0"></span>**4 Utilizzo**

### **ATTENZIONE!**

### **Pericolo di lesioni a causa della fuoriuscita di fertilizzante**

In caso di anomalia il dosatore può aprirsi inaspettatamente lungo il tragitto verso il luogo di lavoro. Pericolo di scivolamento e lesioni a causa del fertilizzante fuoriuscito.

▶ **Prima di mettersi in marcia verso il luogo di lavoro** spegnere sempre il comando elettronico della macchina.

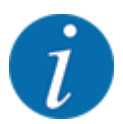

### **Solo AXIS-M EMC (+W)**

Le impostazioni nei singoli menu sono molto importanti per l'ottimale **regolazione automatica della portata massica (funzione EMC)**.

In particolare, osservare le particolarità della funzione EMC per le seguenti voci di menu:

- Nel menu Impostaz. fertiliz.
	- Disco; vedere *[4.6.7 Tipo dischi di lancio](#page-53-0)*
	- Presa di forza; vedere *[4.6.6 Numero di giri della presa di forza](#page-52-0)*
- Nel menu Impostaz. macchina
	- Modo AUTO / MAN; vedere *[4.7.2 Modo AUTO/MAN](#page-63-0)* e capitolo *[5](#page-91-0)*

### **4.1 Accensione del comando della macchina**

### **Requisiti:**

- Il comando della macchina è collegato correttamente alla macchina e al trattore. ○ Esempio, vedi capitolo *[3.3 Collegamento dell'unità di comando](#page-24-0)*.
- È garantita una tensione minima di **11 V**.
- ▶ Azionare il tasto **ON/OFF** [1].

*Dopo alcuni secondi compare la* **schermata iniziale** *dell'unità di comando.*

*Subito dopo l'unità di comando visualizza per pochi secondi la schermata del* **menu di attivazione***.*

**F** Premere il **tasto Enter**.

*Il display visualizza per pochi secondi la schermata dell'avvio diagnosi.*

*Successivamente compare la schermata di lavoro.*

<span id="page-34-0"></span>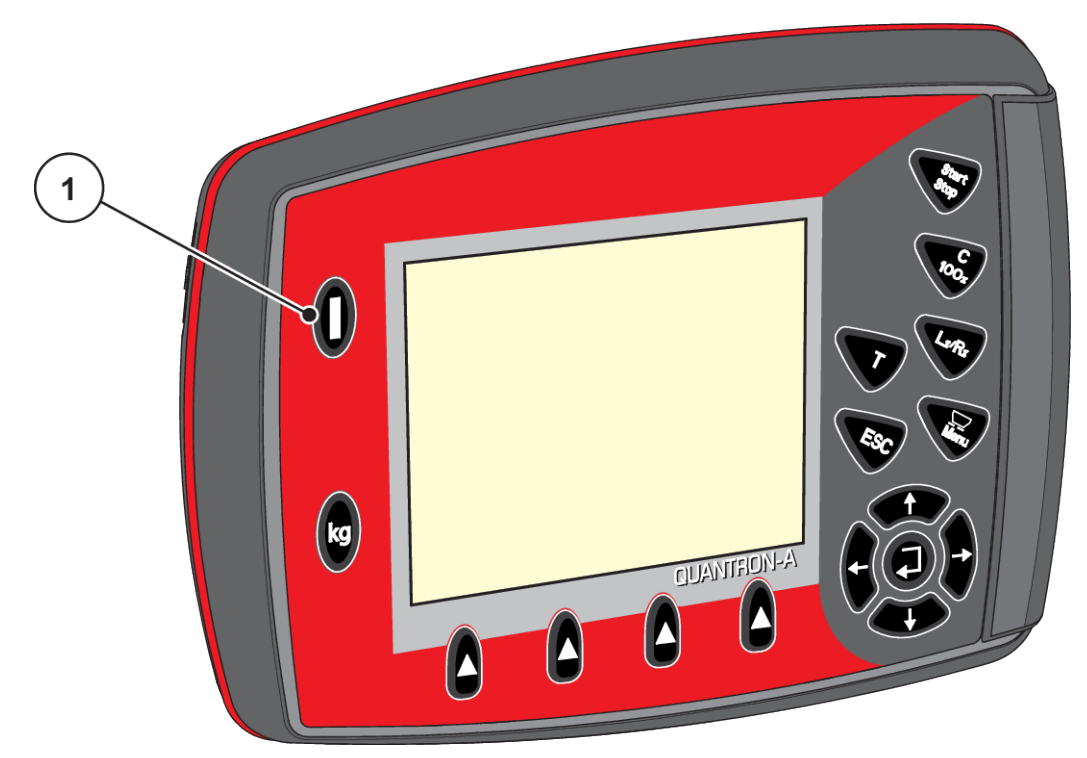

*Ill. 16: Accensione dell'unità di comando*

[1] Interruttore ON/OFF

### **4.2 Navigazione all'interno dei menu**

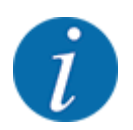

Importanti indicazioni sulla visualizzazione dei menu e sulla navigazione tra i menu sono disponibili nel paragrafo *[1.3.3 Gerarchia dei menu, tasti e navigazione](#page-7-0)*.

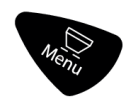

### **Richiamo del menu principale**

u Premere il pulsante Menu. Vedere *[2.3 Elementi di comando](#page-11-0)*

*Sul display compare il menu principale.*

*La barra nera indica il primo sottomenu.*

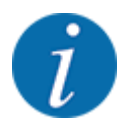

Non tutti i parametri vengono visualizzati contemporaneamente in un'unica finestra di menu. Con i **tasti freccia** è possibile passare alla finestra adiacente.

#### **Richiamo del sottomenu**

- u Spostare la barra in alto e in basso con i tasti freccia.
- u Selezionare sul display il sottomenu desiderato con la barra.
- ▶ Richiamare il sottomenu evidenziato premendo il tasto Enter.

Vengono visualizzate delle finestre che richiedono azioni diverse.

- Immissione di testo
- Immissione di valori
- Impostazioni mediante ulteriori sottomenu

### **Uscita dal menu**

u Confermare le impostazioni premendo il **tasto Enter**.

*Si torna al menu precedente.*

#### oppure

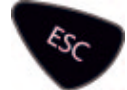

 $\blacktriangleright$  Premere il tasto ESC.

*Le impostazioni precedenti rimangono invariate.*

*Si torna al menu precedente.*

oppure

 $\blacktriangleright$  Premere il pulsante Menu.

*Si ritorna alla schermata di lavoro.*

*Premendo ancora una volta il pulsante Menu viene nuovamente visualizzato il menu da cui si è usciti.*
# **4.3 Contatore peso-viaggi**

In questo menu si trovano i valori delle operazioni di spargimento eseguite e le funzioni per la pesata.

Azionare il tasto kg dell'unità di comando.

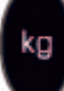

*Viene visualizzato il menu Cont. peso-viaggi.*

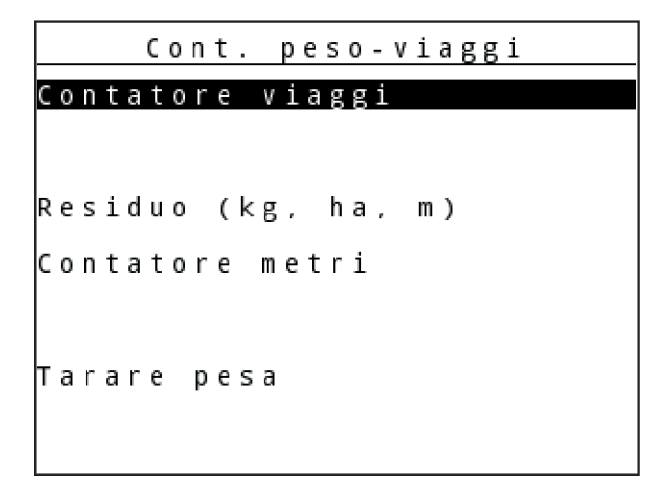

*Ill. 17: Menu Cont. peso-viaggi*

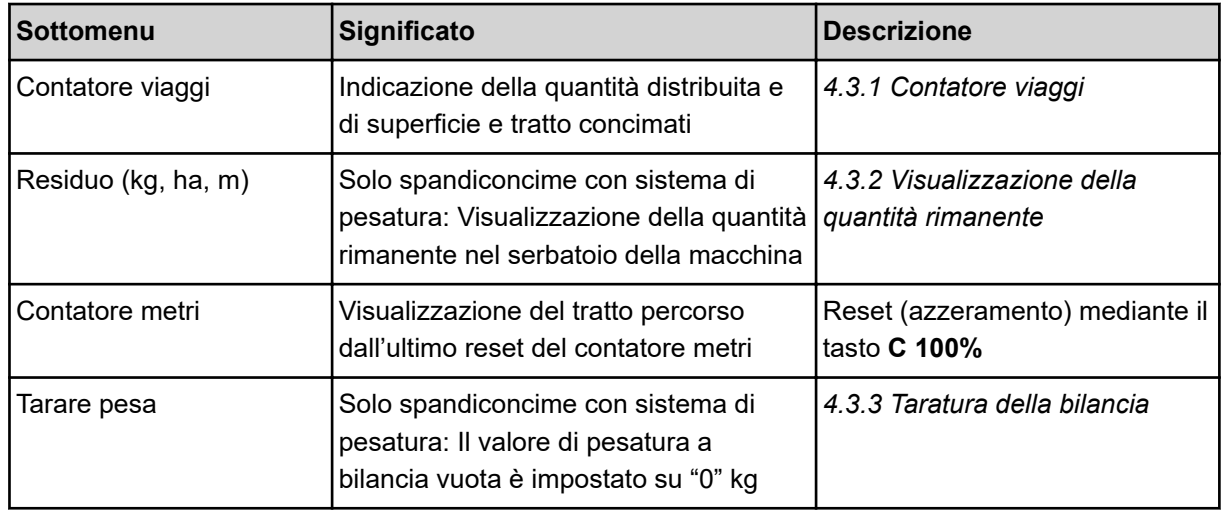

# **4.3.1 Contatore viaggi**

In questo menu è possibile consultare i valori delle operazioni di spargimento effettuate, verificare la quantità di fertilizzante rimanente e resettare il contatore viaggi tramite Cancella.

<span id="page-37-0"></span>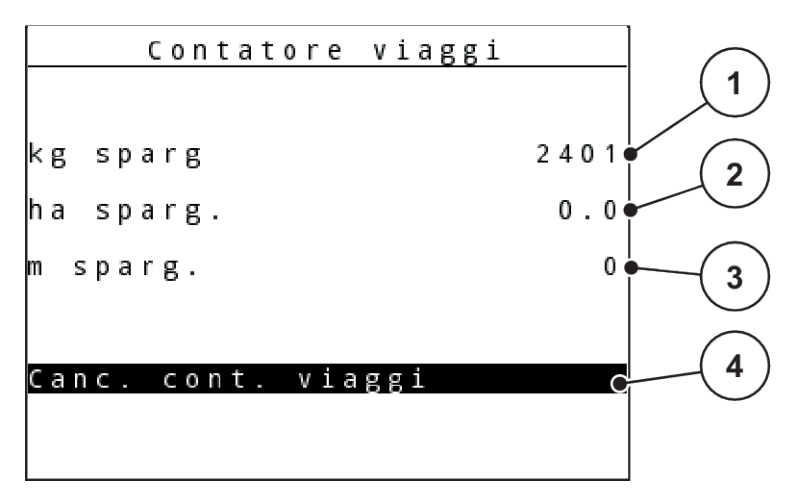

### *Ill. 18: Menu Contatore viaggi*

- [1] Indicazione della quantità distribuita dall'ultima cancellazione [3] Indicazione del tratto concimato dall'ultima cancellazione
- [2] Indicazione della superficie concimata dall'ultima cancellazione
- [4] Cancellazione contatore viaggi: tutti i valori a 0

#### **Canc. cont. viaggi**

▶ Richiamare il sottomenu Cont. peso-viaggi > Contatore viaggi.

*Sul display sono visualizzati i valori calcolati dall'ultima cancellazione relativi alla quantità di spargimento, alla superficie distribuita e al tratto concimato.*

*Il campo Canc. cont. viaggi è evidenziato.*

#### **EXECUTE:** Premere il **tasto Enter.**

*Tutti i valori del contatore viaggi vengono impostati a 0.*

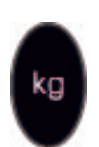

Premere il tasto kg.

*Si ritorna alla schermata di lavoro.*

### *Attivazione del contatore viaggi durante le operazioni di spargimento*

Durante le operazioni di spandimento, quindi con i dosatori aperti, è possibile passare al menu Contatore viaggi e leggere così i valori attuali.

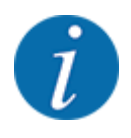

Se si desidera monitorare costantemente i valori durante le operazioni di spargimento, è anche possibile occupare i campi di visualizzazione selezionabili liberamente nella schermata di lavoro con kg viaggio, ha viag. o m viaggio, vedere capitolo *[4.10.2 Scelta del display](#page-76-0)*

### **4.3.2 Visualizzazione della quantità rimanente**

Nel menu kg rimasti è possibile verificare la quantità rimanente nel serbatoio.

Il menu mostra la superficie (ha) e il tratto (m) possibili, che non è stato ancora possibile distribuire con la quantità di fertilizzante rimanente.

Entrambe le indicazioni sono calcolate sulla base dei seguenti valori:

- Impostaz. fertiliz.
- Valore nel campo di immissione Quantità rimanente
- Dose
- Larghezza di lavoro
- Richiamare il menu Cont. peso-viaggi> Residuo (kg, ha, m).

*Viene visualizzato il menu Residuo.*

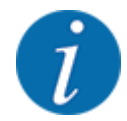

Il peso attuale può essere misurato mediante pesatura solo nello spandiconcime con sistema di pesatura. In tutti gli altri spandiconcime, la quantità di fertilizzante residua viene calcolata in base alle impostazioni relative a fertilizzante e macchina, nonché in base al segnale di marcia, e l'immissione della quantità desiderata deve essere eseguita manualmente (vedere sotto).

I valori per Dose e Larghezza di lavoro non possono essere modificati in questo menu. Questi hanno unicamente scopo informativo.

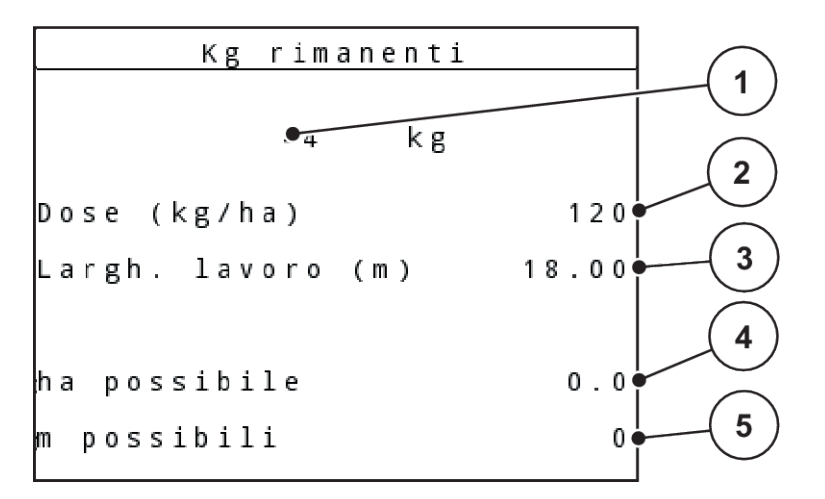

*Ill. 19: Menu kg rimasti*

- [1] Campo di immissione della quantità rimanente
- [2] Dose, campo di visualizzazione da Impostaz. fertiliz.
- [3] Larghezza di lavoro, campo di visualizzazione da Impostaz. fertiliz.
- [4] Indicazione della superficie che può ancora essere concimata
- [5] Indicazione del tratto che può ancora essere concimato
- $\blacktriangleright$  Richiamare il menu Cont. peso-viaggi > Residuo (kg, ha, m).

*Sul display compare la quantità rimanente dall'ultima operazione di spargimento.*

- Riempire il serbatoio.
- Nel campo kg immettere il nuovo peso totale del fertilizzante presente nel serbatoio.

<span id="page-39-0"></span>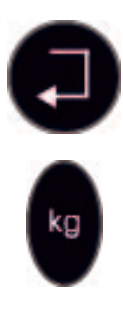

### u Premere il **tasto Enter**

*L'apparecchio calcola i valori per la superficie e il tratto possibili da distribuire.*

Premere il tasto kg.

*Si ritorna alla schermata di lavoro.*

### *Richiamo della quantità rimanente durante le operazioni di spargimento*

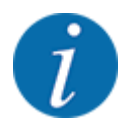

Durante le operazioni di spargimento la quantità residua viene costantemente ricalcolata e visualizzata.

Vedere capitolo *[5 Operazioni di spargimento](#page-91-0)*

### **4.3.3 Taratura della bilancia**

### *Solo per AXIS con celle di pesatura*

In questo menu è possibile impostare il valore di pesatura a serbatoio vuoto su 0 kg.

Nella taratura della bilancia devono essere soddisfatte le seguenti condizioni:

- il serbatoio è vuoto,
- la macchina è ferma,
- la presa di forza è disinnestata,
- la macchina è in posizione orizzontale e sollevata dal terreno,
- il trattore è fermo.

### **Taratura della bilancia:**

Richiamare il menu Cont. peso-viaggi > Tarare pesa.

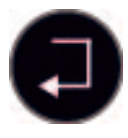

### **EXECUTE:** Premere il **tasto Enter.**

*Il valore di pesatura a bilancia vuota è ora impostato su "0" kg.*

*Il display visualizza il menu Contatore peso-viaggi.*

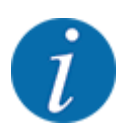

Tarare la bilancia prima di ogni utilizzo per garantire un calcolo esatto della quantità residua.

# **4.4 Menu principale**

| 1/2<br>Menu principale |
|------------------------|
| Imp. fertilizzante     |
| Impostaz. macchina     |
| Svuotamento rapido     |
| File appezzamento      |
| Telone                 |
| SpreadLight            |
| Sistema/Test           |

*Ill. 20: Menu principale*

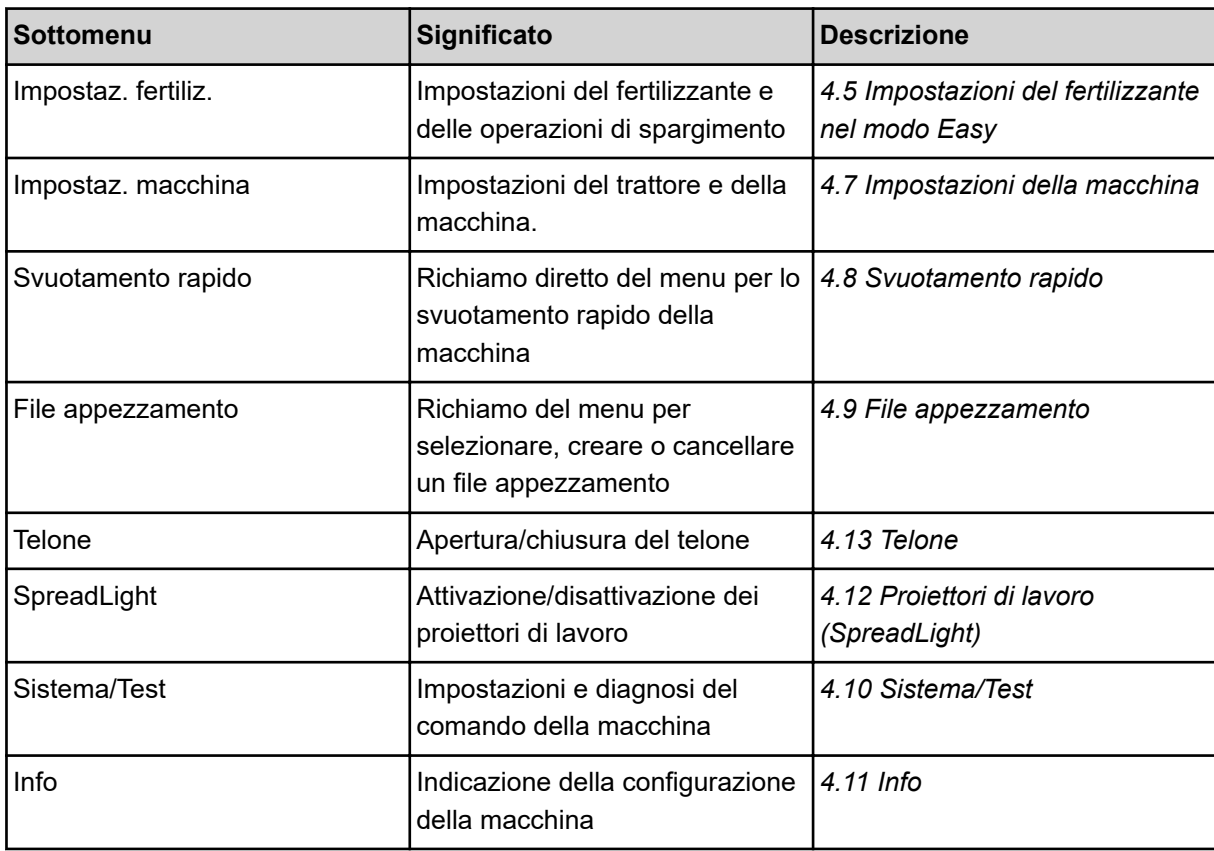

# <span id="page-41-0"></span>**4.5 Impostazioni del fertilizzante nel modo Easy**

La regolazione Modo è descritta in *[4.10.3 Impostazione del modo](#page-77-0)*.

In questo menu si impostano i dati del fertilizzante e delle operazioni di spargimento.

▶ Richiamare il menu Menu principale> Impostaz. fertiliz..

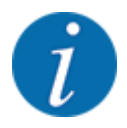

Nella funzione **M EMC** la modalità è impostata automaticamente su Expert.

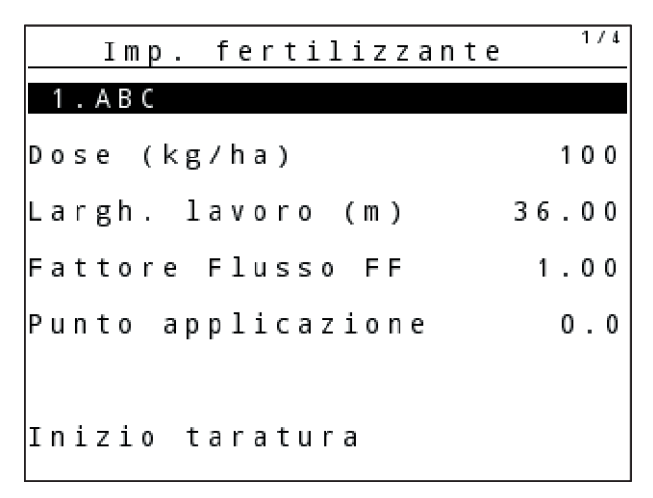

*Ill. 21: Menu Impostaz. fertiliz. AXIS, modo Easy*

| Imp. fertilizzante  |       |  |  |  |
|---------------------|-------|--|--|--|
| 1.ABC               |       |  |  |  |
| Dose (kg/ha)        | 100   |  |  |  |
| Largh. lavoro (m)   | 18.00 |  |  |  |
| Fattore Flusso FF   | 1.00  |  |  |  |
| Impostazione aletta |       |  |  |  |
| Inizio taratura     |       |  |  |  |

*Ill. 22: Menu Impostaz. fertiliz. MDS, modo Easy*

<span id="page-42-0"></span>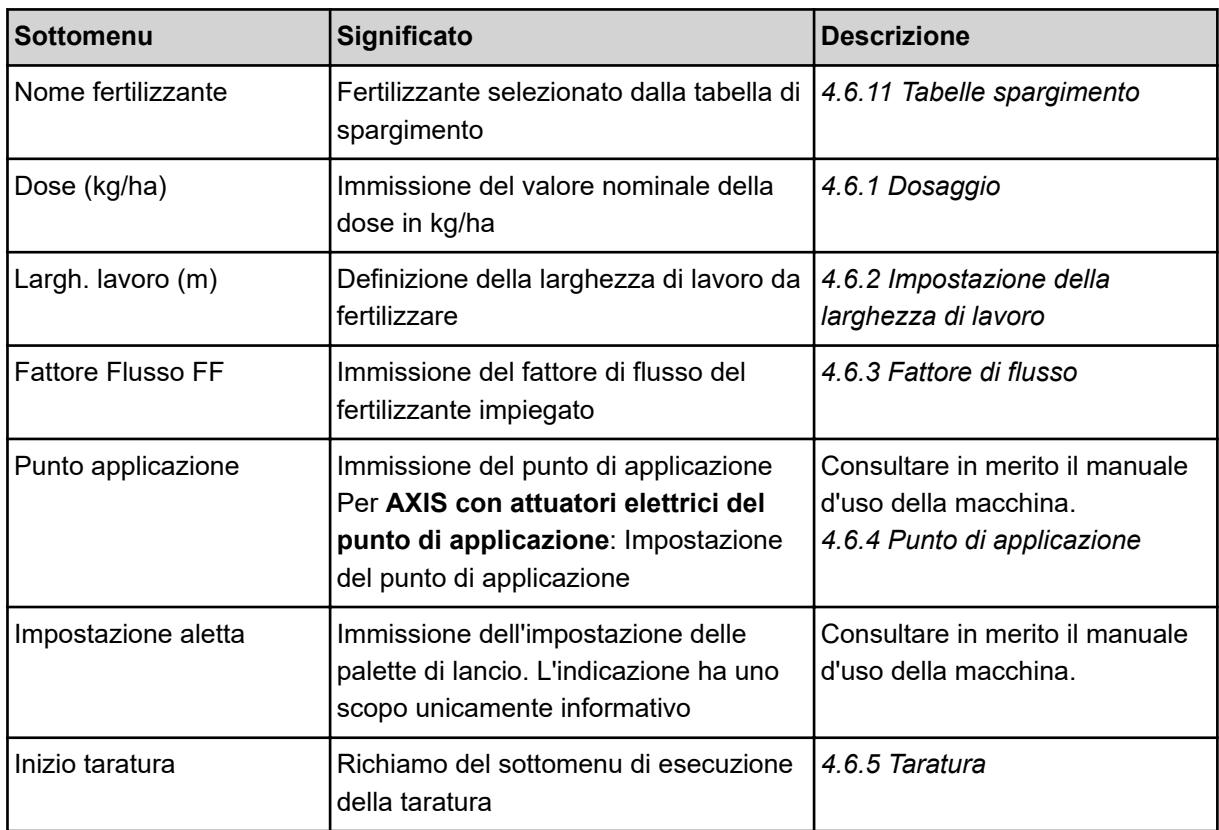

# **4.6 Impostazioni del fertilizzante nel modo Expert**

La regolazione Modo è descritta in *[4.10.3 Impostazione del modo](#page-77-0)*.

In questo menu si impostano i dati del fertilizzante e delle operazioni di spargimento.

▶ Richiamare il menu Menu principale> Impostaz. fertiliz..

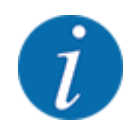

Nella funzione **M EMC** la modalità è impostata automaticamente su Expert.

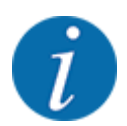

Le immissioni alla voce di menu Disco e Presa di forza devono corrispondere alle impostazioni effettive della macchina.

| 1/4<br>Imp. fertilizzante | 2/4<br>Imp. fertilizzante     |
|---------------------------|-------------------------------|
| 1.ABC                     | Presa di forza<br>540         |
| Dose (kg/ha)<br>1001      | 54<br>$D$ is co               |
| Largh. lavoro (m)         | 36.00 Tipo sparg.bordo Limite |
| Fattore Flusso FF         | 1.00 Bound. disc speed        |
| Punto applicazione<br>0.0 | TELIMAT Limite                |
|                           | Grenzstr.Menge (%)            |
| Inizio taratura           | Tipo di fert.<br>Normale      |

*Ill. 23: Menu Impostaz. fertiliz. AXIS, modo Expert*

| 1/3<br>Imp. fertilizzante  | 2/3<br>Imp. fertilizzante  |
|----------------------------|----------------------------|
| 1.ABC                      | 540<br>Presa di forza      |
| Dose (kg/ha)<br>100        | M1<br>$D$ is co            |
| Largh. lavoro (m)<br>18.00 | Tipo sparg.bordo<br>Limite |
| Fattore Flusso FF<br>1.00  | Bound. disc speed          |
| Impostazione aletta        | TELIMAT Limite             |
|                            | Grenzstr.Menge (%)         |
| Inizio taratura            | Tipo di fert.<br>Normale   |

*Ill. 24: Menu Impostaz. fertiliz. MDS, modo Expert*

| 3/4<br>Imp. fertilizzante   | 4/4<br>Imp. fertilizzante                         |
|-----------------------------|---------------------------------------------------|
| Alt. allacc.<br>50/50       | Calcola VariSpread                                |
|                             | P.appl.<br><b>RPM</b><br>$0$ tà $(\%)$<br>Lar.(m) |
|                             | 8.00<br>540<br>0.0<br>AUT <sub>0</sub>            |
| Ins.val.caratt.port.<br>100 | 06.00<br>540<br> 0.0 <br>AUT <sub>0</sub>         |
| Calcola OptiPoint           | 04.00 <br>540<br>AUTO<br> 0.0                     |
| IGPS Control Info           | 02.00 <br>540<br>AUT <sub>0</sub><br> 0.0         |
| Tabella spargimento         | 540<br>0.00<br>0.0<br>AUT0                        |

*Ill. 25: Menu Impostaz. fertiliz. AXIS/MDS, scheda 3/4*

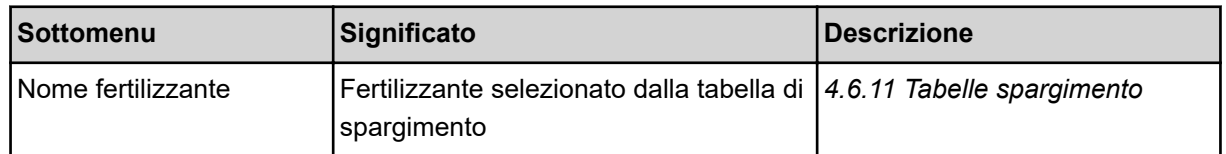

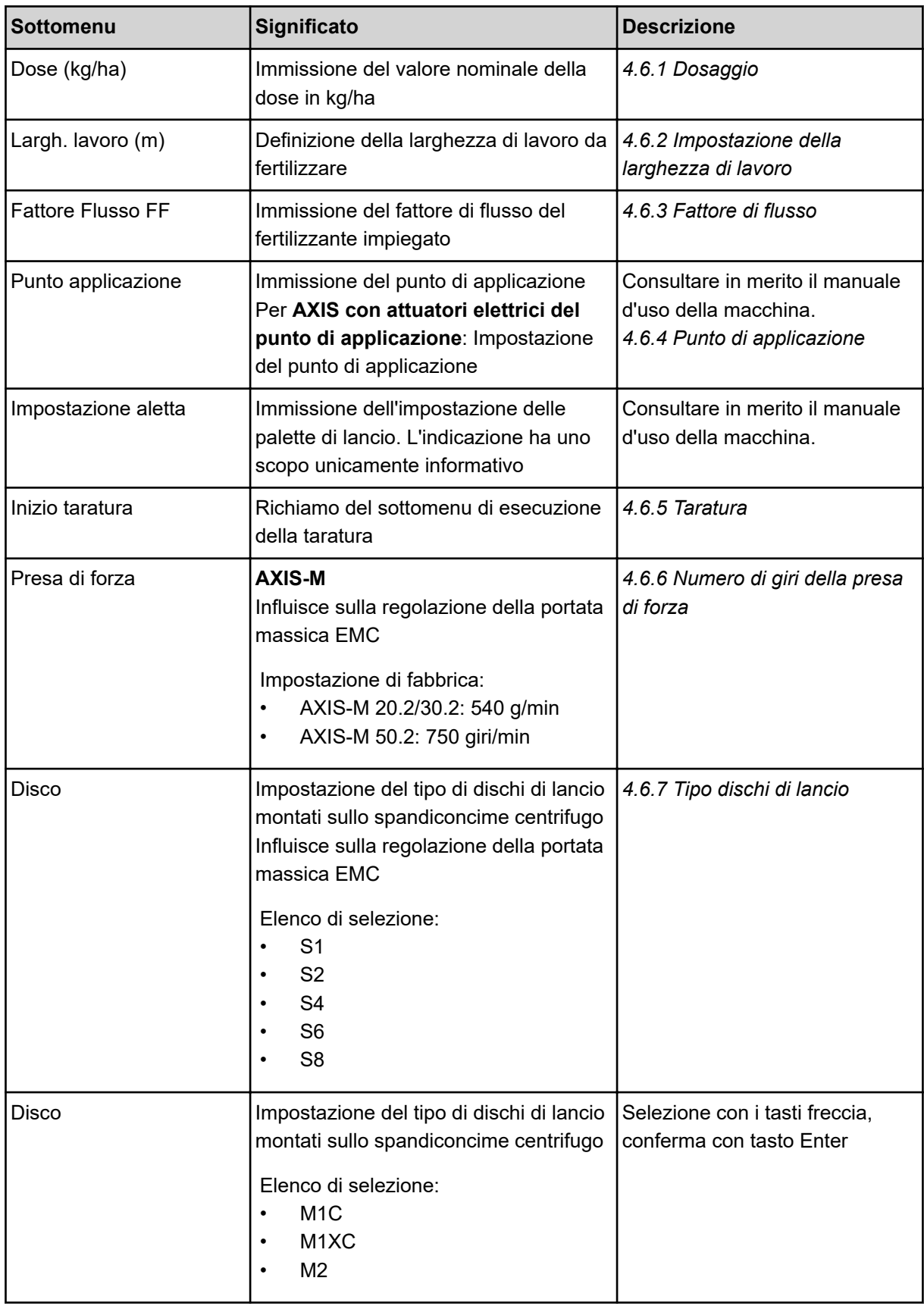

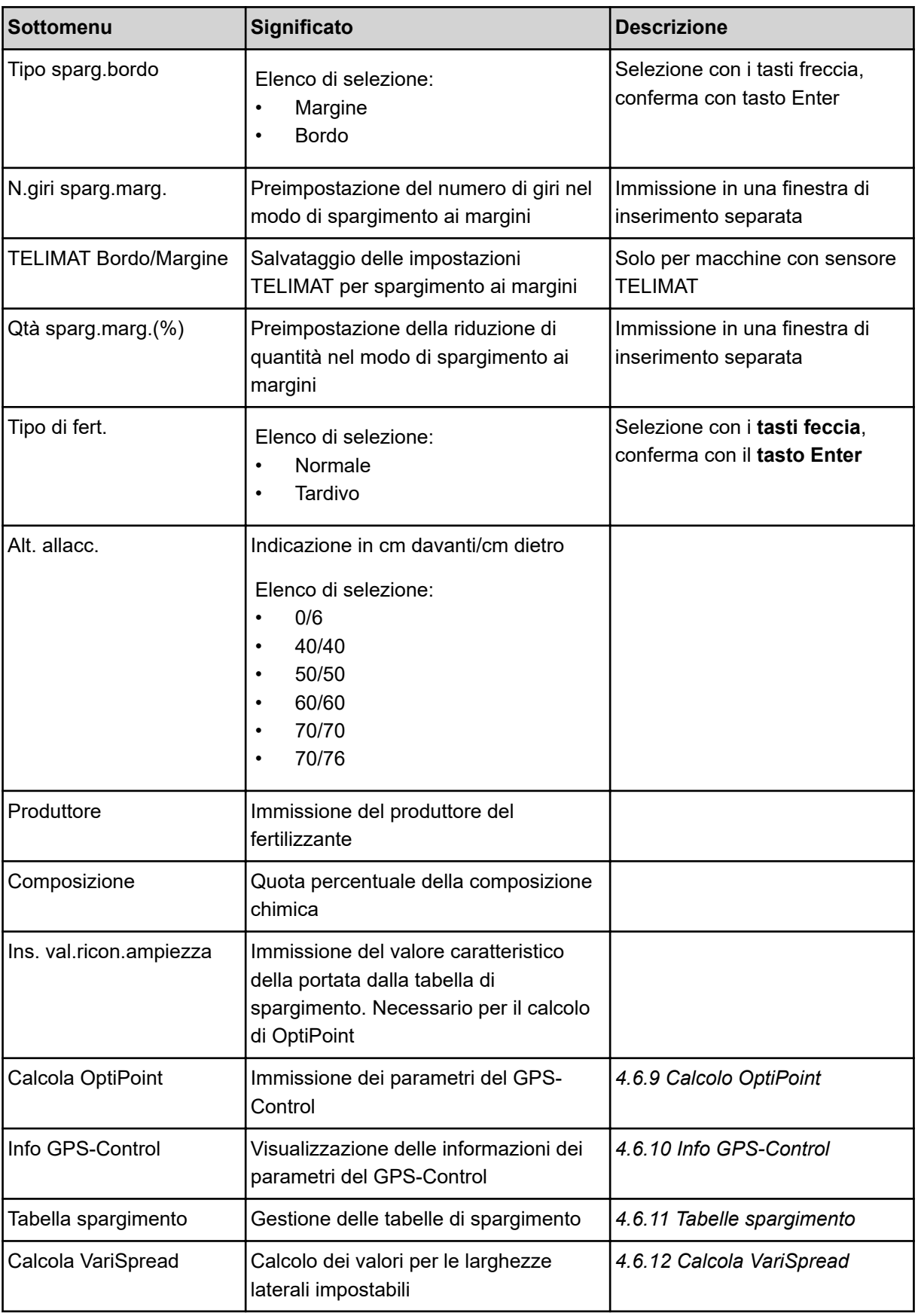

### <span id="page-46-0"></span>**4.6.1 Dosaggio**

In questo menu immettere il valore nominale per la dose desiderata.

 $\blacktriangleright$  Richiamare il menu Impostaz. fertiliz. > Dose (kg/ha).

*Sul display compare la dose* **attualmente valida***.*

- u Immettere il nuovo valore nel campo di immissione. Vedere *[4.14.2 Immissione di valori](#page-88-0)*
- u Premere il **tasto Enter**.

*Il nuovo valore viene salvato nel comando della macchina.*

### **4.6.2 Impostazione della larghezza di lavoro**

In questo menu è possibile definire la larghezza di lavoro (in metri).

 $\blacktriangleright$  Richiamare il menu Impostaz. fertiliz. > Largh. lavoro (m).

*Sul display compare la larghezza di lavoro* **impostata al momento***.*

- Immettere il nuovo valore nel campo di immissione.
- u Premere il **tasto Enter**.

*Il nuovo valore viene salvato nell'unità di comando.*

### **4.6.3 Fattore di flusso**

Il fattore di flusso rientra nell'intervallo da **0,2** a **1,9**. A parità di impostazioni di base (km/h, larghezza di lavoro, kg/ha) vale quanto segue:

- Quando il fattore di flusso **aumenta**, la quantità di dosaggio **diminuisce**.
- Quando il fattore di flusso **diminuisce**, la quantità di dosaggio **aumenta**.

Viene visualizzato un messaggio di errore appena il fattore di flusso risulta fuori dall'intervallo impostato. Vedere capitolo *[6 Messaggi di allarme e possibili cause](#page-103-0)*.

Quando si sparge fertilizzante biologico o riso, il fattore minimo deve essere ridotto a 0,2. Si impedisce così la visualizzazione continua del messaggio di errore.

Se si conosce il fattore di flusso grazie a precedenti tarature o alla tabella di spargimento, può essere immesso in questa selezione Manuale.

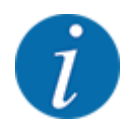

Mediante il menu Inizio taratura è possibile determinare e inserire il fattore di flusso con l'ausilio del comando della macchina. Vedere *[4.6.5 Taratura](#page-49-0)*

La funzione M EMC determina il fattore di flusso specifico per ogni lato di spargimento. Pertanto l'immissione manuale è superflua.

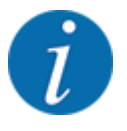

Il calcolo del fattore di flusso dipende dalla modalità operativa utilizzata. Per maggiori informazioni sul fattore di flusso, vedere *[4.7.2 Modo AUTO/MAN](#page-63-0)*.

#### **Immissione del fattore di flusso:**

Richiamare il menu Impostaz. fertiliz. > Fattore Flusso FF.

*Sul display viene visualizzato il fattore di flusso* **impostato al momento***.*

Inserire nel campo di immissione il valore ricavato dalla tabella di spargimento.

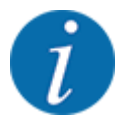

Se il fertilizzante utilizzato non è riportato nella tabella di spargimento, immettere il fattore di flusso **1,00**.

Nella **modalità operativa** AUTO km/h e MAN km/h si consiglia di eseguire un **test di taratura** per calcolare esattamente il fattore di flusso del fertilizzante.

### u Premere il **tasto Enter**.

*Il nuovo valore viene salvato nell'unità di comando.*

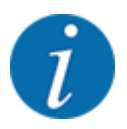

### **AXIS-M EMC (+W)**

Si consiglia di visualizzare il fattore di flusso nella schermata di lavoro. In tal modo è possibile osservare la regolazione del fattore di flusso durante le operazioni di spargimento. Vedere *[4.10.2](#page-76-0)  [Scelta del display](#page-76-0)* e *[4.7.2 Modo AUTO/MAN](#page-63-0)*

### **Fattore minimo**

In base al valore immesso, il comando della macchina imposta automaticamente il fattore minimo su uno dei seguenti valori:

- Il fattore minimo è 0,2 se il valore immesso è inferiore a 0,5
- Il fattore minimo è 0,4 appena si immette un valore superiore a 0,5.

### *Visualizzazione del fattore di flusso con la funzione M EMC (solo AXIS)*

Nel sottomenu Fattore Flusso FF immettere normalmente un valore per il fattore di flusso. Durante le operazioni di spargimento e con la funzione M EMC attivata, l'unità di comando regola tuttavia le aperture del dosatore di destro e sinistra in modo separato. Entrambi i valori sono visualizzati nella schermata di lavoro.

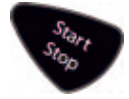

Premendo il tasto Start/Stop il display aggiorna la visualizzazione del fattore di flusso con un minimo ritardo temporale. Successivamente si ha l'aggiornamento della visualizzazione a intervalli regolari.

<span id="page-48-0"></span>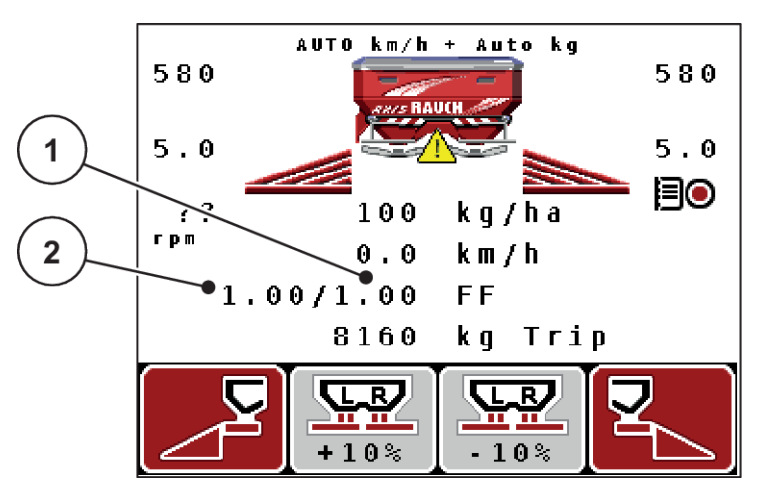

*Ill. 26: Regolazione separata del fattore di flusso destro e sinistro (funzione M EMC attivata)*

[1] Fattore di flusso per l'apertura del dosatore di destra [2] Fattore di flusso per l'apertura del dosatore di sinistra

### **4.6.4 Punto di applicazione**

#### *AXIS-M Q V8*

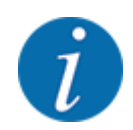

L'immissione del punto di applicazione nelle macchine della **variante Q** ha unicamente scopo informativo e non ha alcuna influenza sulle impostazioni dello spandiconcime.

In questo menu è possibile immettere il punto di applicazione a scopo informativo.

- Richiamare il menu Impostaz. fertiliz. > Punto appl..
- Determinare la posizione per il punto di applicazione in base alla tabella di spargimento.
- Immettere nel campo d'immissione il valore rilevato.
- u Premere il **tasto Enter**.

*Sul display è visualizzata la finestra Impostaz. fertiliz. con il nuovo punto di applicazione.*

#### *AXIS-M VS pro*

La regolazione del punto di applicazione nello spandiconcime centrifugo AXIS EMC avviene esclusivamente mediante regolazione elettrica del punto di applicazione.

- Richiamare il menu Impostaz. fertiliz. > Punto appl..
- Determinare la posizione per il punto di applicazione in base alla tabella di spargimento.
- Immettere nel campo d'immissione il valore rilevato.
- u Premere il **tasto Enter**.

*Sul display è visualizzata la finestra Impostaz. fertiliz. con il nuovo punto di applicazione.*

In caso di blocco del punto di applicazione compare l'allarme 17; vedere *[6.1 Significato dei messaggi](#page-103-0)  [di allarme](#page-103-0)*.

### **ATTENZIONE!**

### <span id="page-49-0"></span>**Pericolo di lesioni a causa della regolazione automatica del punto di applicazione**

Dopo l'azionamento del tasto funzione **Start/Stop**, un servomotore elettrico (Speedservo) imposta il punto di applicazione sul valore preimpostato. Ciò può causare lesioni.

- ▶ Prima di azionare **Start/Stop**, accertarsi che l'area di pericolo della macchina sia sgombra.
- ▶ Confermare l'allarme Calibrazione punto di applicazione con Start/Stop.

### **4.6.5 Taratura**

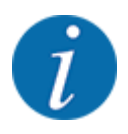

Il menu Inizio taratura è bloccato per la funzione spandiconcime con sistema di pesatura e per tutte le macchine nella **modalità operativa** AUTO km/h + AUTO kg. Questa voce del menu non è attiva.

In questo menu si calcola il fattore di flusso sulla base di una taratura, che viene salvato nell'unità di comando.

Eseguire la taratura:

- prima di eseguire il primo lavoro di spargimento
- quando la qualità del fertilizzante è cambiata notevolmente (umidità, alta percentuale di polvere, frantumazione del granulato)
- quando si utilizza un nuovo tipo di fertilizzante.

La taratura deve essere effettuata a veicolo fermo con la presa di forza in movimento, oppure mentre si percorre il percorso definito per la prova.

- u Rimuovere entrambi i dischi di lancio.
- Portare il punto di applicazione nella posizione di taratura (posizione 0).

#### **Immissione della velocità di lavoro:**

- Richiamare il menu Impostaz. fertiliz. > Inizio taratura.
- Immettere la velocità di lavoro media.

Questo valore è necessario per il calcolo della posizione dei dosatori durante la taratura.

u Premere il **tasto Enter**.

*Il nuovo valore viene salvato.*

*Sul display viene visualizzato l'allarme Avviamento p.appl Sì = Start (solo AXIS).*

### **ATTENZIONE!**

**Pericolo di lesioni a causa della regolazione automatica del punto di applicazione** Dopo l'azionamento del tasto funzione **Start/Stop**, un servomotore elettrico (Speedservo) imposta il punto di applicazione sul valore preimpostato. Ciò può causare lesioni.

- ▶ Prima di azionare **Start/Stop**, accertarsi che l'area di pericolo della macchina sia sgombra.
- Confermare l'allarme Calibrazione punto di applicazione con Start/Stop.

### u Premere il tasto **Start/Stop**.

*Il punto di applicazione viene regolato mediante l'unità di comando.*

*L'allarme scompare.*

*Sul display compare la seconda pagina della taratura.*

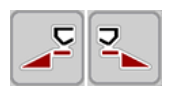

Definire il lato di spargimento sul quale deve essere eseguita la taratura.

Premere il tasto per selezionare il lato di spargimento **sinistro** oppure

premere il tasto per selezionare il lato di spargimento **destro**

*Il simbolo del lato di spargimento selezionato è evidenziato dallo sfondo rosso.*

### **AVVERTENZA!**

**Pericolo di infortuni durante la taratura**

Le parti rotanti della macchina e la fuoriuscita di fertilizzante possono causare lesioni.

- Prima di iniziare la taratura accertarsi che siano soddisfatti tutti i requisiti.
- Osservare quanto riportato al capitolo Taratura nel manuale d'uso della macchina.

### **F** Premere Start/Stop.

*Il dosatore della larghezza laterale precedentemente selezionata si apre, la taratura ha inizio.*

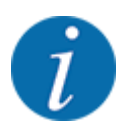

Il test di taratura può essere interrotto in qualsiasi momento premendo il pulsante ESC. Il dosatore si chiude e il display visualizza il menu Impostaz. fertiliz..

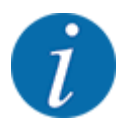

La durata del test di taratura non influisce minimamente sulla precisione del risultato. Tuttavia dovrebbero essere stati distribuiti **almeno 20 kg**.

**EXECUTE:** Premere nuovamente **Start/Stop**.

*La taratura è terminata.*

*Il dosatore si chiude.*

*Il display visualizza la terza pagina della taratura.*

### **AVVERTENZA!**

**Pericolo di lesioni a causa di parti rotanti della macchina**

Toccare parti rotanti della macchina (albero cardanico, mozzi) può causare contusioni, abrasioni e schiacciamenti. Parti del corpo od oggetti possono rimanere agganciati o trascinati verso l'interno della macchina.

- ▶ Spegnere il motore del trattore.
- Spegnere il sistema idraulico e bloccarlo per evitare che possa essere riacceso da persone non autorizzate.

#### <span id="page-52-0"></span>**Nuovo calcolo del fattore di flusso**

- Pesare la quantità distribuita (considerare il peso a vuoto del serbatoio).
- Alla voce di menu "Immettere quantità distribuita:" inserire il peso.
- u Premere il **tasto Enter**.

*Il nuovo valore viene salvato nell'unità di comando.*

*Il display visualizza il menu Calcolo fatt. flusso*

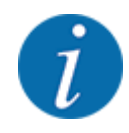

Il Fattore Flusso FF deve essere compreso tra 0,4 e 1,9.

Definire il fattore di flusso.

Per caricare il fattore di flusso ricalcolato premere il **tasto Enter**.

Per confermare il fattore di flusso attualmente memorizzato premere **ESC**.

*Il fattore di flusso è memorizzato.*

*Il display visualizza l'allarme Calibrazione punto di applicazione.*

### **ATTENZIONE!**

**Pericolo di lesioni a causa della regolazione automatica del punto di applicazione**

Dopo l'azionamento del tasto funzione **Start/Stop**, un servomotore elettrico (Speedservo) imposta il punto di applicazione sul valore preimpostato. Ciò può causare lesioni.

- ▶ Prima di azionare **Start/Stop**, accertarsi che l'area di pericolo della macchina sia sgombra.
- Confermare l'allarme Calibrazione punto di applicazione con Start/Stop.

*La taratura è terminata.*

### **4.6.6 Numero di giri della presa di forza**

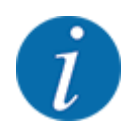

Avviare o arrestare la trasmissione **solo con numero ridotto di giri della presa di forza**.

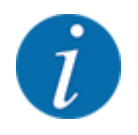

Per una Misurazione a vuoto ottimale, controllare che le immissioni dei dati nel menu Impostaz. fertiliz. siano corrette.

Le immissioni alle voci del menu Disco e N. di giri normale o Presa di forza devono corrispondere alle impostazioni effettive della macchina.

<span id="page-53-0"></span>Il numero di giri della presa di forza impostato è preprogrammato di fabbrica a 540 giri/min. Se si desidera impostare un altro numero di giri della presa di forza, modificare il valore memorizzato nell'unità di comando.

- u Richiamare il menu Impostaz. fertiliz. > Presa di forza.
- Immettere il numero di giri.

*Il display visualizza la finestra Impostazioni fertilizzante con il nuovo numero di giri della presa di forza.*

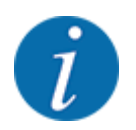

Osservare quanto indicato al capitolo *[4.14.2 Immissione di valori](#page-88-0)*.

### **4.6.7 Tipo dischi di lancio**

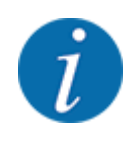

Per una misurazione a vuoto ottimale verificare la corretta immissione dei dati nel menu Impostaz. fertiliz..

• Le immissioni alle voci del menu Disco e Presa di forza devono corrispondere alle impostazioni effettive della macchina.

Il tipo di dischi di lancio montato è preprogrammato di fabbrica nell'unità di comando. Qualora siano stati montati altri dischi di lancio sulla macchina, immettere il tipo corretto nell'unità di comando.

- $\blacktriangleright$  Richiamare il menu Impostaz. fertiliz. > Disco.
- u Attivare il tipo di disco di lancio nell'elenco di selezione.

*Il display visualizza la finestra Impostaz. fertiliz. con il nuovo tipo di disco di lancio.*

### **4.6.8 Quantità di spargimento ai margini**

In questo menu è possibile definire la riduzione di quantità (in percentuale) del sistema di distribuzione ai margini TELIMAT. Questa impostazione viene utilizzata per l'attivazione della funzione di distribuzione ai margini tramite il TELIMAT-Sensor o il pulsante T.

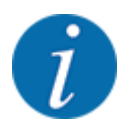

Si consiglia una riduzione di quantità del 20% sul lato del margine di spargimento.

#### **Immissione della quantità di distribuzione ai margini:**

- Richiamare il menu Impostaz. fertiliz. > Qtà sparg.marg.(%).
- Inserire il valore nel campo di immissione e confermare.

*Sul display appare la finestra Impostaz. fertiliz. con la nuova quantità di spargimento ai margini.*

### <span id="page-54-0"></span>**4.6.9 Calcolo OptiPoint**

Nel menu Calcola OptiPoint immettere i parametri per il calcolo delle distanze ottimali di accensione o spegnimento **a fine campo**. Ai fini della precisione del calcolo è molto importante l'immissione del valore caratteristico della portata del fertilizzante utilizzato.

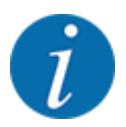

Ricavare il valore caratteristica portata per il fertilizzante utilizzato dalla tabella di spargimento della macchina.

- u Nel menu Impostaz. fertiliz. > Ins. val.ricon.ampiezza immettere il valore prestabilito.
- Richiamare il menu Impostaz. fertiliz. > Calcola OptiPoint.

*Compare la prima pagina del menu Calcola OptiPoint.*

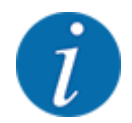

La velocità di marcia indicata si riferisce alla velocità di marcia in corrispondenza delle posizioni di commutazione! Vedere *[4.6.10 Info GPS-Control](#page-55-0)*

Immettere la velocità di marcia media nell'intervallo delle posizioni di commutazione.

#### u Premere il **tasto Enter**.

*Il display visualizza la terza pagina del menu.*

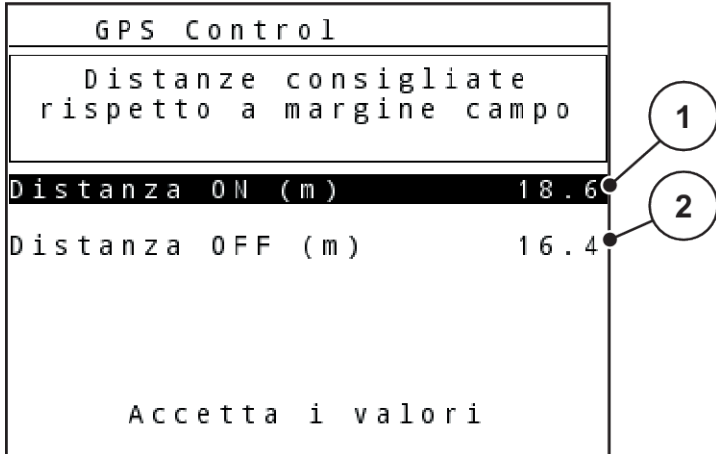

*Ill. 27: Calcolo OptiPoint, pagina 3*

| ΙN. | Significato                                                                              | Descrizione                                                   |
|-----|------------------------------------------------------------------------------------------|---------------------------------------------------------------|
|     | Distanza (in metri) dal margine del campo a partire dalla<br>quale i dosatori si aprono. | III. 56 Distanza ON<br>(riferimento al limite del<br>  campo) |

<span id="page-55-0"></span>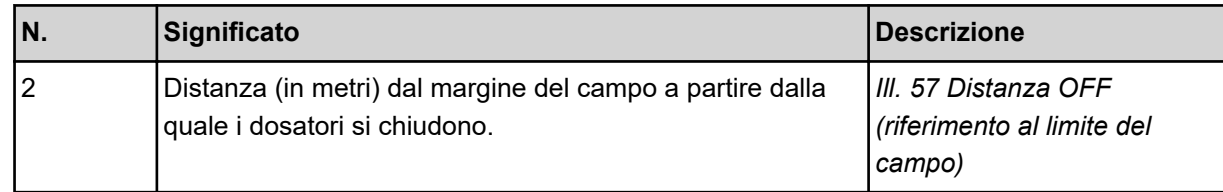

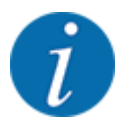

Su questa pagina è possibile adattare manualmente i parametri. Vedi capitolo *[5.8 GPS-Control](#page-99-0)*.

#### **Modifica dei valori**

- Richiamare la voce dell'elenco desiderata.
- Immettere i nuovi valori.
- **EXECUTE:** Premere il pulsante Accetta i valori.

*Il calcolo di OptiPoint è stato effettuato.*

*Il comando della macchina passa alla finestra Info GPS-Control.*

### **4.6.10 Info GPS-Control**

Nel menu Info GPS-Control si ottengono informazioni sui valori delle impostazioni calcolati nel menu Calcola OptiPoint.

A seconda del terminale utilizzato, vengono visualizzate 2 distanze (CCI, Müller Elektronik) o 1 distanza e 2 valori di tempo (John Deere ecc.).

- Per la maggior parte dei terminali ISOBUS i valori qui visualizzati devono essere acquisiti automaticamente nel menu impostazioni corrispondente del terminale GPS.
- Per alcuni terminali tuttavia è necessaria l'immissione manuale.

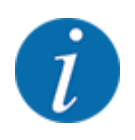

Questo menu ha unicamente scopo informativo.

Leggere attentamente il manuale d'uso del terminale GPS.

### **4.6.11 Tabelle spargimento**

In questo menu è possibile creare e gestire le tabelle di spargimento.

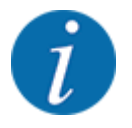

La selezione di una tabella di spargimento influisce sulle impostazioni del fertilizzante, sul comando della macchina e sullo spandiconcime centrifugo. La dose impostata viene sovrascritta con il valore salvato nella tabella di spargimento.

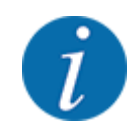

È possibile gestire automaticamente le tabelle di spargimento e trasferirle sull'unità di comando. Per questa operazione serve un modulo WLAN (dotazione speciale) e uno smartphone. Vedere *[2.7 Modulo WLAN](#page-22-0)*

#### **Creazione di una nuova tabella di spargimento**

Nel comando elettronico della macchina si possono creare fino a 30 tabelle di spargimento.

Richiamare il menu Impostaz. fertiliz. > Tabella spargimento.

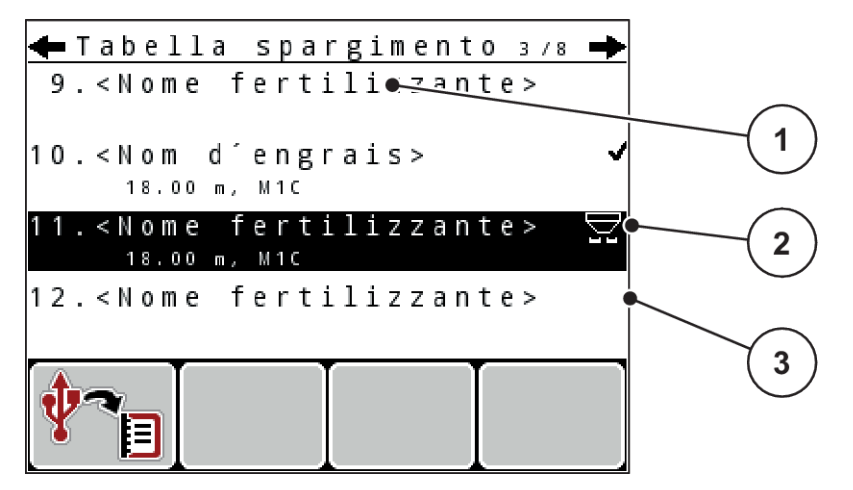

*Ill. 28: Menu Tabella spargimento*

- [1] Visualizzazione di una tabella di spargimento completa [3] Campo del nome tabella di spargimento
- [2] Visualizzazione di una tabella di spargimento attiva
- ▶ Evidenziare il Campo del nome in una tabella di spargimento vuota.

**EXECUTE:** Premere il tasto Enter.

*Sul display appare la finestra di selezione.*

- Premere l'opzione Apri e indietro a imp. fertilizzante.
- u Premere il **tasto Enter**.

*Il display visualizza il menu Impostaz. fertiliz. e l'elemento selezionato viene caricato come tabella di spargimento attiva nelle impostazioni del fertilizzante.*

- Richiamare la voce di menu Nome fertilizzante.
- Immettere il nome per la Tabella spargimento.

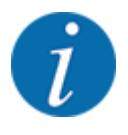

Si consiglia di chiamare la tabella di spargimento con il nome del fertilizzante. In tal modo è possibile assegnare meglio il fertilizzante alla tabella di spargimento.

u Modificare i parametri della tabella di spargimento. Vedere *[4.6 Impostazioni del fertilizzante nel](#page-42-0)  [modo Expert](#page-42-0)*.

#### **Selezione di una tabella di spargimento**

- u Richiamare il menu Impostaz. fertiliz. > Tabella spargimento.
- $\blacktriangleright$  Selezionare la tabella di spargimento desiderata.

*Sul display appare la finestra di selezione.*

Selezionare l'opzione Apri e indietro a imp. fertilizzante.

*Il display visualizza il menu Impostaz. fertiliz. e l'elemento selezionato viene caricato come tabella di spargimento attiva nelle impostazioni del fertilizzante.*

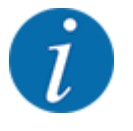

Selezionando una delle tabelle di spargimento disponibili, tutti i valori nel menu Impostaz. fertiliz. vengono sovrascritti con i valori salvati nella tabella di spargimento selezionata, inclusi punto di applicazione e numero di giri della presa di forza.

• **Macchina con attuatori elettrici del punto di applicazione**: il comando della macchina porta gli attuatori del punto di applicazione al valore memorizzato nella tabella di spargimento

#### **Copia di una tabella di spargimento esistente**

 $\blacktriangleright$  Selezionare la tabella di spargimento desiderata.

*Sul display appare la finestra di selezione.*

Selezionare l'opzione Copia elemento.

*Una copia della tabella di spargimento è ora presente nella prima posizione libera in elenco.*

#### <span id="page-58-0"></span>**Eliminazione di una tabella di spargimento esistente**

Selezionare la tabella di spargimento desiderata.

*Sul display appare la finestra di selezione.*

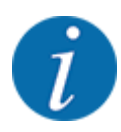

La tabella di spargimento attiva non può essere cancellata.

Selezionare l'opzione Cancella elemento.

*La tabella di spargimento è cancellata dall'elenco.*

### **4.6.12 Calcola VariSpread**

L'aiuto larghezze laterali VariSpread calcola automaticamente in background i livelli di larghezze laterali. La base per ciò sono le indicazioni per la larghezza di lavoro e il punto di applicazione nelle prime pagine del menu di impostazione del fertilizzante

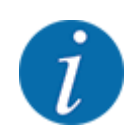

La modifica della tabella VariSpread richiede conoscenze tecniche specifiche. Rivolgersi al proprio rivenditore se si desidera modificare le impostazioni.

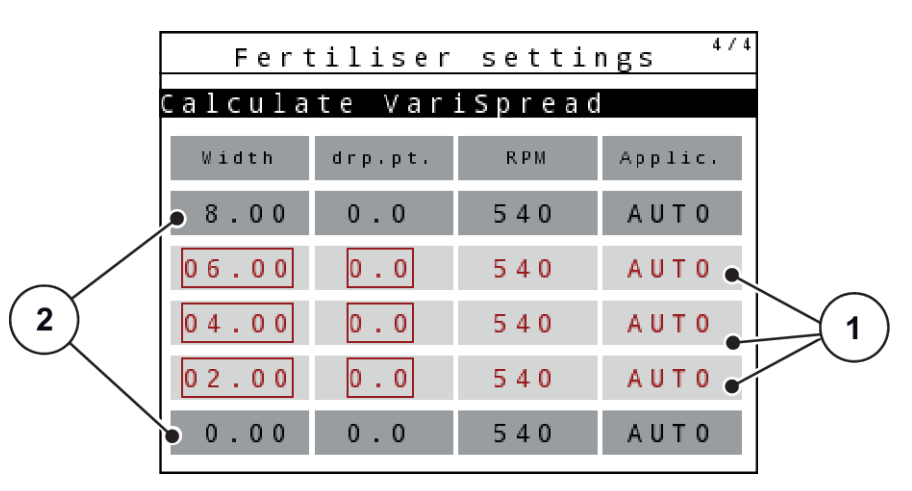

*Ill. 29: Calcolo VariSpread, esempio con 8 larghezze laterali (4 su ogni lato)*

[1] Impostazione regolabile larghezze laterali [2] Impostazione predefinita larghezze laterali

### **Trasferimento dei valori al terminale GPS**

Il trasferimento dei valori dalla tabella Varispread al terminale GPS viene eseguito automaticamente nelle macchine con VariSpread pro, e a seconda del terminale GPS nelle macchine con VariSpread V8.

# <span id="page-59-0"></span>**4.7 Impostazioni della macchina**

In questo menu si effettuano le impostazioni del trattore e della macchina.

Richiamare il menu Impostaz. macchina.

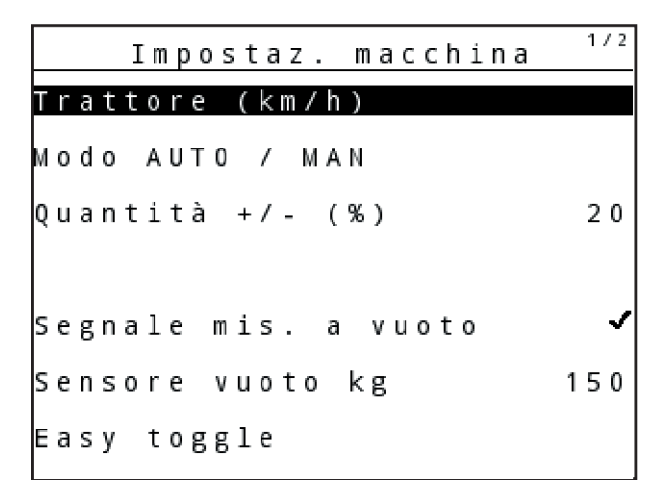

*Ill. 30: Menu Impostaz. macchina (esempio)*

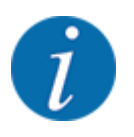

Non tutti i parametri vengono visualizzati contemporaneamente sullo schermo. Con i tasti freccia verso l'alto/il basso è possibile passare alla successiva finestra di menu.

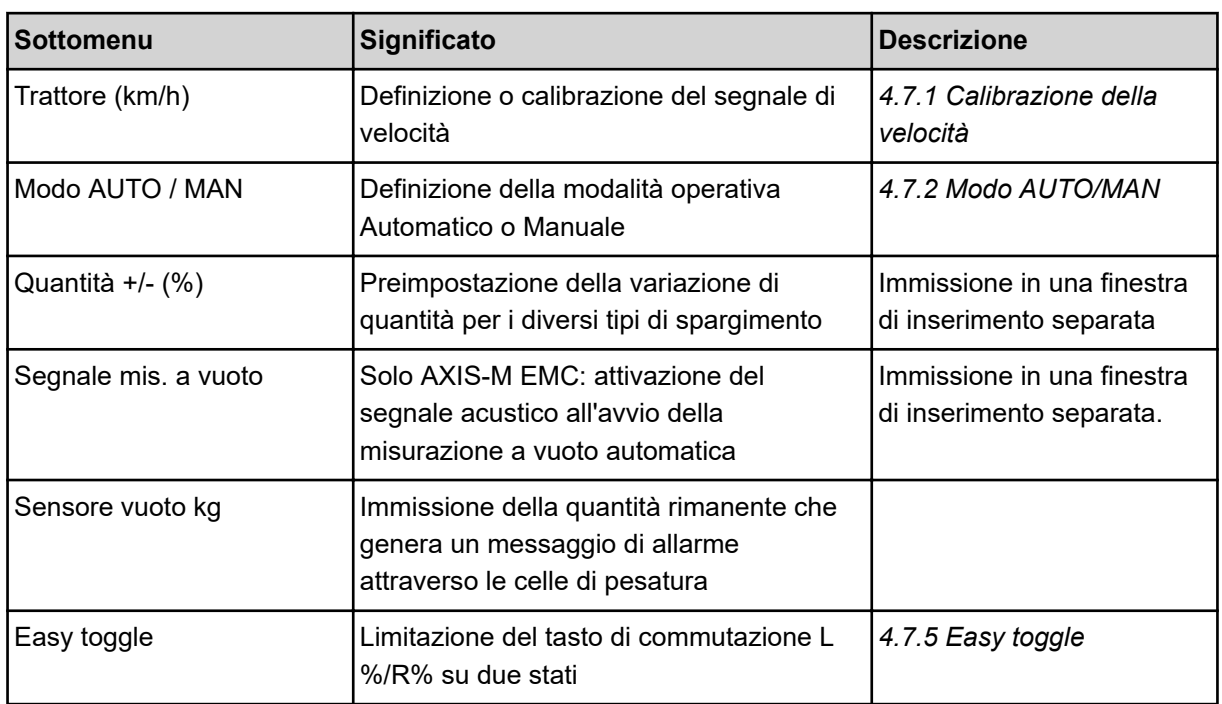

<span id="page-60-0"></span>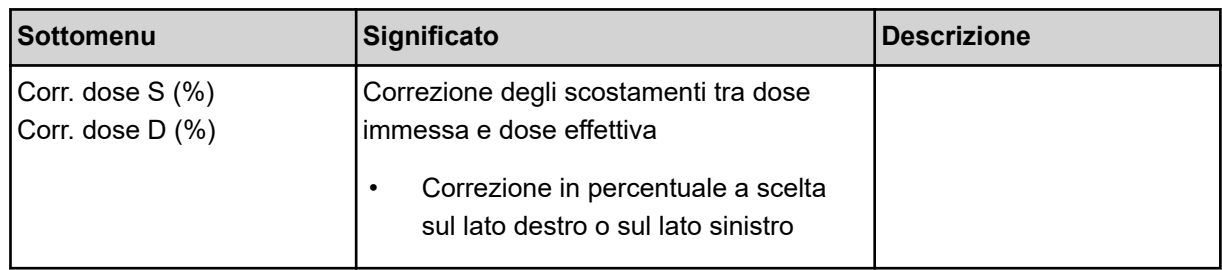

### **4.7.1 Calibrazione della velocità**

La calibrazione della velocità è un requisito fondamentale per ottenere una distribuzione precisa del materiale da spargere. Fattori come ad es. dimensione dei pneumatici, cambio di trattore, trazione integrale, slittamento dei pneumatici, caratteristiche del terreno e pressione dei pneumatici influiscono sulla definizione della velocità e quindi sul risultato della distribuzione.

L'esatto rilevamento del numero di impulsi della velocità su 100 m è fondamentale per un dosaggio preciso della quantità di fertilizzante.

### **Preparazione della calibrazione della velocità**

- u Eseguire la calibrazione sul campo. In questo modo le caratteristiche del terreno influiscono in minor misura sul risultato della calibrazione.
- ▶ Determinare con la massima precisione possibile un tratto di riferimento lungo 100 m.
- $\blacktriangleright$  Attivare la trazione integrale.
- $\blacktriangleright$  La macchina deve essere possibilmente riempita solo fino a metà.

### *Richiamo delle impostazioni della velocità*

È possibile salvare fino a 4 profili diversi per tipo e numero di impulsi e assegnare nomi a questi profili (ad esempio il nome del trattore).

Prima delle operazioni di spargimento, controllare se nell'unità di comando è stato richiamato il profilo corretto.

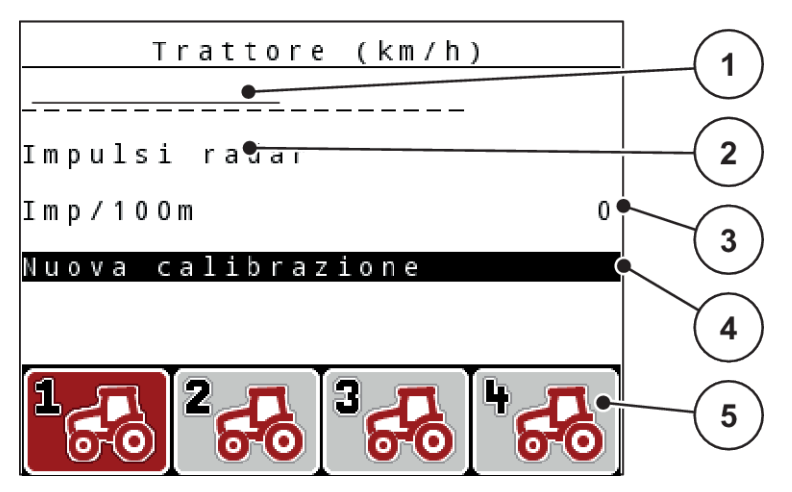

### *Ill. 31: Menu Trattore (km/h)*

- [1] Denominazione del trattore
- [2] Indicazione del trasduttore impulsi per il segnale di velocità
- [3] Indicazione del numero di impulsi su 100 m

### **Richiamo del profilo del trattore**

 $\blacktriangleright$  Richiamare il menu Impostaz. macchina > Trattore (km/h).

I valori visualizzati per nome, provenienza e numero di impulsi valgono per il profilo il cui simbolo ha uno sfondo rosso.

▶ Premere il tasto funzione (**F1-F4**) sotto il simbolo della posizione di memoria.

### *Nuova calibrazione del segnale della velocità*

È possibile sovrascrivere un profilo già esistente oppure occupare una posizione di memoria vuota.

- [4] Sottomenu Calibratura trattore
- [5] Simboli per la posizioni di memoria dei profili 1 - 4
- Nel menu Trattore (km/h) selezionare la posizione di memoria desiderata con il tasto funzione sottostante.
- u Evidenziare il campo Nuova calibrazione.
- u Premere il **tasto Enter**.

*Il display visualizza il menu di calibratura Calibrazione trattore.*

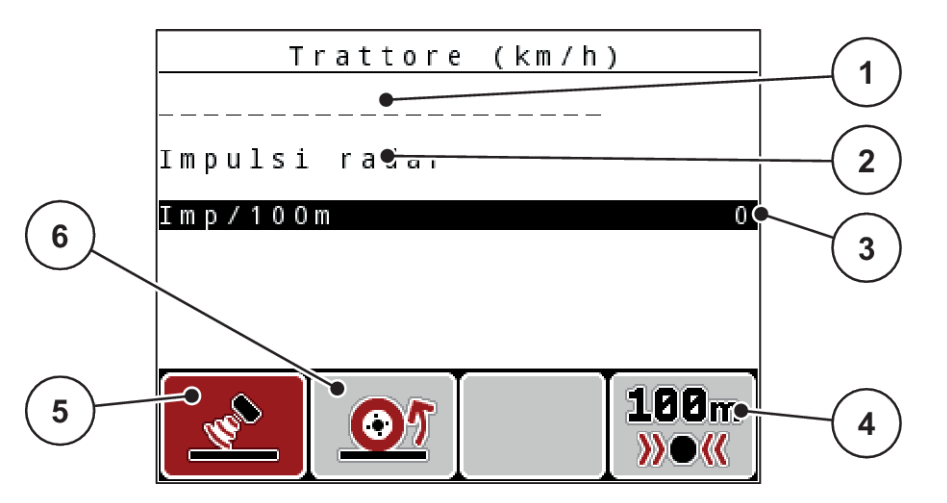

*Ill. 32: Menu di calibrazione Trattore (km/h)*

- [1] Campo del nome del trattore
- [2] Indicazione della provenienza del segnale della velocità
- [3] Indicazione del numero di impulsi su 100 m
- u Selezionare il **campo del nome del trattore**.
- u Premere il **tasto Enter**.
- Immettere il nome del profilo.

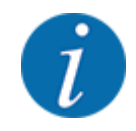

Il nome immesso non deve avere più di 16 caratteri.

Per semplicità, si consiglia di denominare il profilo con il nome del trattore.

- Vedere *[4.14.1 Immissione di testo](#page-86-0)*
- Selezionare il trasduttore degli impulsi per il segnale di velocità.

Per gli **impulsi radar** premere il tasto funzione **F1** [5].

Per gli **impulsi ruota** premere il tasto funzione **F2** [6].

*Il display visualizza il trasduttore degli impulsi.*

Successivamente è necessario definire il numero di impulsi del segnale di velocità. Se il numero esatto di impulsi è noto, è possibile immetterlo direttamente:

Richiamare la voce di menu Trattore (km/h) > Nuova calibrazione > Imp/100m.

*Il display visualizza il menu Impulsi per l'immissione manuale del numero di impulsi.*

- [4] Sottomenu Calibrazione automatica
- [5] Trasduttore degli impulsi radar
- [6] Trasduttore degli impulsi della ruota

<span id="page-63-0"></span>Se **non si conosce** il numero esatto di impulsi, avviare il **ciclo di calibrazione**.

▶ Premere il tasto funzione **F4** (100 m AUTO, [4])

*Sul display compare la schermata di lavoro Ciclo di calibrazione.*

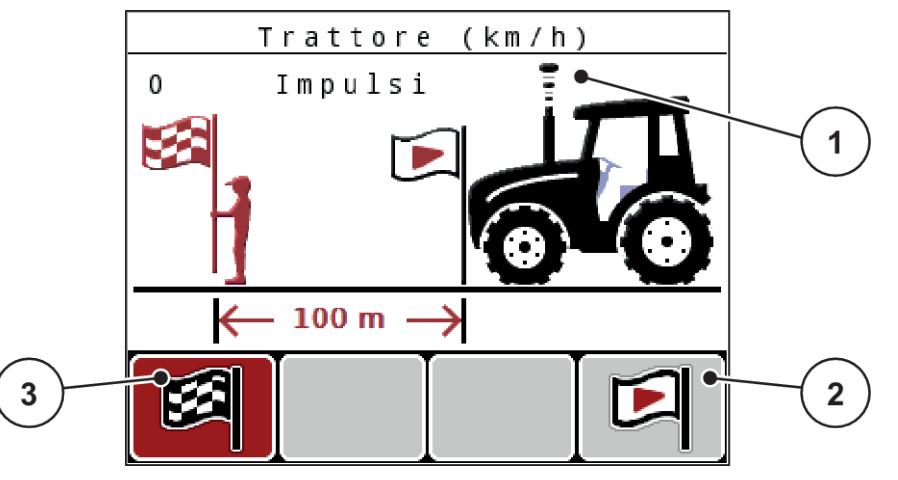

*Ill. 33: Schermata di lavoro Ciclo di calibrazione del segnale di velocità*

- [1] Visualizzazione degli impulsi [3] Arresto del rilevamento impulsi
- [2] Avvio del rilevamento impulsi
- ▶ Nel punto di partenza del tratto di riferimento premere il tasto funzione **F4** [2].

*La visualizzazione degli impulsi è così azzerata.*

*L'unità di comando è pronta per il conteggio degli impulsi.*

- $\blacktriangleright$  Procedere per un tratto di riferimento di 100 m.
- $\blacktriangleright$  Arrestare il trattore al termine del tratto di riferimento.
- **Premere il tasto funzione F1 [3].**

*Sul display appare il numero di impulsi ricevuti.*

u Premere il **tasto Enter**.

*Il nuovo numero di impulsi viene salvato.*

*Si ritorna al menu di calibrazione.*

### **4.7.2 Modo AUTO/MAN**

Il comando della macchina regola automaticamente il dosaggio in base al segnale di velocità. A tal fine si considerano la dose, la larghezza di lavoro e il fattore di flusso.

Normalmente si lavora in modalità **automatica**.

Utilizzare la modalità **manuale** solo nei seguenti casi:

- non è presente alcun segnale di velocità (radar o sensore ruota mancanti o guasti)
- si effettua la distribuzione di lumachicida granulare o sementi (fini)

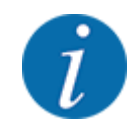

Per una distribuzione uniforme del materiale in modalità operativa manuale è assolutamente necessario lavorare con una **velocità di marcia costante**.

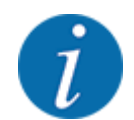

Le operazioni di spargimento con le diverse modalità operative sono descritte in *[5 Operazioni di](#page-91-0)  [spargimento](#page-91-0)*.

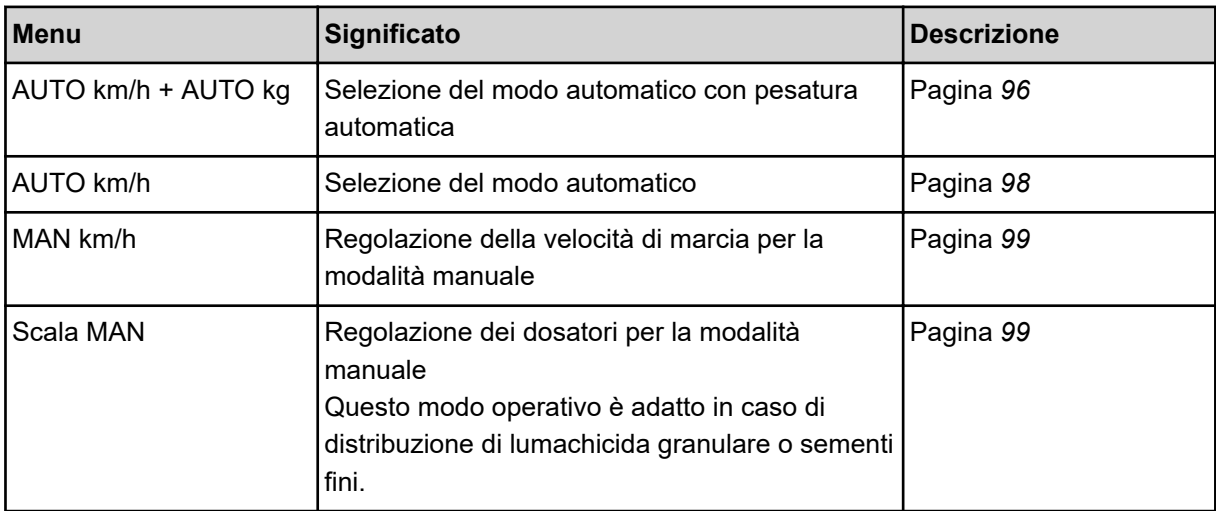

### **Selezione del modo operativo**

- Avviare il comando della macchina.
- Richiamare il menu Impostaz. macchina > Modo AUTO / MAN.
- Selezionare la voce di menu desiderata dall'elenco.
- Premere OK.
- Seguire le istruzioni sullo schermo.

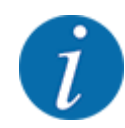

Si consiglia di visualizzare il fattore di flusso nella schermata di lavoro. In tal modo è possibile osservare la regolazione della portata massica durante le operazioni di spargimento. Vedi *[4.10.2](#page-76-0)  [Scelta del display](#page-76-0)*.

• Importanti informazioni sull'utilizzo dei modi operativi nelle operazioni di spargimento sono fornite al paragrafo *[5 Operazioni di spargimento](#page-91-0)*.

#### *AUTO km/h + AUTO kg: modalità automatica con regolazione automatica della portata massica*

Il modo operativo AUTO km/h + AUTO kg regola in continuo la quantità di fertilizzante durante le operazioni di spargimento in base alla velocità e alla viscosità del fertilizzante. In questo modo si ottiene un dosaggio ottimale del fertilizzante.

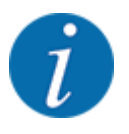

Il modo operativo AUTO km/h + AUTO kg è preselezionato di default in fabbrica.

### *AUTO km/h: Modalità automatica*

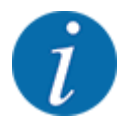

Per lo spargimento ottimale, prima di iniziare l'operazione è necessario eseguire un test di taratura.

- Accendere l'unità di comando QUANTRON-A.
- u Richiamare il menu Impostaz. macchina > Modo AUTO / MAN.
- $\blacktriangleright$  Evidenziare la voce del menu AUTO km/h.
- u Premere il **tasto Enter**.
- $\blacktriangleright$  Effettuare le impostazioni del fertilizzante:
	- $\triangleright$  Dose (kg/ha)
	- $\triangleright$  Largh. lavoro (m)
- $\blacktriangleright$  Riempire di fertilizzante il serbatoio.
- $\blacktriangleright$  Eseguire una taratura per la determinazione del fattore di flusso oppure

Ricavare il fattore di flusso dalla tabella di spargimento in dotazione.

**F** Premere il tasto **Start/Stop**.

*L'operazione di spargimento viene avviata.*

### *MAN km/h: Modalità manuale*

- ▶ Accendere l'unità di comando QUANTRON-A.
- Richiamare il menu Impostaz. macchina > Modo AUTO / MAN.
- $\blacktriangleright$  Evidenziare la voce del menu MAN km/h.
- **EXECUTE:** Premere il tasto Enter.

*Il display visualizza la finestra di immissione Velocità*

- u Immettere il valore per la velocità di marcia durante lo spargimento.
- **EXECUTE:** Premere il tasto Enter.

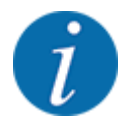

Per lo spargimento ottimale, prima di iniziare l'operazione è necessario eseguire un test di taratura.

#### *Scala MAN: Modalità manuale con valore della scala*

- ▶ Accendere l'unità di comando QUANTRON-A.
- ▶ Richiamare il menu Impostaz. macchina > Modo AUTO / MAN.
- $\blacktriangleright$  Evidenziare la voce del menu Scala MAN.
- u Premere il **tasto Enter**.

*Il display visualizza la finestra di immissione Apertura dosatore.*

- Immettere il valore della scala per l'apertura del dosatore.
- Premere il **tasto Enter**.

*L'impostazione della modalità operativa è memorizzata.*

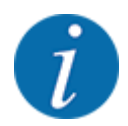

Per un risultato ottimale anche in modalità manuale, si consiglia di caricare i valori per l'apertura di dosaggio e la velocità di marcia indicati nella tabella di spargimento.

Nella modalità operativa Scala MAN è possibile modificare manualmente l'apertura del dosatore durante le operazioni di spargimento.

#### **Condizione preliminare:**

- I dosatori sono aperti (attivazione mediante il tasto **Start/Stop**).
- Nella schermata di lavoro Scala MAN i simboli per le larghezze laterali hanno lo sfondo rosso.

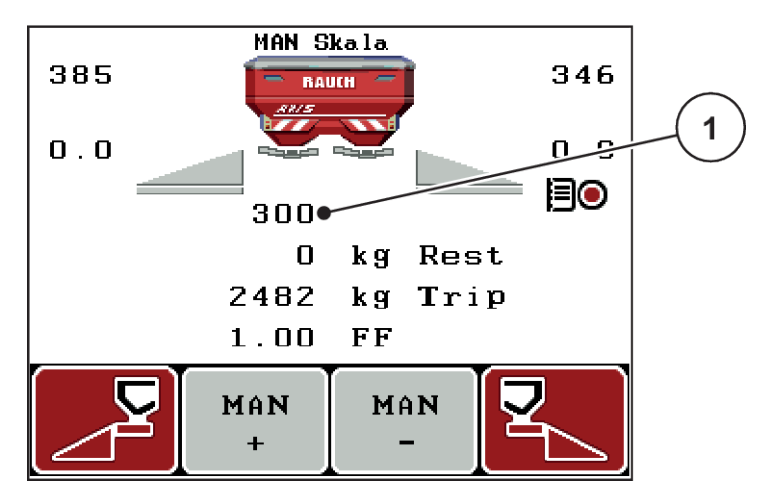

*Ill. 34: Schermata di lavoro Scala MAN*

- [1] Visualizzazione per la posizione di scala attuale del dosatore
- ▶ Per modificare l'apertura del dosatore, premere il tasto funzione F2 o F3.
	- $\triangleright$  **F2**: MAN+ per ampliare l'apertura del dosatore
	- **► F3**: MAN- per ridurre l'apertura del dosatore

### <span id="page-67-0"></span>**4.7.3 Quantità +/-**

In questo menu è possibile definire la lunghezza del passo della **variazione di quantità** percentuale per il tipo di spargimento normale.

La base (100%) è il valore preimpostato dell'apertura dei dosatori.

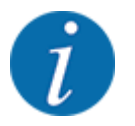

Durante il funzionamento, mediante i tasti funzione **F2/F3** è possibile modificare in qualsiasi momento la quantità di spargimento del fattore indicato in Q.tà +/-. Il pulsante C 100% consente di ripristinare le preimpostazioni.

### **Determinazione della riduzione di quantità:**

- u Richiamare il menu Impostaz. macchina > Quantità +/- (%).
- Riportare il valore percentuale con cui si desidera modificare la quantità di spargimento.
- u Premere il **tasto Enter**.

### **4.7.4 Segnale misurazione a vuoto**

Qui è possibile abilitare o disabilitare il segnale acustico per l'esecuzione della misurazione a vuoto.

- ▶ Evidenziare la voce del menu Segnale mis. a vuoto
- $\blacktriangleright$  Abilitare l'opzione premendo il tasto Enter.

*Il display visualizza un segno di spunta.*

*All'avvio di una misurazione a vuoto automatica viene emesso il segnale.*

u Disabilitare l'opzione premendo nuovamente il tasto Enter.

*Il segno di spunta scompare.*

### **4.7.5 Easy toggle**

Qui è possibile limitare la funzione di commutazione del pulsante **L%/R%** a 2 stati dei tasti funzione da F1 a F4. In questo modo si riducono le azioni di commutazione sulla schermata di lavoro.

- <span id="page-68-0"></span>u Evidenziare il sottomenu **Easy Toggle**.
- **Premere il tasto Enter.**

*Il display visualizza un segno di spunta.*

*L'opzione è attiva.*

*Il pulsante* **L%/R%** *della schermata di lavoro consente di passare solo dalla funzione di variazione della quantità (L+R) alla gestione delle larghezze laterali (VariSpread) e viceversa.*

**F** Premere il tasto Enter.

*Il segno di spunta scompare.*

*Con il pulsante L%/R% è possibile passare da uno dei 4 stati all'altro.*

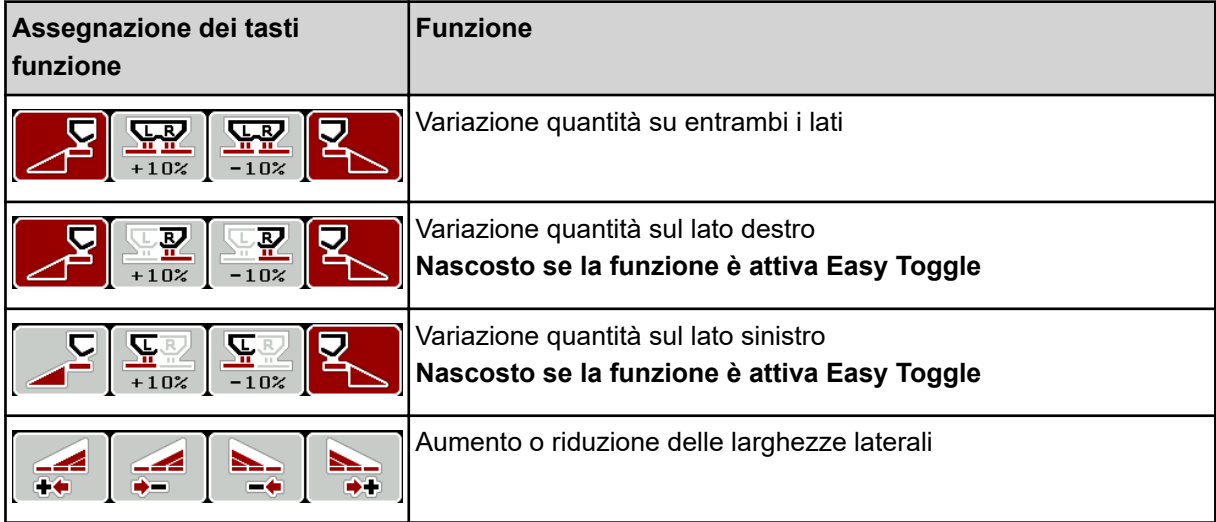

# **4.8 Svuotamento rapido**

Per pulire la macchina dopo le operazioni di spargimento oppure svuotare rapidamente la quantità rimanente, selezionare il menu Svuotamento rapido.

Inoltre, prima del rimessaggio della macchina, si consiglia di **aprire completamente** i dosatori tramite lo svuotamento rapido e, in questo stato, di disattivare l'unità di comando. In tal modo si evita l'accumulo di umidità nel serbatoio.

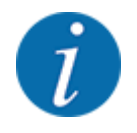

**Prima di iniziare** lo svuotamento rapido, accertarsi che siano soddisfatti tutti i requisiti. A tale scopo leggere attentamente il manuale d'uso dello spandiconcime centrifugo (svuotamento della quantità residua).

Richiamare il menu Menu principale > Svuotamento rapido.

### **ATTENZIONE!**

#### **Pericolo di lesioni a causa della regolazione automatica del punto di applicazione**

Per **AXIS EMC** viene visualizzato l'allarme Avviamento p.appl Sì = Start. Premendo il tasto funzione Start/Stop, il punto di applicazione viene calibrato automaticamente sulla posizione 0. Dopo la taratura il punto di applicazione viene ricalibrato automaticamente sul valore preimpostato. Ciò può causare lesioni e danni materiali.

▶ Prima di azionare Start/Stop, accertarsi che l'area di pericolo della macchina sia **sgombra**.

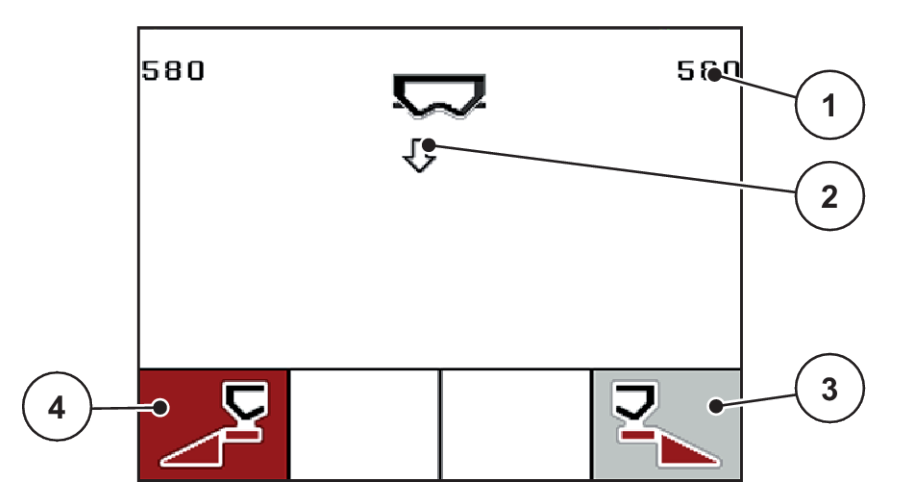

- *Ill. 35: Menu Svuotamento rapido*
- [1] Indicazione dell'apertura del dosatore
- [2] Simbolo dello svuotamento rapido (qui selezionato lato sinistro, non iniziato)
- [3] Svuotamento rapido larghezza laterale destra (qui: non selezionato)
	-

▶ Con il tasto funzione scegliere la larghezza laterale su cui effettuare lo svuotamento rapido.

*Sul display compare il simbolo della larghezza laterale selezionata.*

**F** Premere Start/Stop.

*Inizia lo svuotamento rapido.*

**EXECUTE: Premere Start/Stop** quando il serbatoio è vuoto.

*Lo svuotamento rapido è terminato.*

Nelle macchine con attuatori elettrici del punto di applicazione viene visualizzato l'allarme Avviamento p.appl Sì = Start.

### **F** Premere Start/Stop.

*L'allarme è confermato.*

*Gli attuatori elettrici raggiungono il valore preimpostato.*

Premere il tasto **ESC** per ritornare nel menu principale.

[4] Svuotamento rapido larghezza laterale sinistra (qui: selezionato)

# <span id="page-70-0"></span>**4.9 File appezzamento**

In questo menu è possibile creare e gestire fino a 200 file appezzamento.

Richiamare il menu Menu principale > File appezzamento.

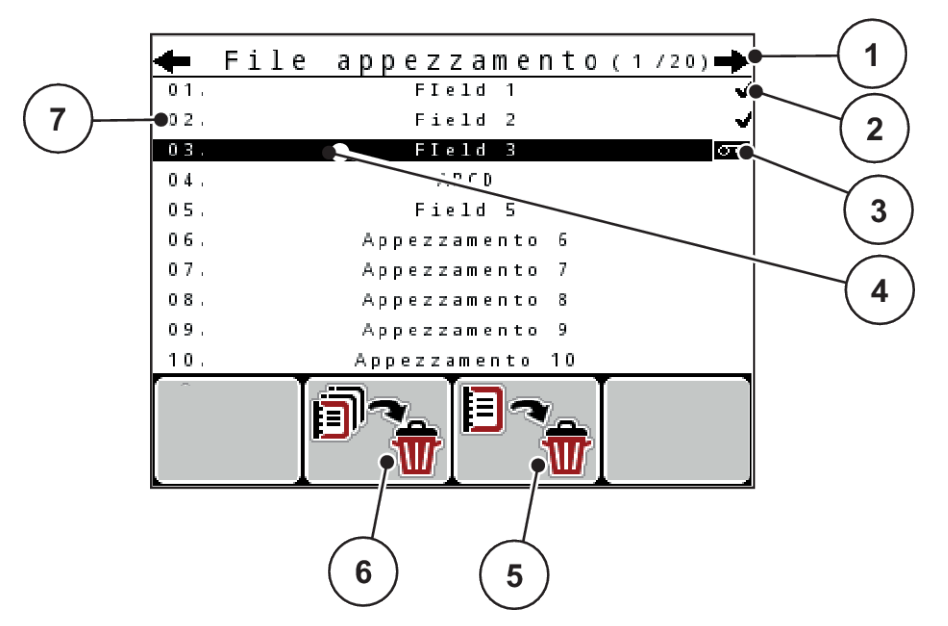

*Ill. 36: Menu File appezzamento*

- [1] Visualizzazione del numero di pagina
- [2] Visualizzazione file appezzamento pieno
- [3] Visualizzazione file appezzamento attivo
- [4] Nome file appezzamento
- [5] Tasto funzione F3: Cancellazione di un file appezzamento
- [6] Tasto funzione F2: Cancellazione di tutti i file appezzamento
- [7] Visualizzazione posizione di memoria

# **4.9.1 Selezione di un file appezzamento**

È possibile selezionare nuovamente un file appezzamento già salvato e caricarlo. I dati già salvati nel file appezzamento non verranno sovrascritti, ma integrati con i nuovi valori.

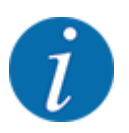

Con i tasti freccia sinistra/destra è possibile scorrere le pagine del menu File appezzamento in avanti e indietro.

- Selezionare il file appezzamento desiderato.
- u Premere il **tasto Enter**.

*Il display visualizza la prima pagina del file appezzamento corrente.*

### **4.9.2 Avvio del caricamento dati**

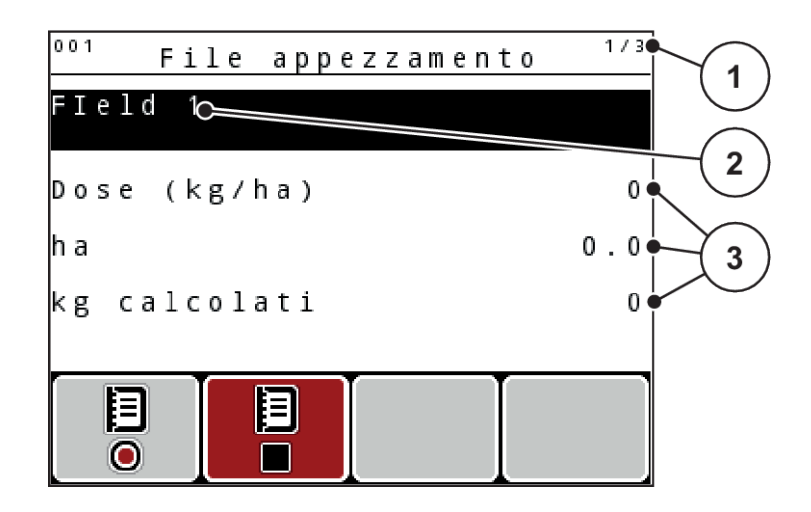

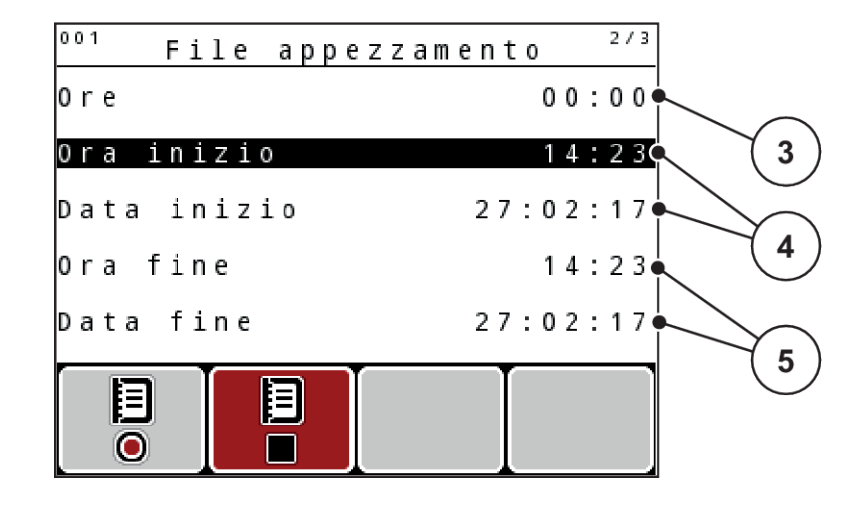
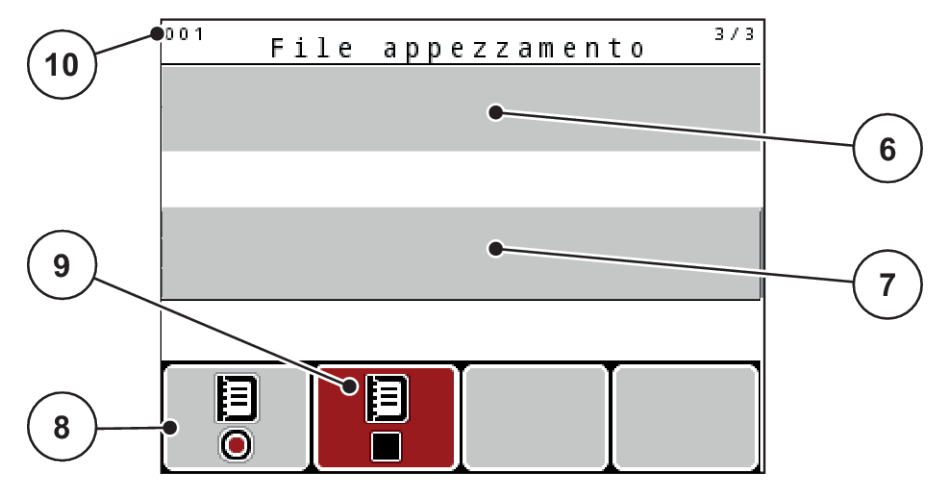

*Ill. 37: Visualizzazione del file appezzamento corrente*

- [1] Visualizzazione del numero di pagina
- [2] Campo del nome del file appezzamento
- [3] Campi dei valori
- [4] Visualizzazione ora/data di inizio
- [5] Visualizzazione ora/data di arresto
- [6] Campo del nome del fertilizzante
- [7] Campo del nome del produttore del fertilizzante
- [8] Tasto funzione Avvio
- [9] Tasto di funzione Arresto
- [10] Visualizzazione posizione di memoria

In questo menu è possibile creare e gestire fino a 200 file appezzamento.

**•** Premere il tasto funzione **F1** sotto il simbolo Avvio.

*Inizia il caricamento dei dati.*

*Il menu File appezzamento visualizza il simbolo del caricamento per il file appezzamento corrente.*

*La schermata di lavoro mostra il simbolo di caricamento.*

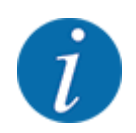

Se si apre un altro file appezzamento, questo file appezzamento viene interrotto. Il file appezzamento attivo non può essere cancellato.

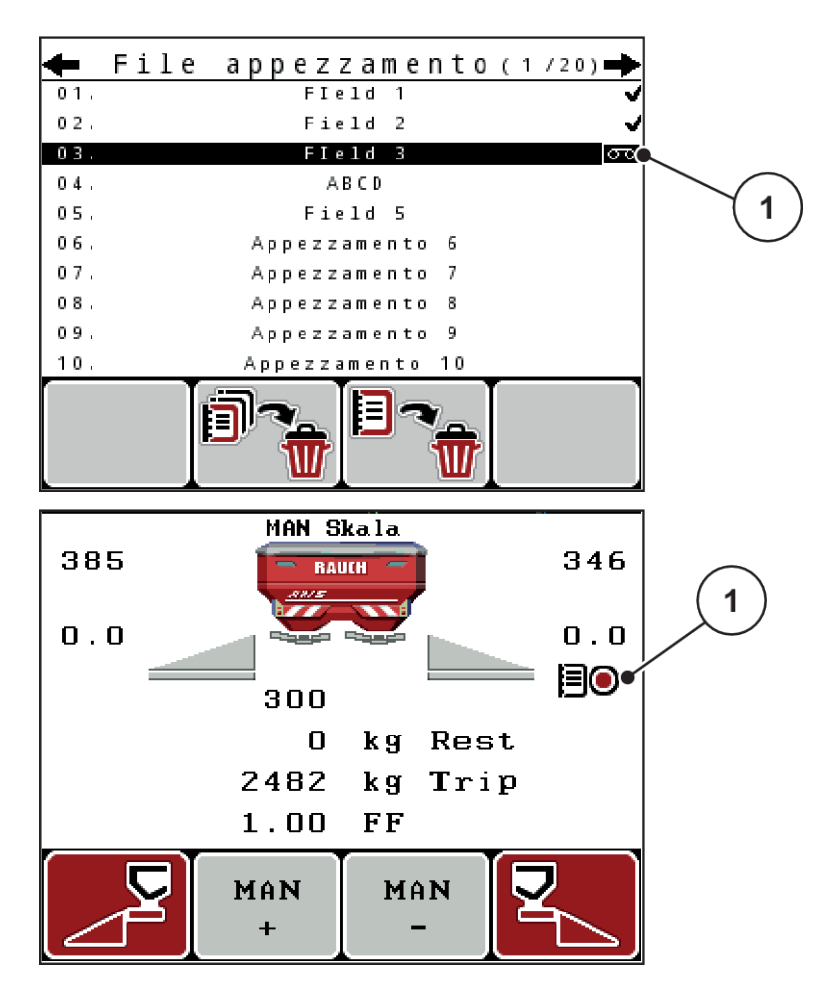

*Ill. 38: Visualizzazione simbolo di caricamento*

[1] Simbolo di caricamento

## **4.9.3 Arresto del caricamento**

- $\blacktriangleright$  Nel menu File appezzamento richiamare la prima pagina del file appezzamento attivo.
- **Premere il tasto funzione F2 sotto il simbolo Arresto.**

*Il processo di caricamento viene terminato.*

## **4.9.4 Cancellazione di un file appezzamento**

L'unità di comando QUANTRON-A consente di cancellare i file appezzamento acquisiti.

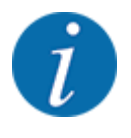

Viene cancellato solo il contenuto dei file appezzamento, mentre il nome continua ad essere visualizzato nel campo del nome!

#### **Cancellazione di un file appezzamento**

- $\blacktriangleright$  Richiamare il menu File appezzamento.
- $\blacktriangleright$  Selezionare un file appezzamento dall'elenco.
- u Premere il tasto funzione **F3** (sotto il simbolo **Cancella**). Vedere *[5 Tasto funzione F3:](#page-70-0)  [Cancellazione di un file appezzamento](#page-70-0)*

*Il file appezzamento selezionato viene cancellato.*

#### **Cancellazione di tutti i file appezzamento**

- Richiamare il menu File appezzamento.
- u Premere il tasto funzione **F2** sotto il simbolo **Cancella tutti**. Vedere *[6 Tasto funzione F2:](#page-70-0)  [Cancellazione di tutti i file appezzamento](#page-70-0)*

*Compare un messaggio che avverte che i dati correnti verranno cancellati (vedere [6.1 Significato dei](#page-103-0)  [messaggi di allarme](#page-103-0))*

u Premere il tasto **Start/Stop**.

*Tutti i file appezzamento sono cancellati.*

## **4.10 Sistema/Test**

In questo menu si effettuano le impostazioni del sistema e del test per il comando della macchina.

Richiamare il menu Menu principale > Sistema/Test.

| Sistema/Test       |          |  |
|--------------------|----------|--|
| Luminosità         |          |  |
| Lingua - Language  |          |  |
| Scelta del display |          |  |
| Modo               | Expert   |  |
| Test/diagnosi      |          |  |
| Data               | 28.05.18 |  |
| lora               | 14:34    |  |

*Ill. 39: Menu Sistema/Test*

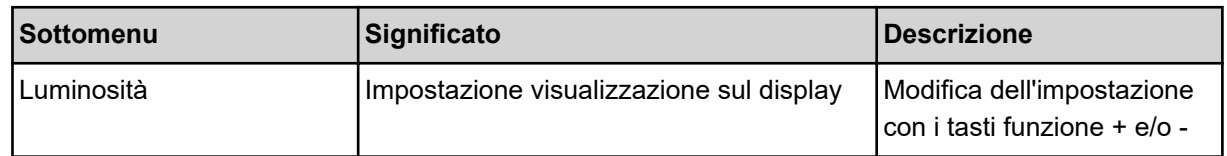

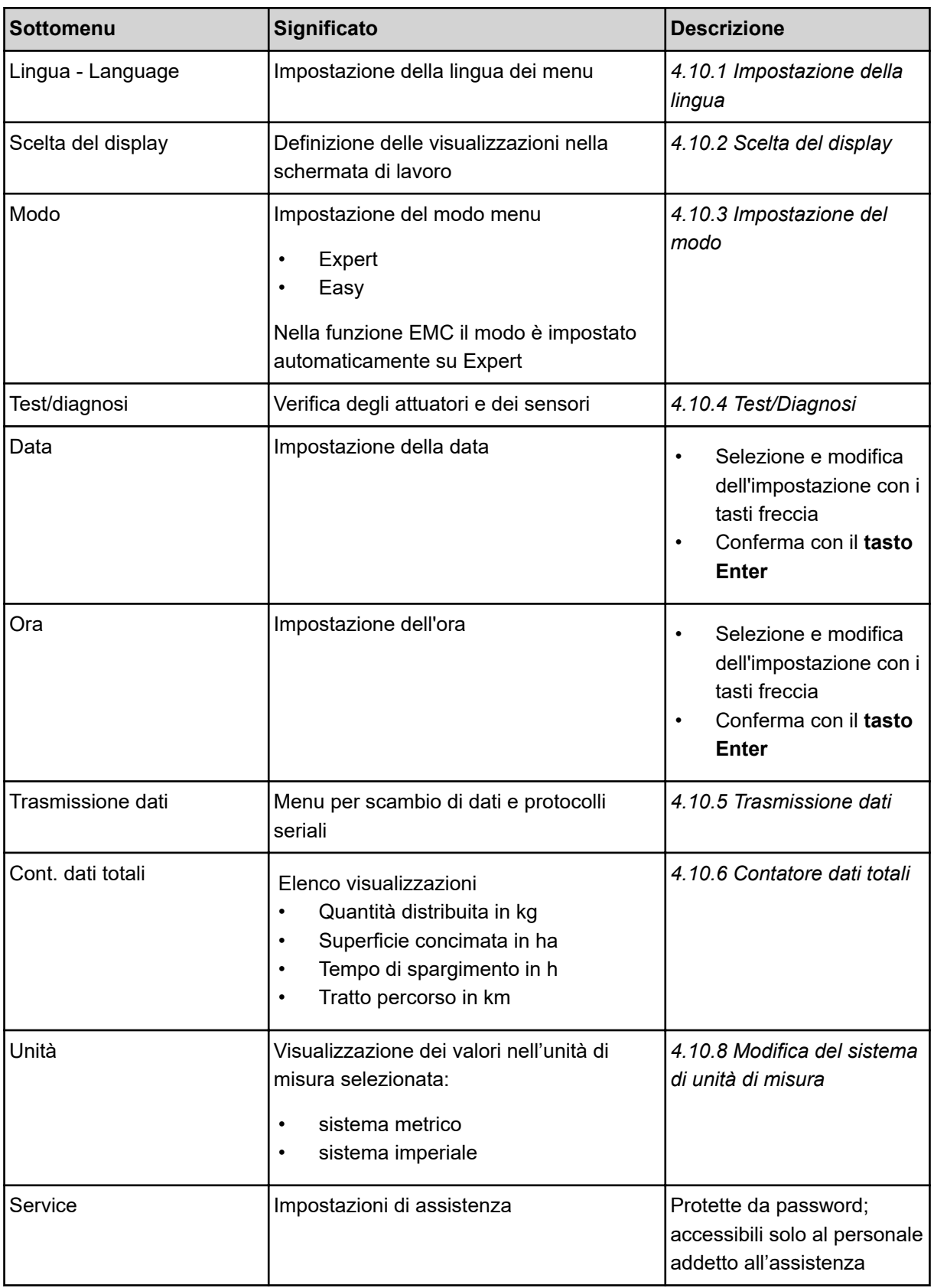

## **4.10.1 Impostazione della lingua**

Nell'unità di comando sono possibili lingue diverse.

<span id="page-76-0"></span>La lingua per il paese di utilizzo è preselezionata di fabbrica.

▶ Richiamare il menu Sistema/Test > Lingua - Language.

*Il display visualizza la prima di quattro pagine.*

|             | Sprache - Language | 174 |
|-------------|--------------------|-----|
| deutsch     | DE                 |     |
| Francais    | FR                 |     |
| English     | πк                 |     |
| Neder lands | HL.                |     |
| Italiano    | IТ                 |     |
| Español     | ES                 |     |
| русскнй     | RU                 |     |
|             |                    |     |

*Ill. 40: Sottomenu Lingua, pagina 1*

Selezionare la lingua che deve essere utilizzata nei menu.

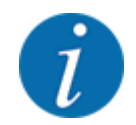

Le lingue sono elencate in varie finestre di menu. Con i tasti freccia è possibile passare alla finestra adiacente.

#### u Premere il **tasto Enter**.

*La selezione è confermata.*

*L'unità di comando QUANTRON-A si riavvia automaticamente.*

*I menu vengono visualizzati nella lingua selezionata.*

## **4.10.2 Scelta del display**

I tre campi di visualizzazione nella schermata di lavoro possono essere personalizzati e impostati a scelta con i seguenti valori:

- Velocità di marcia
- Fattore di flusso (FF)
- ha viag.
- kg viaggio
- m viaggio
- kg rimasti
- m rim.
- ha rim.
- Tempo sv. (tempo fino alla misurazione a vuoto successiva)
- Coppia per il comando dei dischi di lancio

<span id="page-77-0"></span>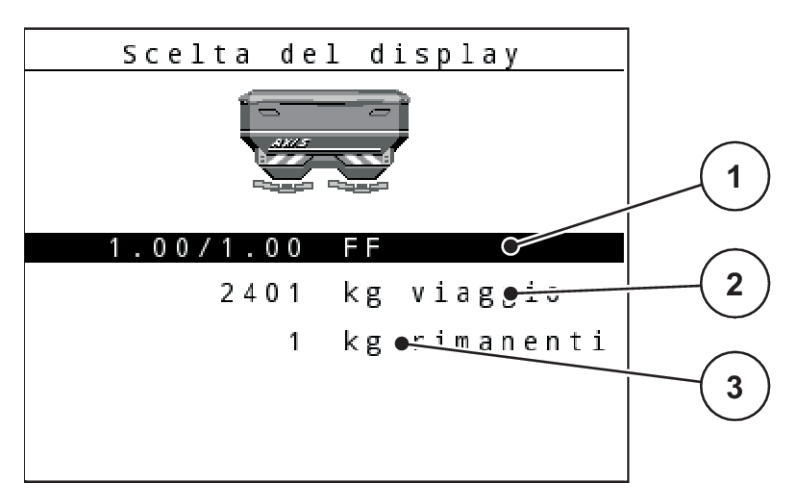

#### *Ill. 41: Campi di visualizzazione*

- [1] Campo di visualizzazione 1
- [2] Campo di visualizzazione 2

### **Selezione del display**

- ▶ Richiamare il menu Sistema/Test> Scelta del display.
- $\blacktriangleright$  Selezionare il relativo campo di visualizzazione.
- **F** Premere il **tasto Enter**.

*Il display elenca le possibili visualizzazioni.*

- $\blacktriangleright$  Evidenziare il nuovo valore da utilizzare per il campo di visualizzazione.
- **EXECUTE:** Premere il **tasto Enter**.

*Il display mostra la schermata di lavoro.*

*Nel relativo campo di visualizzazione è ora inserito il nuovo valore.*

### **4.10.3 Impostazione del modo**

Nell'unità di comando QUANTRON-A sono disponibili 2 diversi modi.

- **Easy**
- **Expert**

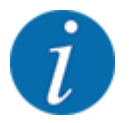

Nella funzione M EMC il modo è impostato automaticamente su Expert.

- Nel modo **Easy** sono richiamabili solo i parametri necessari delle **impostazioni del fertilizzante**: non è possibile creare né gestire tabelle di spargimento.
- Nel modo **Expert** sono richiamabili tutti i parametri disponibili nel menu **Impostazioni fertilizzante**.

[3] Campo di visualizzazione 3

#### <span id="page-78-0"></span>**Selezione del modo**

- ▶ Evidenziare la voce del menu Sistema/Test > Modo.
- **EXECUTE:** Premere il **tasto Enter**.

*Il display visualizza il modo corrente.*

Per passare da un modo all'altro, premere il **tasto Enter**.

## **4.10.4 Test/Diagnosi**

Nel menu Test/diagnosi è possibile verificare il funzionamento di tutti gli attuatori e sensori.

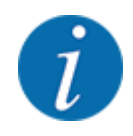

Questo menu ha unicamente scopo informativo.

L'elenco dei sensori dipende dalla dotazione della macchina.

## **ATTENZIONE!**

#### **Pericolo di lesioni a causa di parti della macchina in movimento**

Durante l'esecuzione del test è possibile che i componenti della macchina si muovano automaticamente.

▶ Prima del test accertarsi che nessuno si trovi all'interno dell'area di spandimento della macchina.

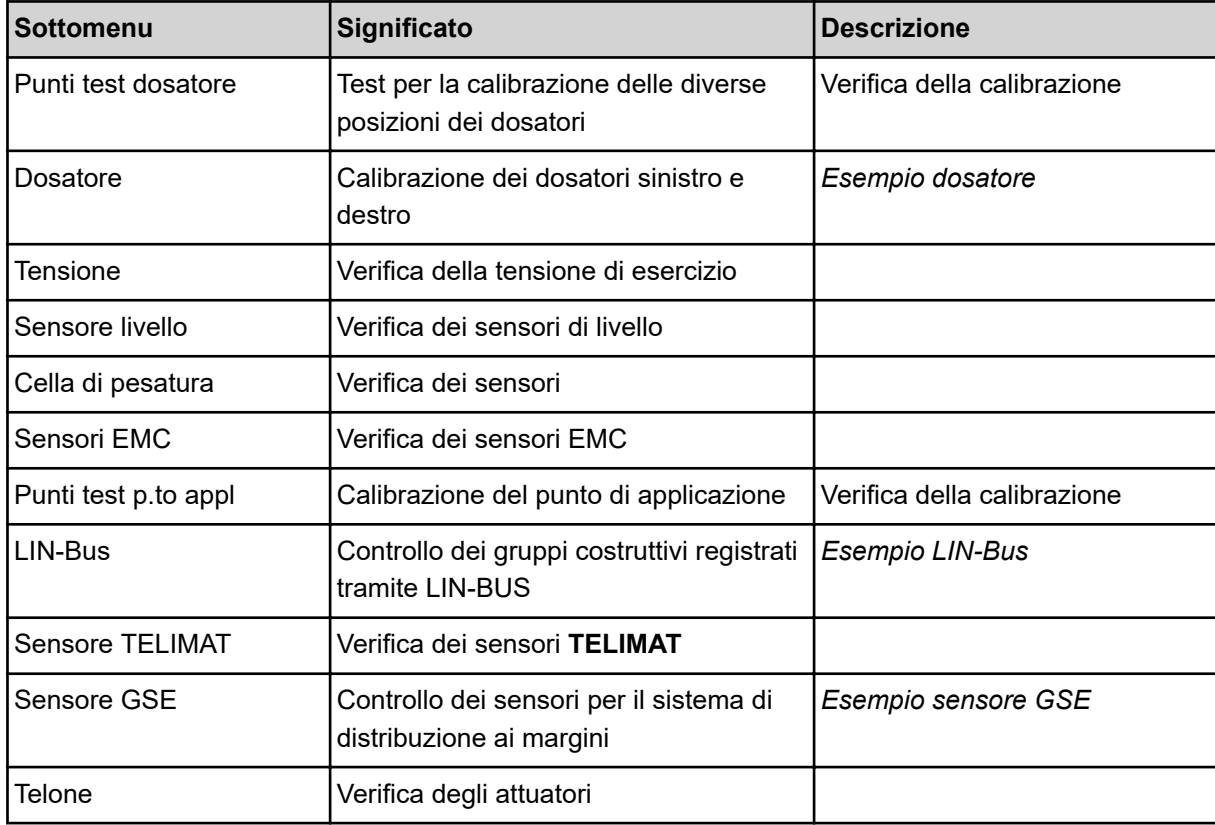

<span id="page-79-0"></span>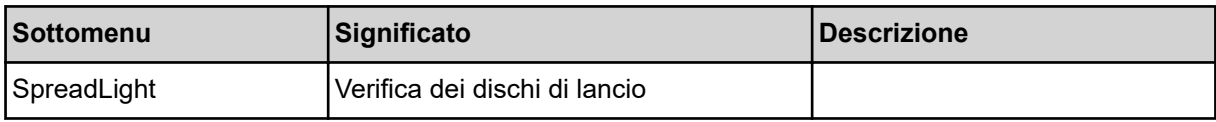

#### *Esempio dosatore*

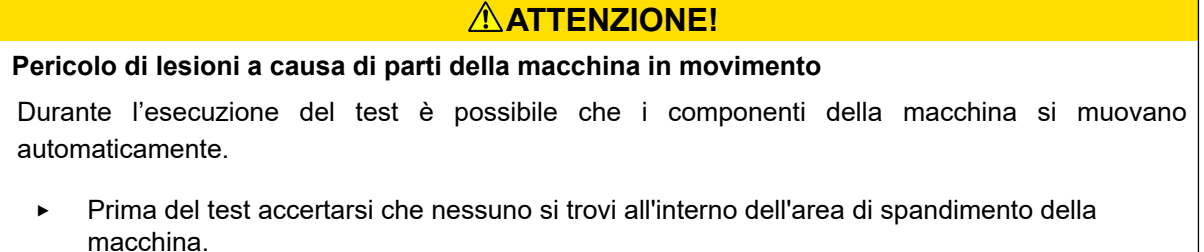

- ▶ Richiamare il menu Sistema/Test > Test/diagnosi
- Evidenziare il menu Dosatore.
- u Premere il **tasto Enter**.

*Il display visualizza lo stato dei motori/sensori.*

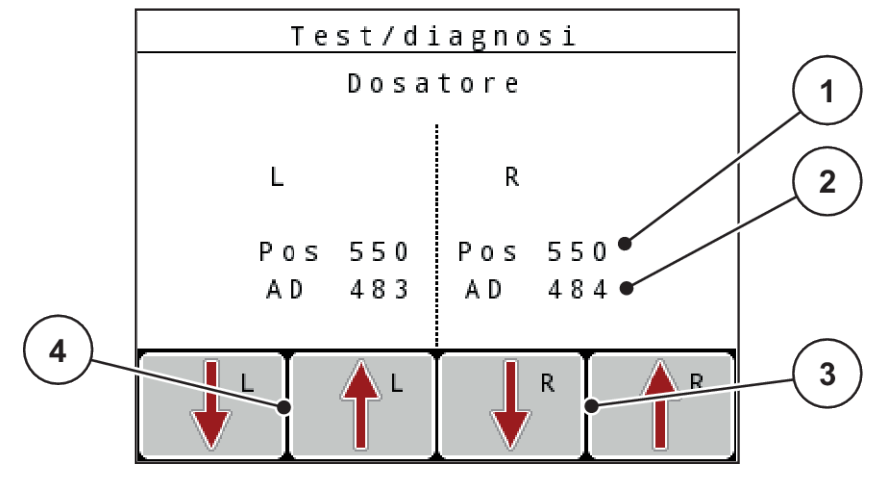

- *Ill. 42: Test/diagnosi; esempio: Dosatori*
- [1] Visualizzazione posizione [2] Visualizzazione segnale
- [3] Tasti funzione attuatore destro
- [4] Tasti funzione attuatore sinistro

La visualizzazione Segnale mostra lo stato del segnale elettrico separatamente per il lato sinistro e per il lato destro.

È possibile aprire e chiudere i dosatori per mezzo dei tasti freccia verso l'alto/il basso.

#### <span id="page-80-0"></span>*Esempio LIN-Bus*

- ▶ Richiamare il menu Sistema/Test > Test/diagnosi
- u Evidenziare la voce del menu LIN-Bus.
- u Premere il **tasto Enter**.

*Il display visualizza lo stato degli attuatori/sensori.*

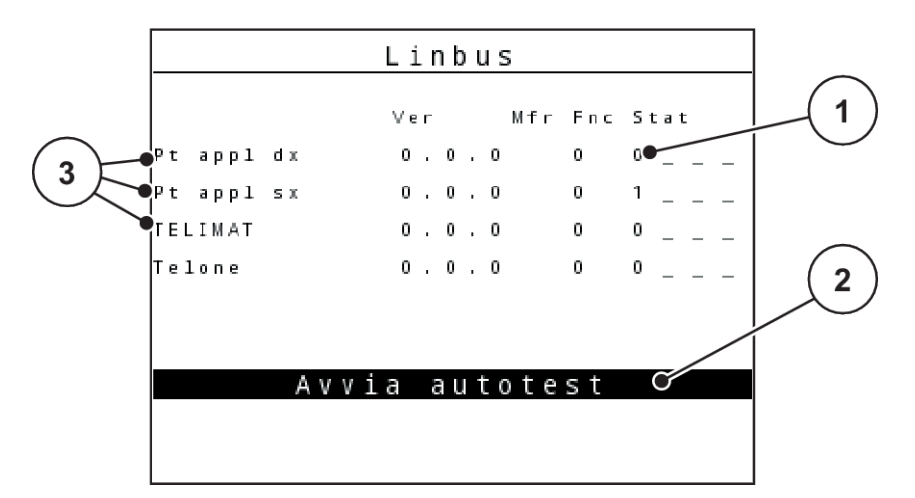

*Ill. 43: Test/diagnosi; esempio: LIN-Bus*

[1] Visualizzazione stato

[3] Dispositivi collegati

[2] Avvia autotest

#### **Messaggio di stato utente LIN-Bus**

I dispositivi mostrano diversi stati:

- $0 = OK$ ; nessun errore sul dispositivo
- $2 = \text{Blocco}$
- 4 = Sovraccarico

#### *Esempio sensore GSE*

#### **ATTENZIONE!**

**Pericolo di lesioni a causa di parti della macchina in movimento**

Durante l'esecuzione del test è possibile che i componenti della macchina si muovano automaticamente.

Prima del test accertarsi che nessuno si trovi all'interno dell'area di spandimento della macchina.

- <span id="page-81-0"></span>▶ Richiamare il menu Sistema/Test > Test/diagnosi
- ▶ Evidenziare la voce del menu Sensore GSE.
- **EXECUTE:** Premere il tasto Enter.

*Il display visualizza lo stato degli attuatori/sensori.*

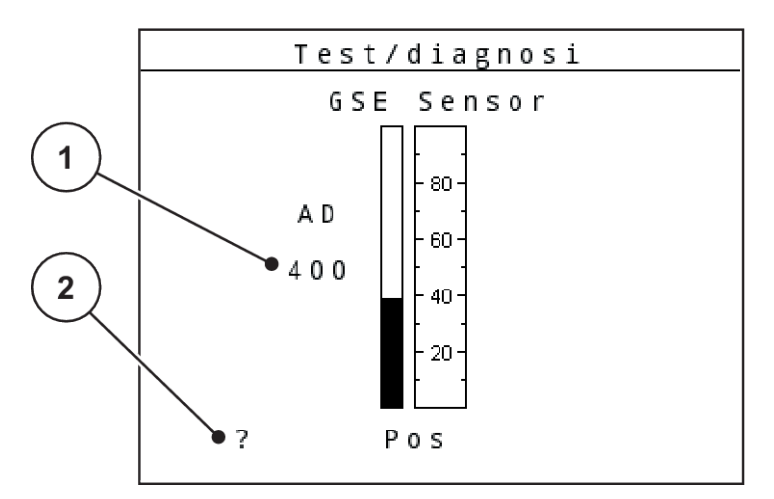

*Ill. 44: Test/diagnosi; esempio: sensor GSE*

- 
- [1] Visualizzazione stato [2] Visualizzazione posizione sensori

### **Visualizzazione posizione sensori**

I sensori segnalano la posizione del sistema di distribuzione ai margini:

- **O** = sopra; il sistema di distribuzione ai margini non è attivo.
- **U** = sotto; il sistema di distribuzione ai margini è in posizione di lavoro.
- **?** = il sistema di distribuzione ai margini non ha ancora raggiunto la sua posizione finale.

## **4.10.5 Trasmissione dati**

La trasmissione dati viene effettuata attraverso differenti protocolli di dati.

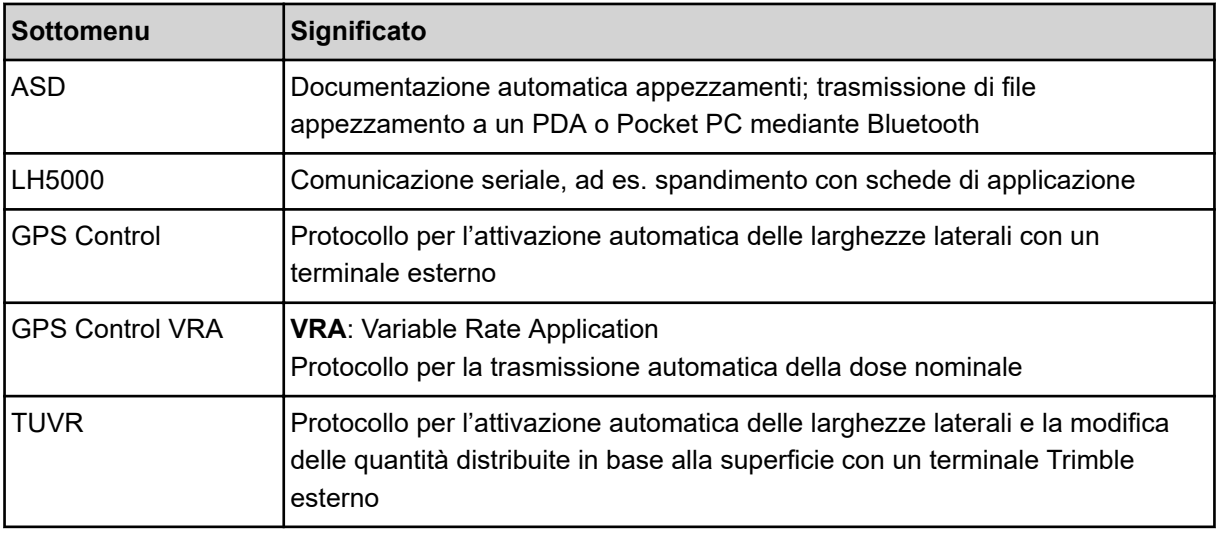

<span id="page-82-0"></span>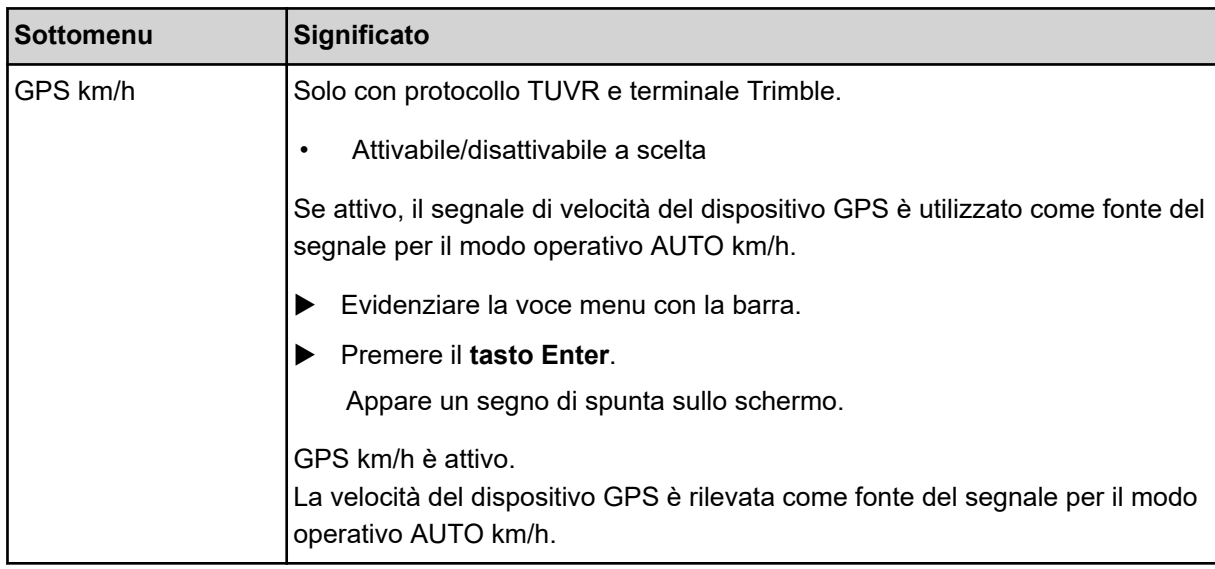

### **4.10.6 Contatore dati totali**

In questo menu vengono visualizzati tutti i dati del contatore dello spandiconcime.

- quantità totale distribuita in kg
- superficie totale concimata in ha
- tempo di totale di spandimento in h
- tratto totale percorso in km

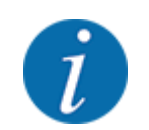

Questo menu ha unicamente scopo informativo.

### **4.10.7 Service**

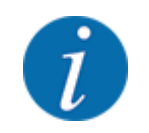

Per le impostazioni nel menu Service serve un codice di immissione. Queste impostazioni possono essere modificate esclusivamente dal personale di assistenza autorizzato.

## **4.10.8 Modifica del sistema di unità di misura**

Il sistema di unità di misura è preimpostato di fabbrica. Tuttavia si può passare in qualsiasi momento dal sistema metrico al sistema imperiale e viceversa.

- Richiamare il menu Sistema/Test.
- Evidenziare il menu Unità.
- u Premere il **tasto Enter** per passare da imperiale a metrica e viceversa.

*Tutti i valori dei diversi menu sono convertiti.*

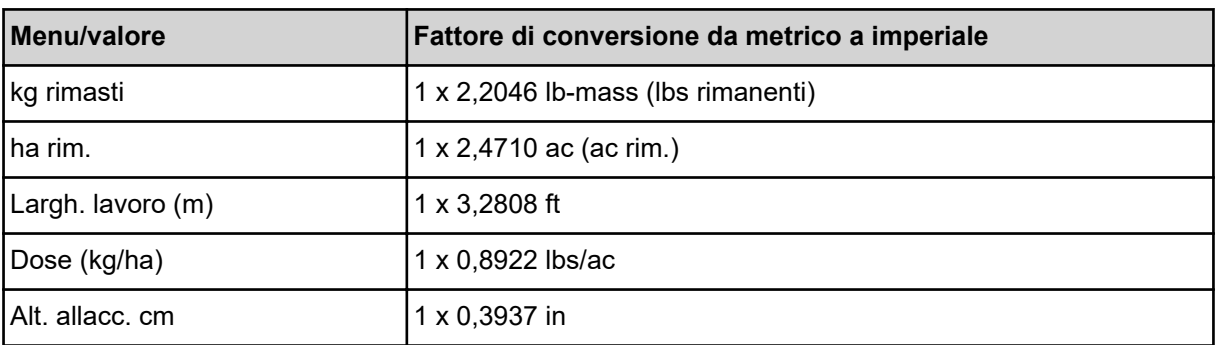

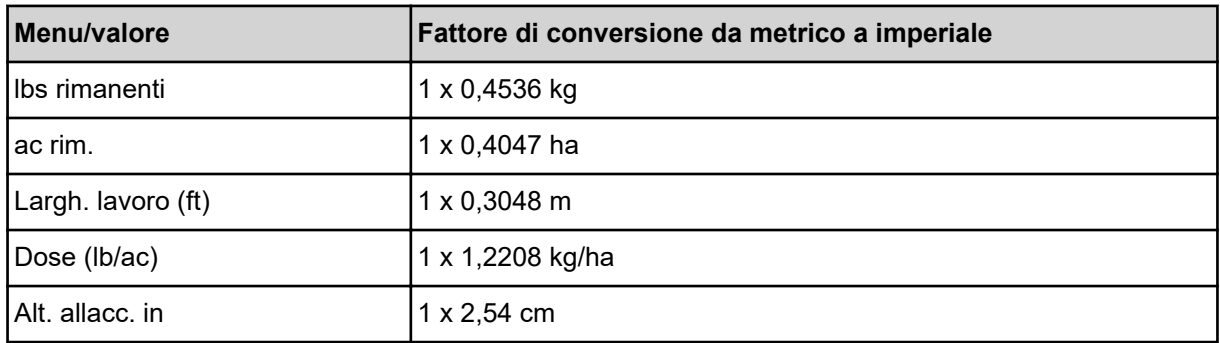

## **4.11 Info**

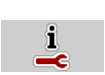

Nel menu Info si possono ottenere informazioni relative al comando della macchina.

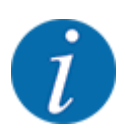

Questo menu serve per le informazioni relative alla configurazione della macchina.

L'elenco delle informazioni dipende dalla dotazione della macchina.

## **4.12 Proiettori di lavoro (SpreadLight)**

### *Solo per AXIS (dotazione speciale)*

In questo menu è possibile attivare la funzione SpreadLight e monitorare lo schema di spargimento anche in modalità notturna.

I proiettori di lavoro si accendono e spengono in modo automatico o manuale tramite il comando della macchina.

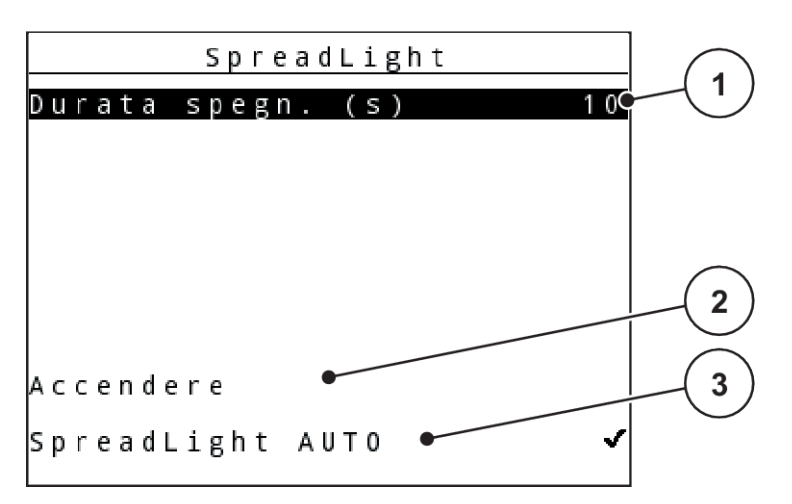

#### *Ill. 45: Menu SpreadLight*

- [1] Durata spegnimento
- [2] Modo manuale: Accensione dei proiettori di lavoro

#### **Modo automatico:**

In modo automatico i proiettori di lavoro si accendono non appena si aprono i dosatori e inizia il processo di spargimento.

- $\blacktriangleright$  Richiamare il menu Menu principale > SpreadLight.
- ▶ Mettere il segno di spunta nella voce del menu SpreadLight AUTO [3].

*I proiettori di lavoro si accendono all'apertura dei dosatori.*

 $\blacktriangleright$  Immettere Durata spegn. (s) [1] in secondi.

*I proiettori di lavoro si spengono a seconda della durata di spegnimento inserita, quando i dosatori sono chiusi.*

*Campo da 0 a 100 secondi.*

▶ Togliere il segno di spunta dalla voce di menu SpreadLight AUTO [3].

*Il modo automatico è disattivato.*

#### **Modo manuale:**

In modo manuale si accendono e si spengono i proiettori di lavoro.

- Richiamare il menu Menu principale > SpreadLight.
- Mettere il segno di spunta nella voce del menu Accendere [2].

*I proiettori di lavoro si accendono e restano accesi finché non vengono disattivati o si esce dal menu.*

[3] Attivazione automatica

## **4.13 Telone**

*Solo per AXIS (dotazione speciale)*

## **AVVERTENZA!**

**Pericolo di schiacciamento e amputazione a causa di parti servocomandate** Il telone può muoversi inaspettatamente e causare lesioni.

▶ Allontanare tutti dall'area di pericolo.

La macchina AXIS EMC dispone di un telone comandato elettronicamente. In caso di nuovo riempimento a fine campo è possibile aprire i chiudere il telone mediante l'unità di comando e un servocomando.

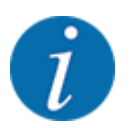

Il menu serve unicamente all'azionamento degli attuatori per l'apertura o la chiusura del telone. Il comando della macchina non rileva la posizione esatta del telone. *Monitorare il movimento del telone.*

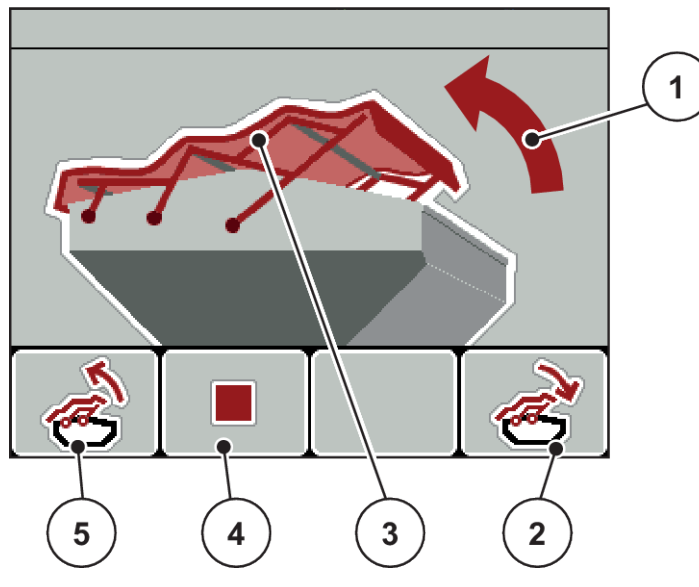

*Ill. 46: Menu Telone*

- [1] Visualizzazione procedura di apertura
- [2] Tasto funzione F4: Chiusura del telone
- [3] Visualizzazione statica del telone
- [4] Tasto funzione F2: Arresto della procedura
- [5] Tasto funzione F1: Apertura del telone

## **ATTENZIONE!**

#### **Danni materiali a causa di spazio libero insufficiente**

L'apertura e la chiusura del telone richiedono uno spazio libero sufficiente sopra al contenitore della macchina. Se lo spazio libero è troppo ridotto, il telone può strapparsi. La tiranteria del telone può rompersi e questo può provocare danni all'ambiente.

▶ Accertarsi che vi sia spazio libero sufficiente sopra il telone.

#### **Movimento del telone**

- u Premere il tasto **Menu**.
- Richiamare il menu Telone.

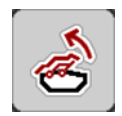

**EXECUTE:** Premere il tasto funzione **F1**.

*Durante la movimentazione viene visualizzata una freccia, che mostra la direzione* **APERTO***.*

*Il telone si apre completamente.*

Riempire con fertilizzante.

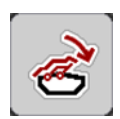

Premere il tasto funzione **F4**.

*Durante la movimentazione viene visualizzata una freccia, che mostra la direzione* **CHIUSO***.*

*Il telone si chiude.*

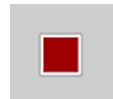

All'occorrenza è possibile arrestare il movimento del telone premendo il tasto funzione **F2**. Il telone si arresta in posizione intermedia, finché non lo si chiude o apre completamente.

## **4.14 Funzioni speciali**

## **4.14.1 Immissione di testo**

In alcuni menu il testo è modificabile liberamente.

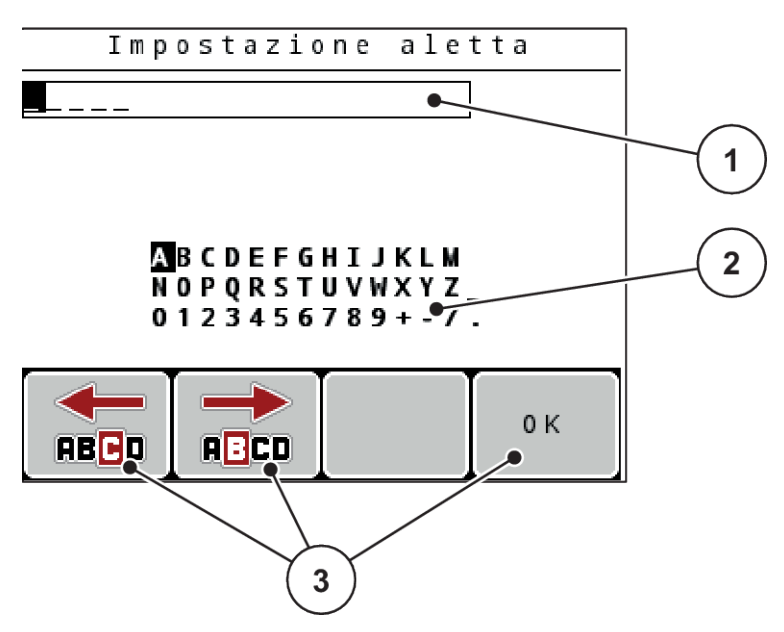

*Ill. 47: Menu Immissione testo*

- [1] Campo di immissione
- [2] Campo dei caratteri, visualizzazione dei caratteri disponibili (in funzione della lingua)
- [3] Tasti funzione per navigare nel campo di immissione

#### **Immissione di testo:**

- $\blacktriangleright$  Passare dal menu di livello superiore al menu Immissione testo.
- u Con l'ausilio dei **tasti funzione** spostare il cursore sulla posizione del primo carattere da scrivere nel campo di immissione.
- u Con l'ausilio dei **tasti freccia** selezionare i caratteri da scrivere nel campo caratteri.
- **Premere il tasto Enter.**

*Il carattere selezionato compare nel campo di immissione.*

*Il cursore passa alla posizione successiva.*

- $\blacktriangleright$  Proseguire la procedura fino all'immissione del testo completo.
- u Premere il tasto funzione **F4/OK**.

*L'immissione è confermata.*

*L'unità di comando memorizza il testo.*

*Il display mostra il menu precedente.*

È possibile sostituire un singolo carattere con un altro.

#### **Sovrascrittura dei caratteri:**

- u Con l'ausilio dei **tasti funzione** spostare il cursore sulla posizione del carattere da cancellare nel campo di immissione.
- u Con l'ausilio dei **tasti freccia** selezionare i caratteri da scrivere nel campo caratteri.
- u Premere il **tasto Enter**.

*Il carattere è sovrascritto.*

u Premere il tasto funzione **F4/OK**.

*L'immissione è confermata.*

*L'unità di comando memorizza il testo.*

*Il display mostra il menu precedente.*

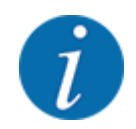

La cancellazione di singoli caratteri non è possibile. I singoli caratteri possono essere sostituiti solo da uno spazio (sottolineatura al termine delle prime 2 righe di caratteri).

È possibile cancellare tutti i valori immessi.

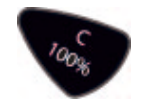

### **Cancellazione del testo immesso:**

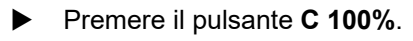

*Vengono cancellati tutti i valori immessi.*

- Eventualmente immettere un nuovo testo.
- Premere il tasto funzione **F4/OK**.

## **4.14.2 Immissione di valori**

In alcuni menu è possibile immettere valori numerici.

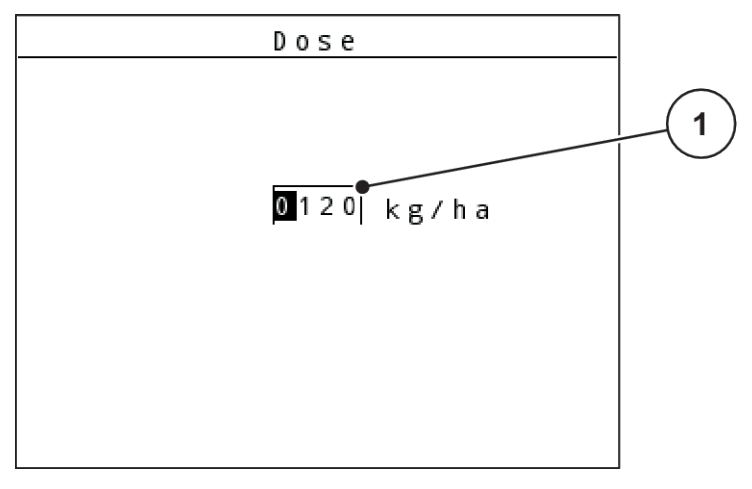

*Ill. 48: Immissione di valori numerici (esempio immissione dose)*

[1] Campo di immissione

### **Requisiti:**

Ci si trova già nel menu in cui è possibile immettere valori numerici.

- ▶ Con l'ausilio dei tasti freccia orizzontali spostare il cursore sulla posizione del valore numerico da scrivere nel campo di immissione.
- ▶ Con l'ausilio dei tasti freccia verticali impostare il valore numerico desiderato.

**Freccia verso l'alto:** il valore aumenta.

**Freccia verso il basso:** il valore diminuisce.

**Freccia verso sinistra/destra:** il cursore si sposta verso sinistra/destra.

u Premere il **tasto Enter**.

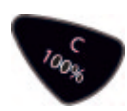

### **Cancellazione del testo immesso:**

Premere il pulsante C 100%.

*Vengono cancellati tutti i valori immessi.*

## **4.14.3 Creazione di screenshot**

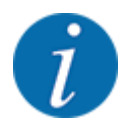

Durante l'aggiornamento del software i dati vengono sovrascritti. Pertanto, prima di aggiornare il software, consigliamo di salvare sempre su una chiave USB le rispettive impostazioni come screenshot (schermata).

*Utilizzare una chiave USB dotata di indicazione di stato luminosa (LED).*

- Rimuovere il coperchio della chiave USB.
- Inserire la chiave USB nella relativa porta.

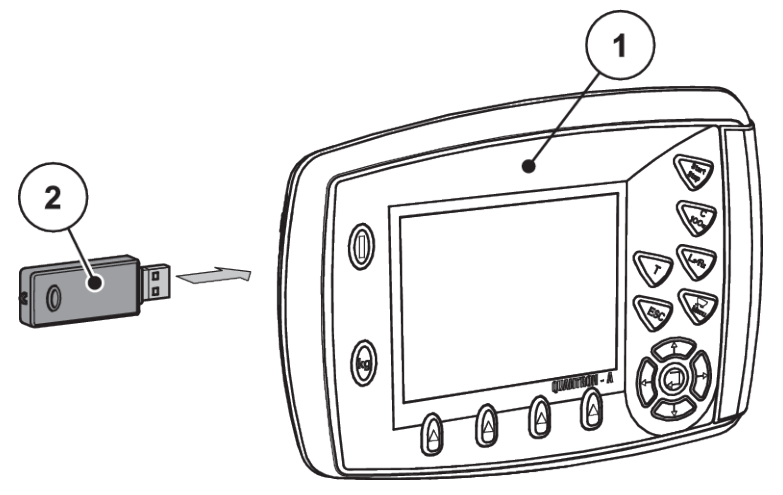

*Ill. 49: Inserimento della chiave USB*

[1] Unità di comando [2] Chiave USB

 $\blacktriangleright$  Richiamare il menu Menu principale > Impostaz. fertiliz..

*Il display visualizza la prima pagina delle impostazioni del fertilizzante.*

u Premere i tasti **T** e **L%/R% contemporaneamente**.

*L'indicazione di stato della chiave USB lampeggia.*

*L'unità di comando emette due bip.*

*Un'immagine viene salvata in formato bitmap sulla chiave USB.*

- Salvare tutte le pagine delle impostazioni del fertilizzante come screenshot.
- $\blacktriangleright$  Richiamare il menu Menu principale > Impostaz. macchina.

*Il display visualizza la prima pagina delle impostazioni della macchina.*

#### ▶ Premere i pulsanti **T** e L%/R% contemporaneamente.

*L'indicazione di stato della chiave USB lampeggia.*

*L'unità di comando emette due bip.*

*Un'immagine viene salvata in formato bitmap sulla chiave USB.*

- Salvare entrambe le pagine del menu Impostazioni macc. come screenshot.
- u Eliminare tutti gli screenshot sul PC.
- u Dopo l'aggiornamento del software richiamare gli screenshot e acquisire le impostazioni nell'unità di comando QUANTRON-A in base agli screenshot.

*L'unità di comando QUANTRON-A è pronta all'uso con le impostazioni personali.*

# **5 Operazioni di spargimento**

Il comando della macchina supporta l'utente nell'esecuzione delle impostazioni della macchina prima del lavoro. Durante lo spargimento restano attive in background anche funzioni del comando della macchina. In tal modo è possibile verificare la qualità della distribuzione del fertilizzante.

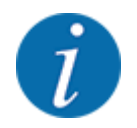

Avviare o arrestare la trasmissione **solo con numero ridotto di giri della presa di forza**.

## **5.1 Sistema di spargimento ai margini TELIMAT**

**ATTENZIONE!**

**Pericolo di lesioni a causa della regolazione automatica del dispositivo TELIMAT!**

Dopo l'azionamento del **tasto Spargimento ai margini**, la posizione per la distribuzione ai margini viene calibrata automaticamente mediante cilindri di regolazione elettrici. Ciò può causare lesioni e danni materiali.

▶ Prima di azionare il pulsante **Spargimento ai margini**, fare allontanare le persone dalla zona di pericolo della macchina.

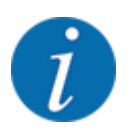

La variante TELIMAT è preimpostata di fabbrica nell'unità di comando!

#### **TELIMAT con comando idraulico a distanza**

Il dispositivo TELIMAT viene portato in posizione di lavoro o di riposo tramite un comando idraulico. Per attivare o disattivare il dispositivo TELIMAT, premere il pulsante Sparg. bordo. Sul display il **simbolo TELIMAT** compare o scompare a seconda della posizione.

#### **TELIMAT con comando idraulico a distanza e sensori TELIMAT**

Con sensori TELIMAT collegati e attivati, sul display dell'unità di comando compare il **simbolo TELIMAT** quando il sistema di distribuzione ai margini TELIMAT viene portato in posizione di lavoro dal comando idraulico.

Quando il dispositivo TELIMAT viene riportato in posizione di riposo, il **simbolo TELIMAT** scompare nuovamente. I sensori monitorano la regolazione di TELIMAT e attivano e disattivano automaticamente il dispositivo TELIMAT. In questa variante il tasto Spargimento ai margini non ha alcuna funzione.

Se lo stato del dispositivo TELIMAT non è rilevabile per più di 5 secondi, compare l'allarme 14; vedere *[6.1 Significato dei messaggi di allarme](#page-103-0)*.

## **5.2 Sensore GSE**

Con un sensore per il sistema di distribuzione ai margini GSE 30/GSE 60 collegato e attivato, sul display dell'unità di comando compare il simbolo GSE quando il sistema di distribuzione ai margini viene portato in posizione di lavoro dal comando idraulico; vedere *[Ill. 3 Display dell'unità di comando,](#page-13-0)  [esempio schermata di lavoro AXIS-MCampo di visualizzazione](#page-13-0)*. Quando il sistema di distribuzione ai margini viene riportato in posizione di riposo, il simbolo GSE scompare nuovamente.

Durante la regolazione sul display del comando della macchina compare il simbolo ? che scompare nuovamente dopo che è stata raggiunta la posizione di lavoro. Il sensore serve per il monitoraggio della posizione del sistema di distribuzione ai margini GSE. Se lo stato del sistema di distribuzione ai margini non è rilevabile per più di 5 secondi, compare l'allarme 94; vedere *[6.1 Significato dei](#page-103-0)  [messaggi di allarme](#page-103-0)*

## **5.3 Lavoro con larghezze laterali**

## **5.3.1 Spargimento con larghezze laterali ridotte**

È possibile eseguire lo spargimento su uno o su entrambi i lati con larghezze laterali e adattare in questo modo la larghezza di spargimento alle necessità del campo. Ciascun lato di spargimento può essere regolato su 4 livelli (VariSpread 8) o in modo continuo (VariSpread pro).

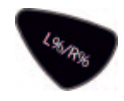

- Vedere *[2.1 Panoramica delle macchine supportate](#page-8-0)*
- Premere più volte il tasto funzione L%/R%, finché il display non visualizza il tipo di spargimento desiderato.

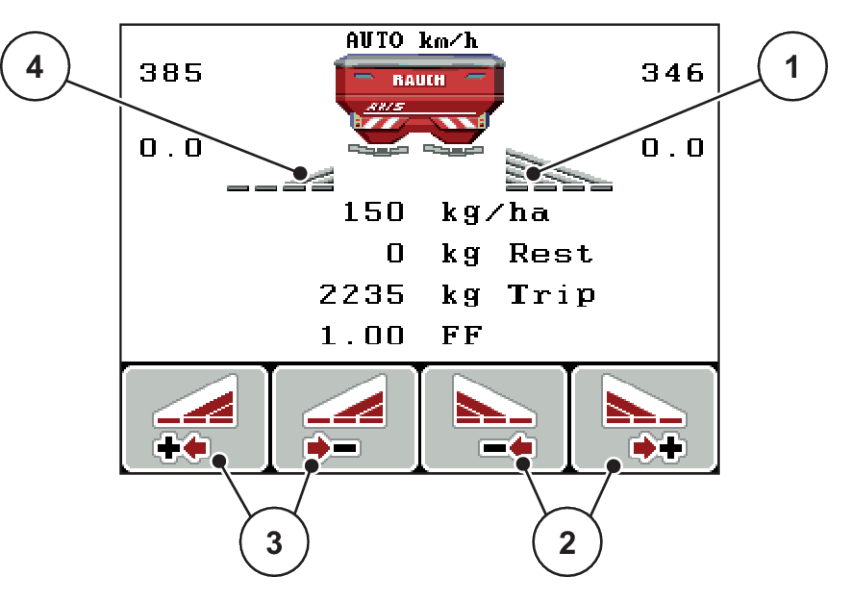

*Ill. 50: Schermata di lavoro delle operazioni di spargimento con larghezze laterali*

- [1] La larghezza laterale destra sparge su tutta la metà
- [2] Tasti funzione per l'aumento o la riduzione della larghezza di spargimento lato destro
- [3] Tasti funzione per l'aumento o la riduzione della larghezza di spargimento lato sinistro
- [4] La larghezza laterale sinistra è ridotta di 2 livelli

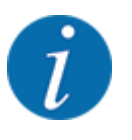

Ciascuna larghezza laterale può essere aumentata o ridotta in 4 livelli o continuamente.

u Premere il tasto funzione **Riduzione larghezza di spargimento lato sinistro** o **Riduzione larghezza di spargimento lato destro**.

*La larghezza laterale del lato di spargimento viene ridotta di un livello.*

u Premere il tasto funzione **Aumento larghezza di spargimento lato sinistro** o **Aumento larghezza di spargimento lato destro**.

*La larghezza laterale del lato di spargimento viene aumentata di un livello.*

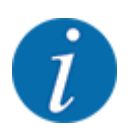

Le larghezze laterali non sono ordinate proporzionalmente. Le ampiezze di spargimento possono essere impostate attraverso l'aiuto per ampiezze di spargimento VariSpread.

• Vedere *[4.6.12 Calcola VariSpread](#page-58-0)*

## **5.3.2 Operazioni di spargimento con una larghezza laterale e nel modo di spargimento ai margini**

#### *AXIS-M V8, MDS V8*

Durante le operazioni di spargimento si possono modificare gradualmente le larghezze laterali e si può attivare la distribuzione ai margini. L'immagine sottostante mostra la schermata di lavoro con distribuzione ai margini e larghezza laterale attivate.

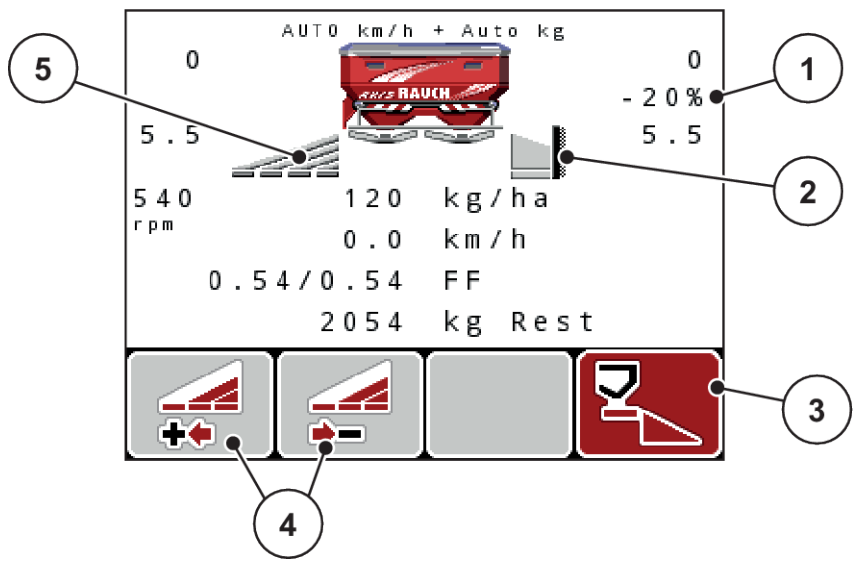

*Ill. 51: Schermata di lavoro una larghezza laterale a sinistra, lato del margine di distribuzione destro*

- [1] Preimpostazione della variazione di quantità nel modo di distribuzione ai margini
- [2] Il lato di spargimento destro è nel modo di distribuzione ai margini.
- [3] Il lato di spargimento destro è attivato.
- [4] Aumento o riduzione della larghezza laterale sinistra
- [5] Larghezza laterale sinistra regolabile su 4 livelli (VariSpread 8)
- La quantità di spargimento sul lato sinistro è impostata sull'intera larghezza di lavoro.
- Il tasto funzione Spargimento ai margini a destra è stato premuto, la distribuzione ai margini è attivata e la quantità di spargimento è ridotta del 20%.
- Premere il tasto funzione Riduzione larghezza di spargimento lato sinistro per ridurre di un livello la larghezza laterale.
- Premere il tasto funzione C/100%; si ritorna immediatamente all'intera larghezza di lavoro.
- Solo con versioni **TELIMAT** senza sensore: premere il pulsante **T** per disattivare la distribuzione ai margini.

### *AXIS-M VariSpread pro*

Durante le operazioni di spargimento si possono modificare gradualmente le larghezze laterali e si può attivare la distribuzione ai margini. L'immagine sottostante mostra la schermata di lavoro con distribuzione ai margini e larghezza laterale attivate.

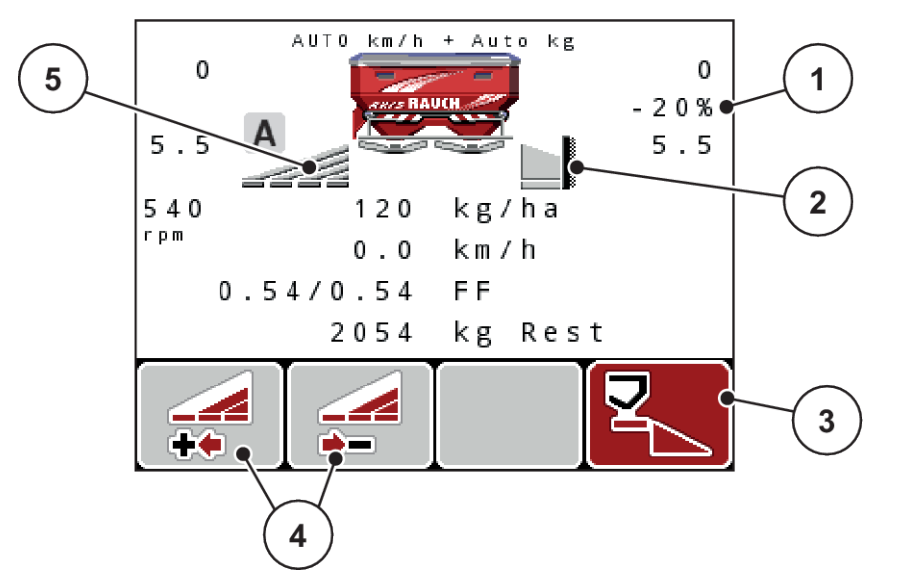

*Ill. 52: Schermata di lavoro una larghezza laterale a sinistra, lato del margine di distribuzione destro*

- [1] Indicazione della variazione di quantità nel modo di distribuzione ai margini
- [2] Il lato di spargimento destro è nel modo di distribuzione ai margini.
- [3] Il lato di spargimento destro è attivato.
- [4] Aumento o riduzione della larghezza laterale sinistra
- [5] Larghezza laterale sinistra a regolazione continua (VariSpread pro)
- La quantità di spargimento sul lato sinistro è impostata sull'intero lato di spargimento.
- Il tasto funzione **Spargimento ai margini destro** è stato premuto, lo spargimento ai margini è attivato e la quantità di spargimento viene ridotta del 20%.
- Premere il tasto funzione Riduzione larghezza di spargimento lato sinistro per ridurre la larghezza laterale.
- Premere il tasto funzione C/100%; si ritorna immediatamente all'intero lato di spargimento.
- Solo con versioni TELIMAT senza sensore: premere il pulsante **T** per disattivare la distribuzione ai margini.

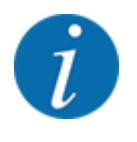

La funzione spargimento ai margini è disponibile anche nel modo automatico con GPS- Control. Il lato spargimento ai margini deve essere sempre azionato manualmente.

• Vedere *[5.8 GPS-Control](#page-99-0)*

## **5.4 Spargimento con modo automatico (AUTO km/h + AUTO kg)**

### **Regolazione del flusso di massa con la funzione M EMC**

La misurazione del flusso di massa è effettuata separatamente sui due lati del disco di lancio in modo da poter correggere immediatamente le eventuali discrepanze rispetto alla dose prevista.

Per la regolazione del flusso di massa la funzione M EMC necessita dei seguenti dati macchina:

- numero di giri della presa di forza
- tipo dischi di lancio

È possibile un valore della presa di forza compreso tra 360 e 390 giri/min.

- **Il numero di giri desiderato deve rimanere costante durante le operazioni di spargimento (+/ 10 giri/min).** In tal modo è possibile garantire un'elevata qualità della regolazione.
- La misurazione a vuoto è possibile **solo** se il numero di giri effettivo della presa di forza si discosta **al massimo di +/- 10 giri/min** rispetto al valore immesso nel menu Presa di forza. Al di fuori di questo intervallo la misurazione a vuoto non è possibile.

### **Condizione necessaria per le operazioni di spargimento:**

• Il modo operativo AUTO km/h + AUTO kg è attivo. (Vedere *[4.7.2 Modo AUTO/MAN](#page-63-0)*)

- $\blacktriangleright$  Riempire di fertilizzante il serbatoio.
- **Effettuare le impostazioni del fertilizzante:** 
	- $\triangleright$  Dose (kg/ha)
	- $\triangleright$  Largh. lavoro (m)
- Immettere il numero di giri della presa di forza nel menu corrispondente. Vedere *[4.6.6 Numero di giri della presa di forza](#page-52-0)*
- u Nel menu corrispondente selezionare il tipo di dischi di lancio utilizzati. Vedere *[4.6.7 Tipo dischi di lancio](#page-53-0)*
	-
- $\blacktriangleright$  Inserire la presa di forza.
- Impostare la presa di forza sul numero di giri immesso per la presa di forza.

*Sul display compare la maschera Misurazione a vuoto*

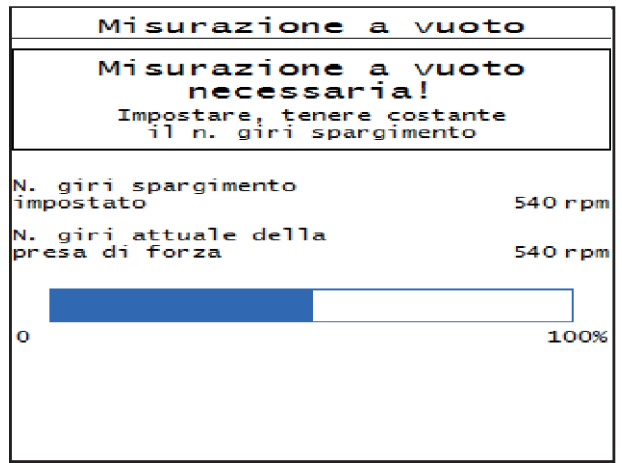

*Ill. 53: Maschera informativa Misurazione a vuoto*

 $\blacktriangleright$  Attendere che la barra di avanzamento sia completa.

*La misurazione a vuoto è terminata.*

*Il tempo di svuotamento è ripristinato su 20 min.*

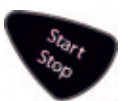

Premere il tasto Start/Stop.

*L'operazione di spargimento viene avviata.*

Finché la presa di forza è attiva, una nuova misurazione a vuoto viene avviata automaticamente al più tardi al termine del tempo di svuotamento ogni 20 minuti.

In determinate circostanze è necessaria una misurazione a vuoto per rilevare i nuovi dati di riferimento prima di proseguire le operazioni di spargimento.

Quando durante lo spargimento si rende necessaria una misurazione a vuoto, compare la maschera informativa.

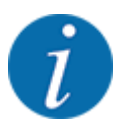

Se si desidera tenere sotto controllo il tempo che intercorre prima della successiva misurazione a vuoto, è possibile assegnare anche i campi di visualizzazione liberamente selezionabili nella schermata di lavoro con Tempo di svuotamento, vedere *[4.10.2 Scelta del display](#page-76-0)*

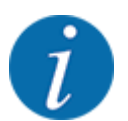

All'avvio dei dischi di lancio, al cambio del numero di giri della presa di forza e al cambio del tipo di dischi di lancio è assolutamente necessaria una nuova misurazione a vuoto!

Avviare manualmente una misurazione a vuoto in caso di modifica insolita del fattore di flusso.

#### **Requisiti:**

- Le operazioni di spargimento sono state arrestate (tasto Start/Stop o entrambe le larghezze laterali disattivate).
- Il display mostra la schermata di lavoro.
- Il numero di giri della presa di forza è almeno 360 giri/min.
- **EXECUTE:** Premere il tasto Enter.

*Il display visualizza la maschera Misurazione a vuoto.*

*Inizia la misurazione a vuoto.*

Eventualmente adattare il numero di giri della presa di forza.

*La barra indica l'avanzamento dell'operazione.*

## **5.5 Spargimento con modo operativo AUTO km/h**

Nel modo operativo AUTO km/h l'unità di comando controlla automaticamente l'attuatore sulla base del segnale di velocità.

- Effettuare le impostazioni del fertilizzante:
	- $\triangleright$  Dose (kg/ha)
	- $\triangleright$  Largh. lavoro (m)
- Riempire di fertilizzante il serbatoio.

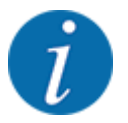

Al fine di ottenere uno spargimento ottimale nel modo operativo AUTO km/h, prima di iniziare l'operazione di spargimento è necessario eseguire un test di taratura.

Eseguire un test di taratura per la determinazione del fattore di flusso oppure

ricavare il fattore di flusso dalla tabella di spargimento e immetterlo manualmente.

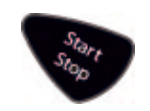

Premere Start/Stop.

*L'operazione di spargimento viene avviata.*

## **5.6 Spargimento con modo operativo MAN km/h**

Lo spargimento avviene nella modalità operativa MAN km/h quando non è presente alcun segnale di velocità.

- u Richiamare il menu Impostaz. macchina > Modo AUTO / MAN.
- Selezionare la voce di menu MAN km/h.

*Il display visualizza la finestra di immissione Velocità.*

- Immettere il valore per la velocità di marcia durante lo spargimento.
- Premere OK.
- Effettuare le impostazioni del fertilizzante:
	- $\triangleright$  Dose (kg/ha)
	- $\triangleright$  Largh. lavoro (m)
- Riempire di fertilizzante il serbatoio.

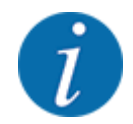

Al fine di ottenere uno spargimento ottimale nel modo operativo MAN km/h, prima di iniziare l'operazione di spargimento è necessario eseguire un test di taratura.

Eseguire un test di taratura per la determinazione del fattore di flusso oppure

ricavare il fattore di flusso dalla tabella di spargimento e immetterlo manualmente.

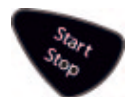

Premere Start/Stop.

*L'operazione di spargimento viene avviata.*

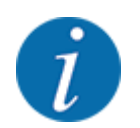

Durante l'operazione di spargimento mantenere la velocità indicata.

## **5.7 Spargimento con modo operativo Scala MAN**

Nel modo operativo Scala MAN è possibile modificare manualmente l'apertura dei dosatori durante le operazioni di spargimento.

Utilizzare il modo operativo manuale solo nei seguenti casi:

- non è presente alcun segnale di velocità (radar o sensore ruota mancanti o guasti)
- in caso di distribuzione di lumachicida granulare o sementi fini

<span id="page-99-0"></span>Il modo operativo Scala MAN è adatto in caso di lumachicida granulare o sementi fini, poiché la regolazione automatica della portata massica non può essere attivata a causa della minore riduzione di peso.

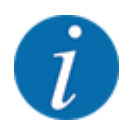

Per una distribuzione uniforme del materiale in modalità operativa manuale è assolutamente necessario lavorare con una **velocità di marcia costante**.

### **Condizione preliminare:**

- I dosatori sono aperti (attivazione mediante il tasto Start/Stop).
- Nella schermata di lavoro Scala MAN i simboli per i lati di spargimento hanno lo sfondo rosso.

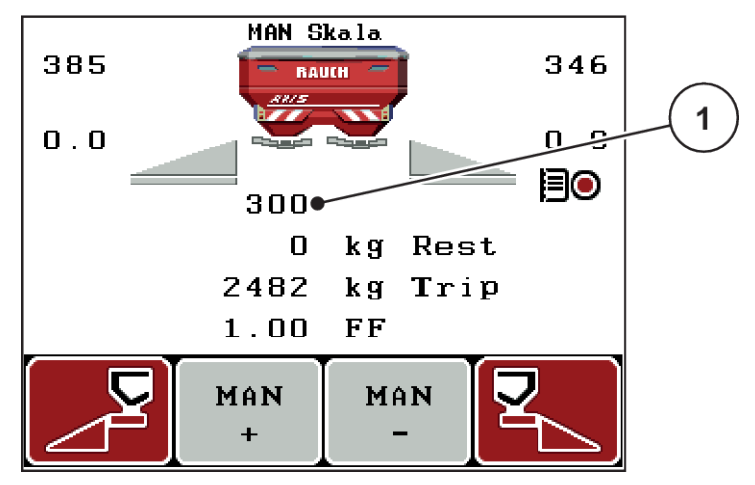

*Ill. 54: Schermata di lavoro Scala MAN*

[1] Visualizzazione posizione scala dei dosatori

▶ Per modificare l'apertura dei dosatori premere il tasto funzione F2 o F3.

**F2: MAN+** per aumentare l'apertura dei dosatori

oppure

**F3: MAN-** per diminuire l'apertura dei dosatori

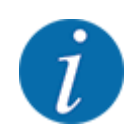

Per ottenere un risultato ottimale anche lavorando nella modalità manuale, si consiglia di acquisire i valori per l'apertura del dosatore e la velocità di marcia dalla tabella di spargimento.

## **5.8 GPS-Control**

L'unità di comando QUANTRON-A può essere combinata a un apparecchio con funzionalità GPS. Dati diversi vengono scambiati tra i due apparecchi per automatizzare le commutazioni.

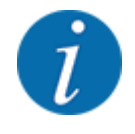

Si consiglia di utilizzare la nostra unità di comando CCI 800 in combinazione con QUANTRON-A.

- Per maggiori informazioni contattare il rivenditore di fiducia.
- Osservare il manuale d'uso del CCI 800 GPS Control.

La funzione **OptiPoint** (solo AXIS) calcola il punto di attivazione e disattivazione ottimale per lo spargimento a fine campo sulla base delle impostazioni effettuate nel comando della macchina; vedere *[4.6.9 Calcolo OptiPoint](#page-54-0)*.

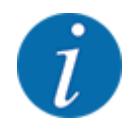

Per utilizzare le funzioni **GPS Control** dell'unità di comando QUANTRON-A è necessario attivare la comunicazione seriale!

• Nel menu Sistema/Test > Trasmissione dati attivare il punto del sottomenu GPS-Control.

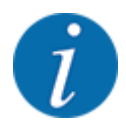

**AXIS con VariSpread pro**: a seconda del terminale GPS utilizzato, il comando della macchina può ridurre il numero di larghezze laterali. Contattare a tal proposito il proprio rivenditore.

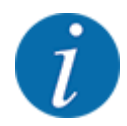

In caso di utilizzo aggiuntivo di schede di applicazione, è necessario attivare la comunicazione seriale.

• Nel menu Sistema / Test > Trasmissione dati attivare il punto del sottomenu **GPS-Control + VRA**.

La quantità nominale della scheda di applicazione del terminale GPS viene elaborata automaticamente nell'unità di comando QUANTRON-A.

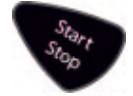

Il simbolo **A** accanto al cuneo di spargimento indica la funzione automatica attivata. Il comando apre e chiude le singole larghezze laterali a seconda della posizione nel campo. L'operazione di spargimento viene avviata solo premendo **Start/Stop**.

## **AVVERTENZA!**

#### **Pericolo di lesioni a causa della fuoriuscita di fertilizzante**

La funzione SectionControl avvia automaticamente le operazioni di spargimento senza preavviso.

La fuoriuscita di fertilizzante può causare lesioni agli occhi o alle mucose nasali.

Sussiste inoltre il pericolo di scivolamento.

Fare allontanare tutte le persone dall'area di pericolo durante lo spargimento.

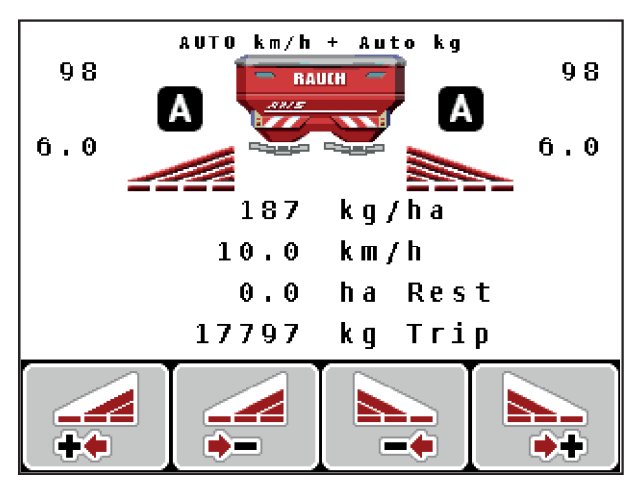

*Ill. 55: Visualizzazione sulla schermata di lavoro: Operazione di spandimento con GPS-Control*

### *Distanza ON (m)*

Il parametro Distanza ON (m) definisce la distanza di accensione [A] in riferimento al limite del campo [C]. In questa posizione nel campo, i dosatori si aprono. Questa distanza dipende dal tipo di fertilizzante e rappresenta la distanza di accensione ottimale per una distribuzione di fertilizzante ottimizzata.

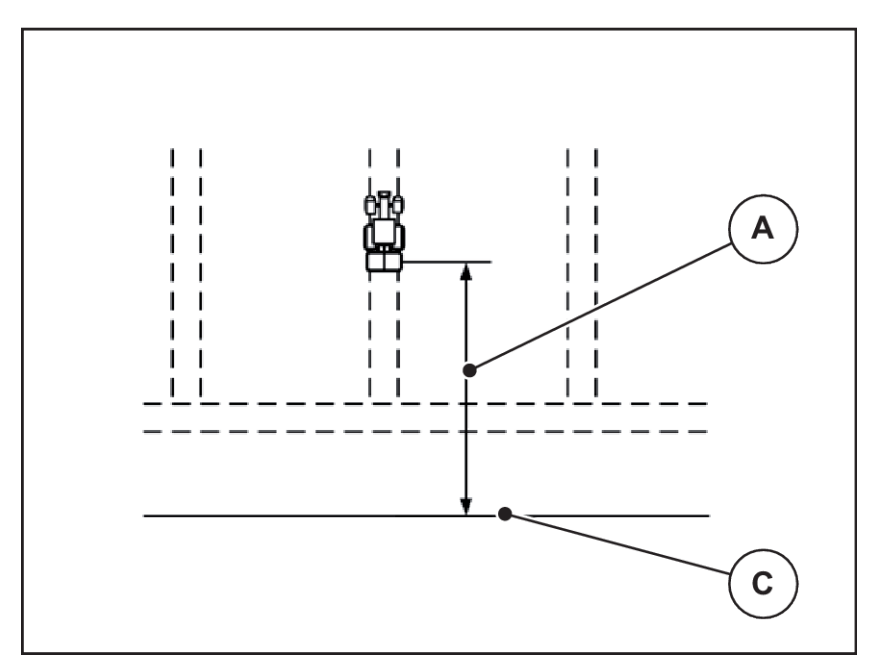

*Ill. 56: Distanza ON (riferimento al limite del campo)*

A Distanza di accensione C Limite campo

Se si desidera modificare la posizione di accensione nel campo, è necessario adattare il valore Distanza ON (m).

- Un valore più piccolo della distanza significa che la posizione di accensione si sposta fino al limite del campo.
- Un valore più grande significa che la posizione di accensione si sposta nell'interno del campo.

### *Distanza OFF (m)*

Il parametro Distanza OFF (m) definisce la distanza di spegnimento [B] in riferimento al limite del campo [C]. In questa posizione nel campo, i dosatori iniziano a chiudersi.

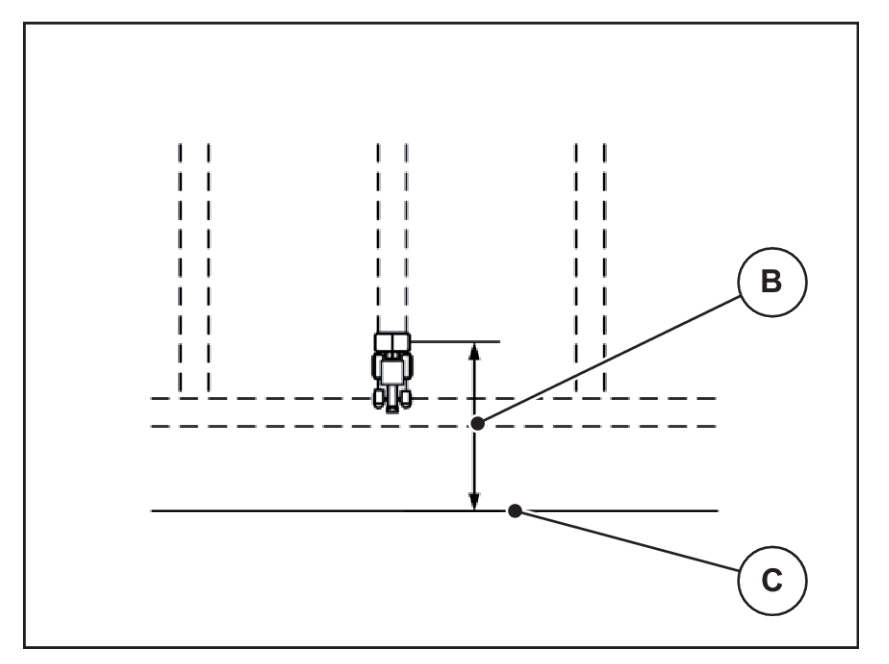

*Ill. 57: Distanza OFF (riferimento al limite del campo)*

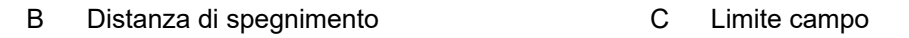

Se si desidera modificare la posizione di spegnimento nel campo, è necessario adattare in modo corrispondente il valore Distanza OFF (m).

- Un valore inferiore significa che la posizione di spegnimento si sposta fino al limite del campo.
- Un valore superiore determina uno spostamento della posizione di spegnimento nell'interno del campo.

Se si desidera curvare nella corsia di marcia a fine campo, immettere una distanza maggiore in Distanza OFF (m). L'adattamento deve essere il più ridotto possibile, in modo che i dosatori si chiudano se il trattore svolta nella corsia di marcia a fine campo. L'adattamento della distanza di spegnimento può comportare una concimazione insufficiente nell'area delle posizioni di spegnimento nel campo.

# <span id="page-103-0"></span>**6 Messaggi di allarme e possibili cause**

# **6.1 Significato dei messaggi di allarme**

Sul display dell'unità di comando QUANTRON-A possono comparire diversi messaggi di allarme.

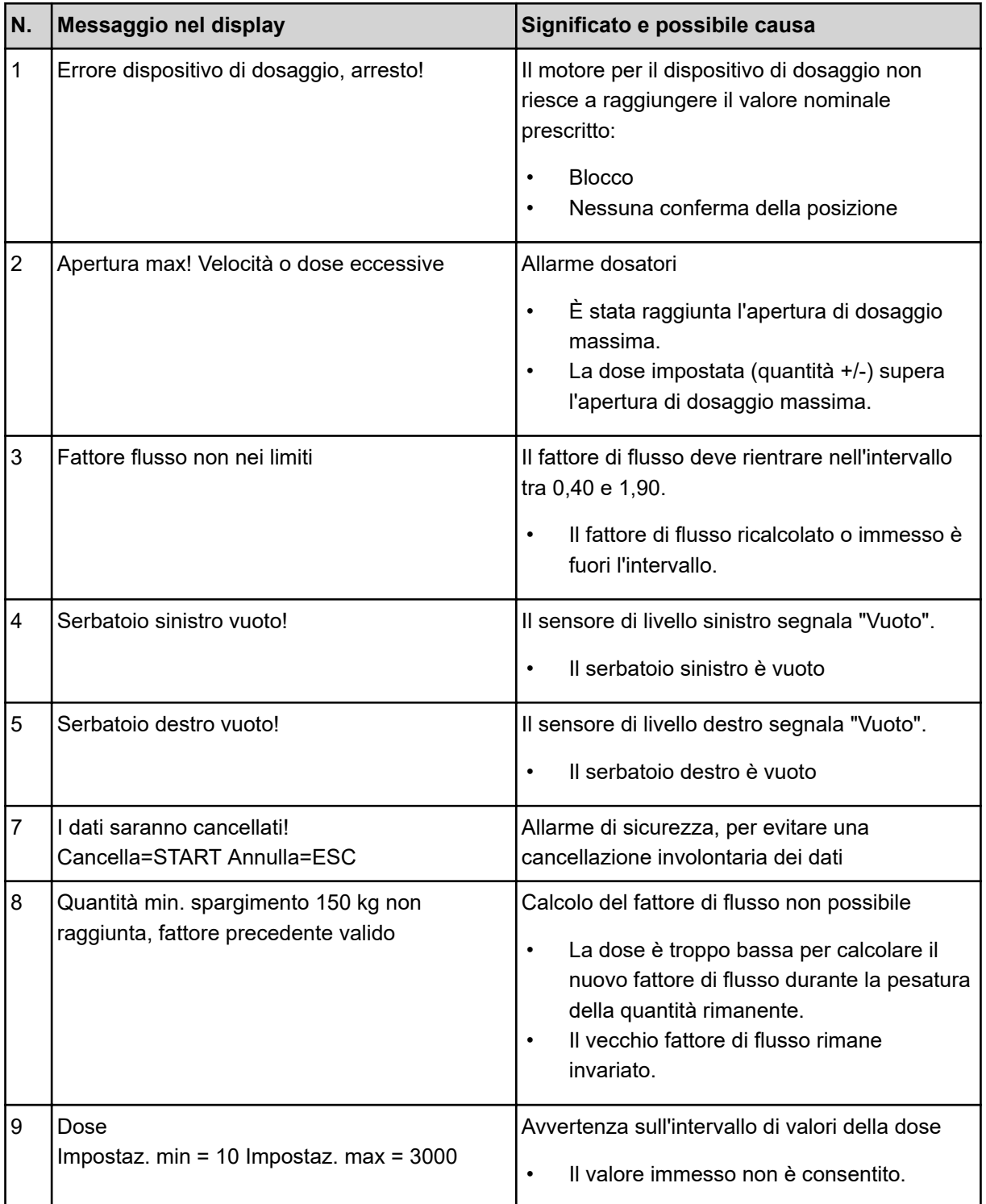

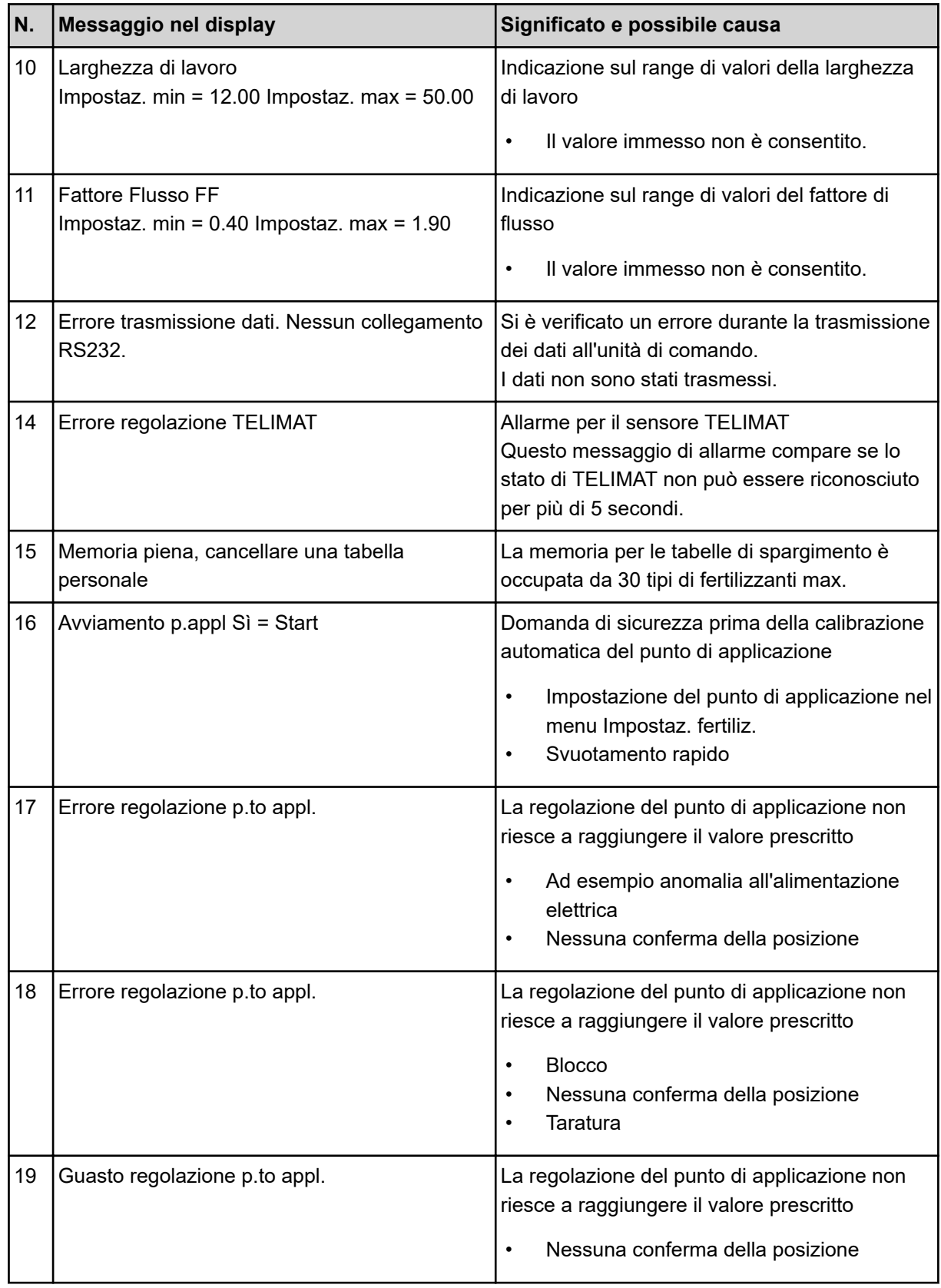

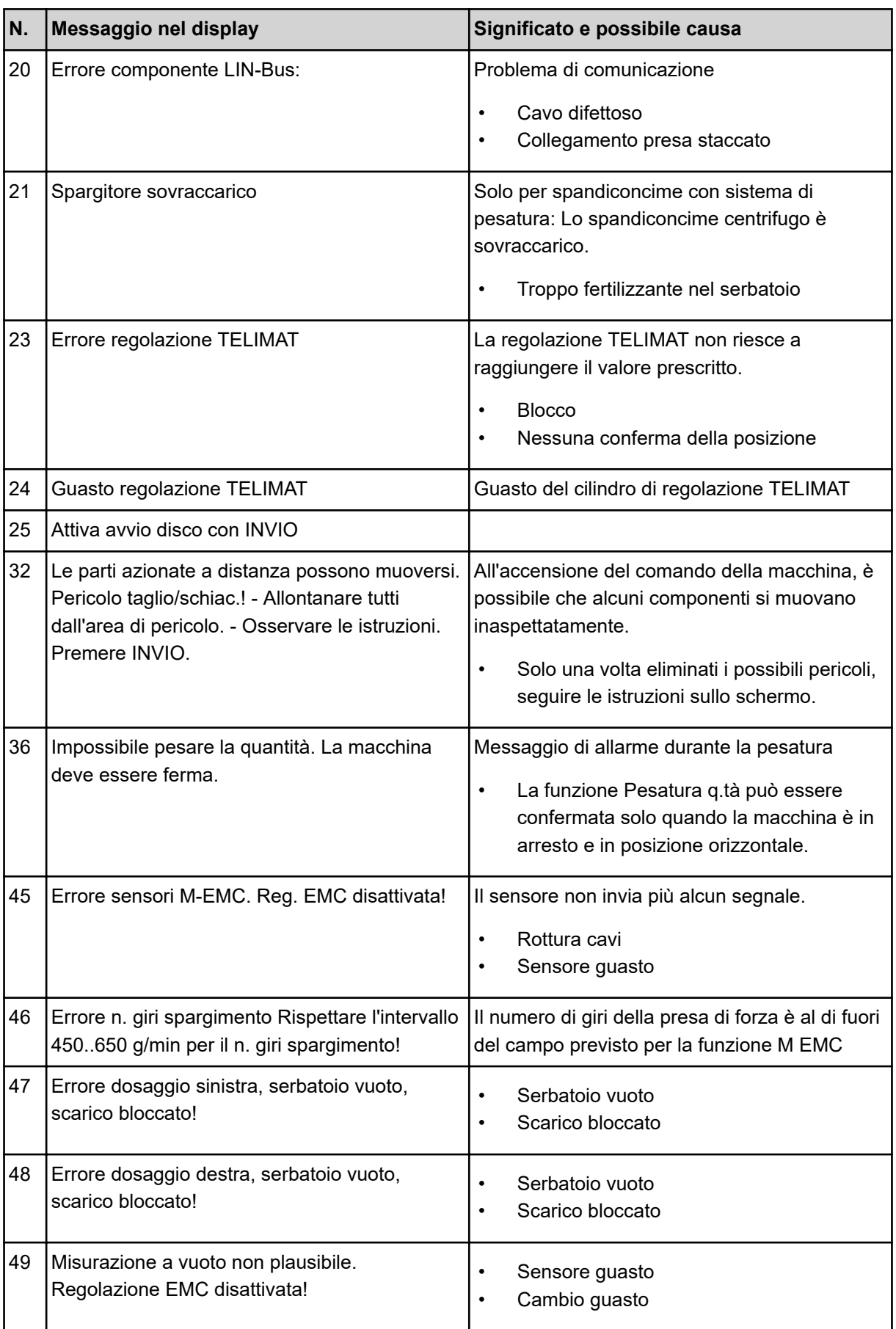

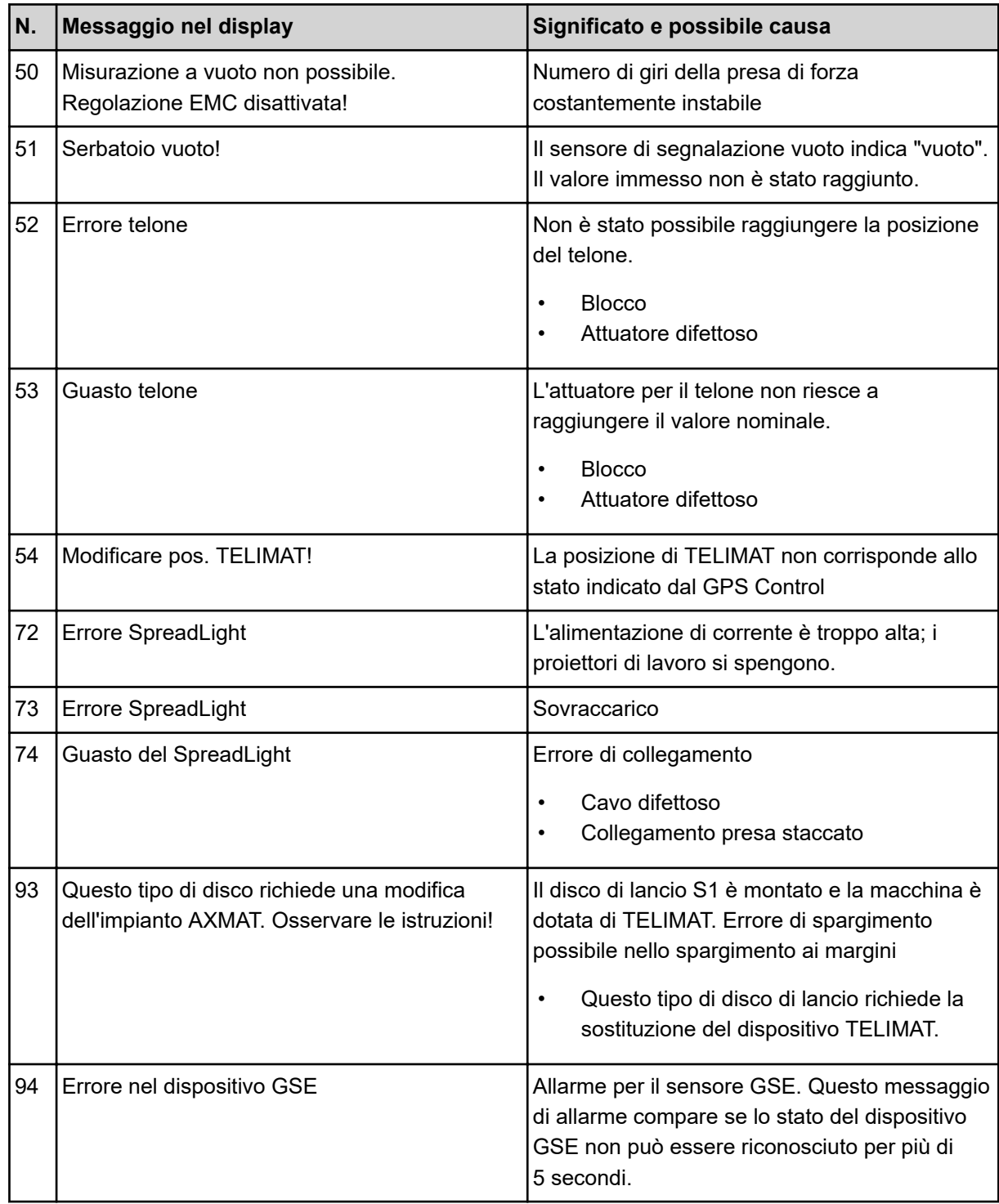

## **6.2 Anomalia/allarme**

I singoli messaggi di allarme vengono evidenziati sul display e visualizzati con un simbolo di avvertenza.

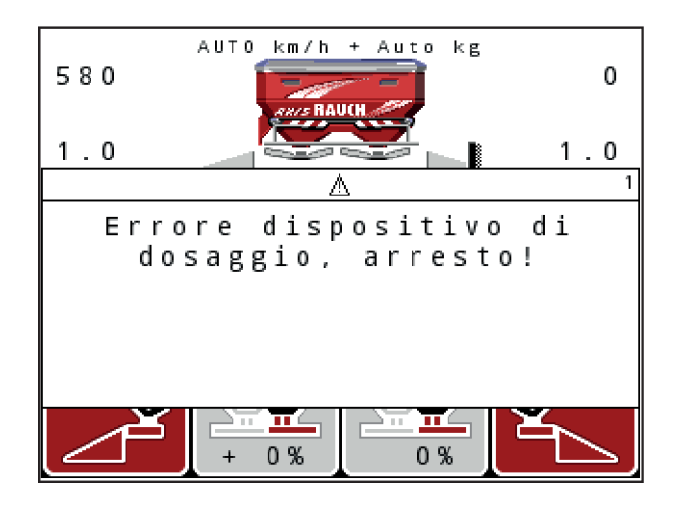

#### **Reset dei messaggi di allarme:**

Eliminare la causa del messaggio di allarme.

Leggere attentamente al riguardo il manuale d'uso della macchina e il paragrafo *[6.1 Significato](#page-103-0)  [dei messaggi di allarme](#page-103-0)*.

Premere il tasto a membrana **C 100%**.

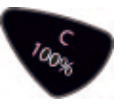
## **7 Attrezzatura speciale**

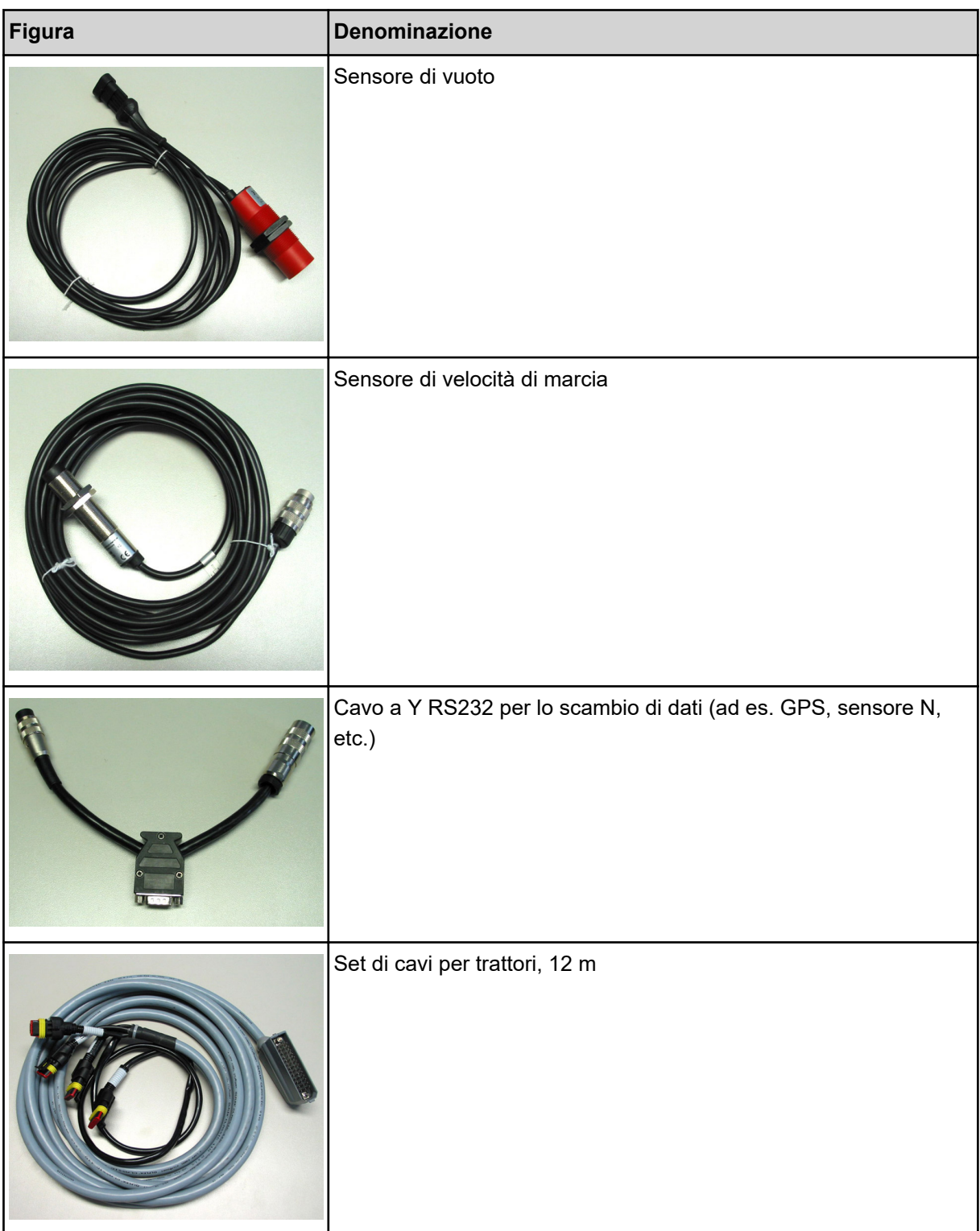

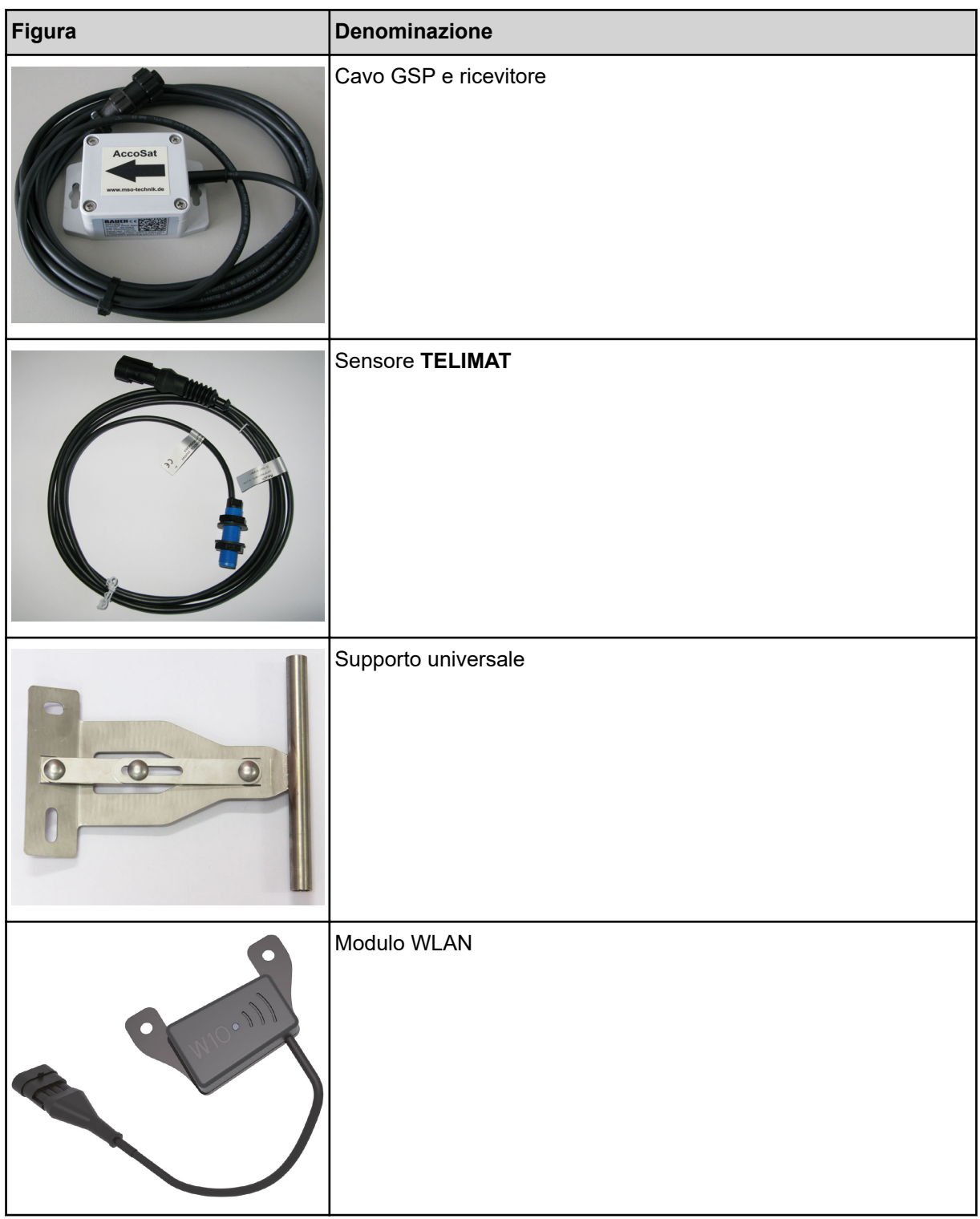

## **8 Garanzia contrattuale e legale**

Gli apparecchi RAUCH sono fabbricati con grande cura secondo metodi di produzione moderni e sono sottoposti a numerosi controlli.

Pertanto RAUCH concede una garanzia di 12 mesi, se sono rispettate le seguenti condizioni:

- La garanzia ha decorrenza dalla data di acquisto.
- La garanzia include difetti di materiale e di fabbricazione. Per i prodotti di provenienza esterna (impianto idraulico, elettronica) la responsabilità rimane nell'ambito della garanzia del rispettivo produttore. Durante il periodo di garanzia, i difetti di fabbricazione e di materiale vengono eliminati gratuitamente sostituendo o riparando i componenti interessati. Sono esplicitamente esclusi altri ulteriori diritti, quali richieste di sostituzione, riduzioni o rimborso di danni non derivanti dall'oggetto della fornitura. La prestazione di garanzia viene fornita presso officine autorizzate, presso il rappresentante Rauch o presso lo stabilimento.
- La garanzia non copre le conseguenze della normale usura, imbrattamento, corrosione e tutti i problemi provocati da un uso non corretto e da cause esterne. La garanzia decade in caso di riparazioni o modifiche arbitrarie dello stato originale. La richiesta di sostituzione in garanzia decade se non sono stati impiegati ricambi originali RAUCH. Consultare in merito il manuale d'uso. Per qualsiasi dubbio, rivolgersi alla nostra rappresentanza oppure direttamente allo stabilimento. Le richieste di intervento in garanzia devono pervenire in fabbrica al più tardi entro 30 giorni dopo il verificarsi del danno. Indicare la data di acquisto e il numero di macchina. Le riparazioni effettuate in garanzia possono essere eseguite presso l'officina autorizzata solo dopo consultazione con RAUCH o presso il concessionario ufficiale. I lavori coperti da garanzia non prolungano il periodo di garanzia. I difetti causati dal trasporto non sono difetti di fabbrica e pertanto non rientrano nell'obbligo di garanzia del produttore.
- È escluso il risarcimento di danni diversi da quelli subiti da apparecchi RAUCH. Ne deriva inoltre l'esclusione di qualsiasi responsabilità per danni conseguenti causati da errori nelle operazioni di spargimento. Modifiche arbitrarie agli apparecchi RAUCH possono causare danni ed escludono ogni responsabilità del fornitore per tali danni. L'esclusione di responsabilità del fornitore non si applica in caso di dolo o di grave negligenza del detentore o del suo personale e nei casi in cui, in base alla legge sulla responsabilità nei prodotti, è prevista la responsabilità per difetti dell'oggetto fornito nei confronti di persone o di danni materiali con oggetti utilizzati privatamente. Non si applica nemmeno nel caso di assenza delle caratteristiche che sono esplicitamente promesse, se la promessa ha propriamente lo scopo di assicurare l'ordinante contro danni non derivanti dall'oggetto fornito.

**RAUCH Streutabellen RAUCH Fertilizer Chart** Tableaux d'épandage RAUCH **Tabele wysiewu RAUCH RAUCH Strooitabellen** RAUCH Tabella di spargimento **RAUCH Spredetabellen RAUCH Levitystaulukot RAUCH Spridningstabellen** RAUCH Tablas de abonado

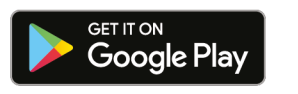

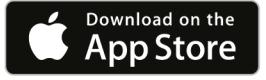

## http://www.rauch-community.de/streutabelle/

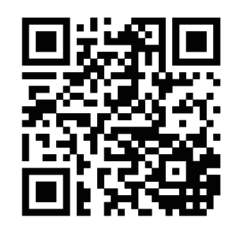

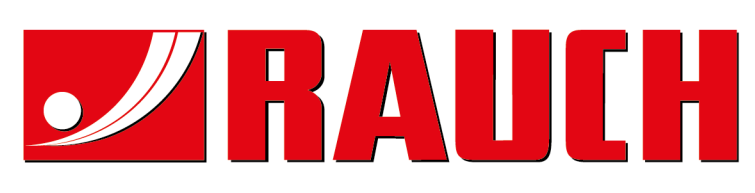

## **RAUCH Landmaschinenfabrik GmbH**

Landstraße 14 · D-76547 Sinzheim Victoria-Boulevard E200 · D-77836 Rheinmünster

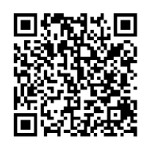

info@rauch.de · www.rauch.de

Phone +49 (0) 7221/985-0 Fax +49 (0) 7221/985-200